# The University of Akron [IdeaExchange@UAkron](https://ideaexchange.uakron.edu/)

[Williams Honors College, Honors Research](https://ideaexchange.uakron.edu/honors_research_projects)  **[Projects](https://ideaexchange.uakron.edu/honors_research_projects)** 

[The Dr. Gary B. and Pamela S. Williams Honors](https://ideaexchange.uakron.edu/honorscollege_ideas)  **College** 

Spring 2022

# Penetration Testing in a Small Business Network

Lee Kandle ldk23@uakron.edu

Follow this and additional works at: [https://ideaexchange.uakron.edu/honors\\_research\\_projects](https://ideaexchange.uakron.edu/honors_research_projects?utm_source=ideaexchange.uakron.edu%2Fhonors_research_projects%2F1612&utm_medium=PDF&utm_campaign=PDFCoverPages) 

Part of the [Computer and Systems Architecture Commons](https://network.bepress.com/hgg/discipline/259?utm_source=ideaexchange.uakron.edu%2Fhonors_research_projects%2F1612&utm_medium=PDF&utm_campaign=PDFCoverPages), [Digital Communications and Networking](https://network.bepress.com/hgg/discipline/262?utm_source=ideaexchange.uakron.edu%2Fhonors_research_projects%2F1612&utm_medium=PDF&utm_campaign=PDFCoverPages)  [Commons](https://network.bepress.com/hgg/discipline/262?utm_source=ideaexchange.uakron.edu%2Fhonors_research_projects%2F1612&utm_medium=PDF&utm_campaign=PDFCoverPages), and the [Other Computer Engineering Commons](https://network.bepress.com/hgg/discipline/265?utm_source=ideaexchange.uakron.edu%2Fhonors_research_projects%2F1612&utm_medium=PDF&utm_campaign=PDFCoverPages)

Please take a moment to share how this work helps you [through this survey](http://survey.az1.qualtrics.com/SE/?SID=SV_eEVH54oiCbOw05f&URL=https://ideaexchange.uakron.edu/honors_research_projects/1612). Your feedback will be important as we plan further development of our repository.

#### Recommended Citation

Kandle, Lee, "Penetration Testing in a Small Business Network" (2022). Williams Honors College, Honors Research Projects. 1612.

[https://ideaexchange.uakron.edu/honors\\_research\\_projects/1612](https://ideaexchange.uakron.edu/honors_research_projects/1612?utm_source=ideaexchange.uakron.edu%2Fhonors_research_projects%2F1612&utm_medium=PDF&utm_campaign=PDFCoverPages) 

This Dissertation/Thesis is brought to you for free and open access by The Dr. Gary B. and Pamela S. Williams Honors College at IdeaExchange@UAkron, the institutional repository of The University of Akron in Akron, Ohio, USA. It has been accepted for inclusion in Williams Honors College, Honors Research Projects by an authorized administrator of IdeaExchange@UAkron. For more information, please contact [mjon@uakron.edu, uapress@uakron.edu.](mailto:mjon@uakron.edu,%20uapress@uakron.edu)

## **Honors Project – Penetration Testing in a Small Business Network**

## **Lee Kandle**

## **The University of Akron**

**CIS Senior Cybersecurity Project 801**

**2440:491:001**

**Dr. John Nicholas**

**January 25, 2021**

#### **Project Abstract:**

Penetration testing on a business network consisting of three routers, one switch, and one computer. Access Control Lists (ACLs) on the routers act as the firewall(s) for the network. 10 of the twelve ACLs do not deny any form of traffic to reflect the lax security standards common in small networks. Router 1 acts as the primary router of the Attacker/Pen Tester. Router 2 represents the edge router for the business and Router 3 is the inner router closest to end user devices. Switch 1 is connected to Router 3 with one computer connected to the switch acting as an end user. Switch 1 is configured with two VLANs: VLAN 10 for the users and VLAN 20 representing planned expansion. Each router and the switch are accessible via SSH for remote management.

The penetration test begins with Zenmap reconnaissance followed by remote password cracking with THC Hydra to gain remote access to all three routers and the switch. Upon completing the remote access penetration test, the Pen Tester moves inside the network to the new VLAN 20 to test internal security utilizing Yersinia.

#### **Equipment:**

3 – Cisco 2911 /K9 Routers

- 1 Cisco Catalyst 2960G Series Switch (WS-C2960G-8TC-L)
- 1 PC-A running Kali Linux 64-Bit, Version 2020.4 via persistent USB drive
- 1 PC-B running Windows 10 Education 64-Bit, version 20H2.

## **Detailed Objectives:**

- 1. Research
	- a. Cisco 2911 /K9 Router Setup
		- i. EIGRP configuration commands.
		- ii. ACL configuration to secure routers and network.
		- iii. Inter-VLAN routing configuration for Router-On-A-Stick operation.
		- iv. Port security commands.
		- v. Configuration for remote access through Telnet and SSH.
	- b. Cisco Catalyst 2960G Switch Setup
		- i. VLAN configuration commands.
		- ii. Switchport security commands.
		- iii. Configuration for remote access through Telnet and SSH.
	- c. Recon with Zenmap
		- i. GUI capabilities/options.
		- ii. Nmap CLI commands if GUI is insufficient.
		- iii. Multi-subnet scanning commands.
	- d. Password Cracking with THC Hydra
		- i. Command syntax.
		- ii. Brute force effectiveness against different password lengths and complexities.
- iii. Brute force effectiveness against passwords on Telnet-based and SSHbased connections to Cisco equipment.
- e. Layer 2 Attacks with Yersinia
	- i. Commands to perform a DHCP Starvation Attack.
	- ii. Commands to perform a CDP Table Flooding Attack.
	- iii. GUI usage.

#### 2. Design

- a. Addressing Scheme
	- i. Business Network VLAN 10: 10.11.1.0/24
	- ii. PC-B: DHCP within 10.11.1.0/24 pool
	- iii. Switch 1 Remote Access: 10.11.1.2/24
	- iv. Business Network VLAN 20: 10.11.2.0/24
	- v. PC-A2: DHCP within 10.11.2.0/24 pool
	- vi. PC-A Attacker Network: 192.168.11.0/24
	- vii. PC-A1: 192.168.11.2/24
	- viii. Router 1 Router 2: 172.30.1.0/30
	- ix. Router 2 Router 3: 172.30.2.0/30
	- x. Topology figures present at end of proposal.
- b. ACL Firewalls
	- i. ACLs present on all active interfaces of each router.
	- ii. Only ACLs denying traffic placed Inside and Outside on G0/1 of Router 3. All outward traffic except DHCP denied, protecting inner business network. HTTP, DHCP, and HTTPS traffic permitted inward to reflect basic Internet and addressing needs of the business.
- c. Routers and Switch
	- i. Remote SSH access enabled on all routers and switch.
	- ii. SSH usernames and passwords no longer than five character for initial Hydra testing.
	- iii. Routers utilize EIGRP.
	- iv. Router 3 configured for Router-On-A-Stick operation to accommodate the two VLANs present on Switch 1.

#### 3. Implementation

- a. Layer 1 Setup
	- i. All devices connected using Cat5e cabling.
- b. Configure business user and Pen Tester computers
	- i. Static IP of 192.168.11.2/24 for PC-A1.
	- ii. Install and update pen testing tools.
- c. Configure Routers
	- i. EIGRP for route propagation.
		- 1. Router eigrp 100 with no auto-summary.
		- 2. Configure networks for each
			- a. Router 1: 192.168.11.0 0.0.0.255 and 172.30.1.0 0.0.0.3
			- b. Router 2: 172.30.1.0 0.0.0.3 and 172.30.2.0 0.0.0.3
			- c. Router 3: 172.30.2.0 0.0.0.3 and 10.11.1.0 0.0.0.255
- ii. Configure remote access via SSH only, minimum key size of 512.
- iii. Close unused ports.
- iv. Set privileged EXEC, console, and VTY line secret passwords.
- v. Configure switchport security to limit MAC addresses after Yersinia attack and compare.
- vi. Configure ACLs
	- 1. Permit any any Outside and Inside of all Router 1 and 2 interfaces.
	- 2. Router 3 G0/1 interface
		- a. Permit DP port 67 & 68 for DHCP, implicit deny any any outside.
		- b. Permit HTTP, HTTPS, UDP 67 & 68 for DHCP inside.
- d. Configure Switch
	- i. Set SSH access to 10.11.1.2/4
	- ii. Close unused ports.
	- iii. Set privileged EXEC, console, and VTY line secret passwords.
	- iv. Configure VLAN 10 for business users: 10.11.1.0/24
	- v. Configure VLAN 20 for Pen Tester: 10.11.2.0/24
	- vi. Configure port security after Yersinia attack and compare.
- 4. Testing
	- a. Network Connectivity
		- i. Confirm PC-A1 can ping to PC-B and back before ACLs
		- ii. Confirm PC-A1 can ping to Router 3 G0/0 and back after ACLs.
	- b. Zenmap Reconnaissance
		- i. Perform scan before ACLs to ensure all devices can be seen.
		- ii. Perform scan after ACLs and note changes.
		- iii. Discover router SSH availability and IP.
	- c. Hydra Brute Force Attacks
		- i. Run attack on each router found with Zenmap.
		- ii. Passwords initially set to 5 character maximum to gauge cracking time.
		- iii. Compare pure brute force crack time to "rockyou.txt" wordlist crack time included with Hydra.
		- iv. Maximum cracking time allotted is 6 hours.
	- d. Yersinia Layer 2 Attacks
		- i. Run DHCP Starvation Attack on Router 3 while connected through VLAN 20.
		- ii. Refresh PC-B IP to test effectiveness and record Router 3 performance during.
		- iii. Implement maximum limit to MAC addresses on Router 3's G0/1 port and retest.
		- iv. Run CDP Table Flooding attack on Switch 1.
		- v. Record switch performance.
		- vi. Run Wireshark on PC-A2 while sending data from PC-B to Router 3 to test if Switch 1 is forwarding out of all ports during attack.
- 5. Documentation
	- a. Project Plan
	- b. Project Analysis
- c. Project Description
	- i. Network Topologies and Addressing Scheme
	- ii. Router Configuration
	- iii. Switch Configuration
	- iv. Computer Configuration
	- v. Zenmap Usage Process
	- vi. Hydra Usage Process
	- vii. Yersinia Usage Process
- d. Testing Documentation
- e. Project Weekly Journals
- f. Research References
- g. Project Changes

#### **Estimated Time:**

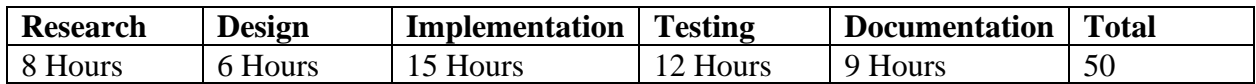

#### **Estimated Costs:**

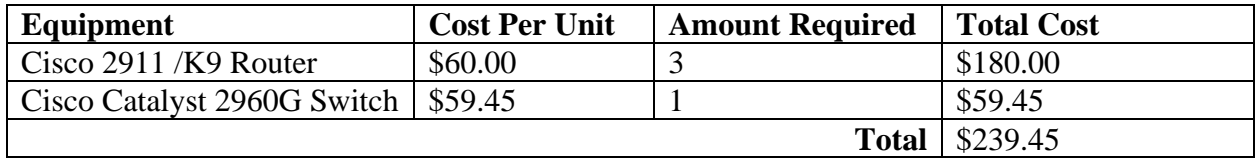

*Note: PC-A1/2 and PC-B are already available for usage at no extra cost. All software used is open source and obtainable for free.*

#### **Network Topology:**

*Note: Topology figures provided via Cisco Packet Tracer screenshots.*

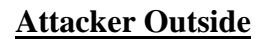

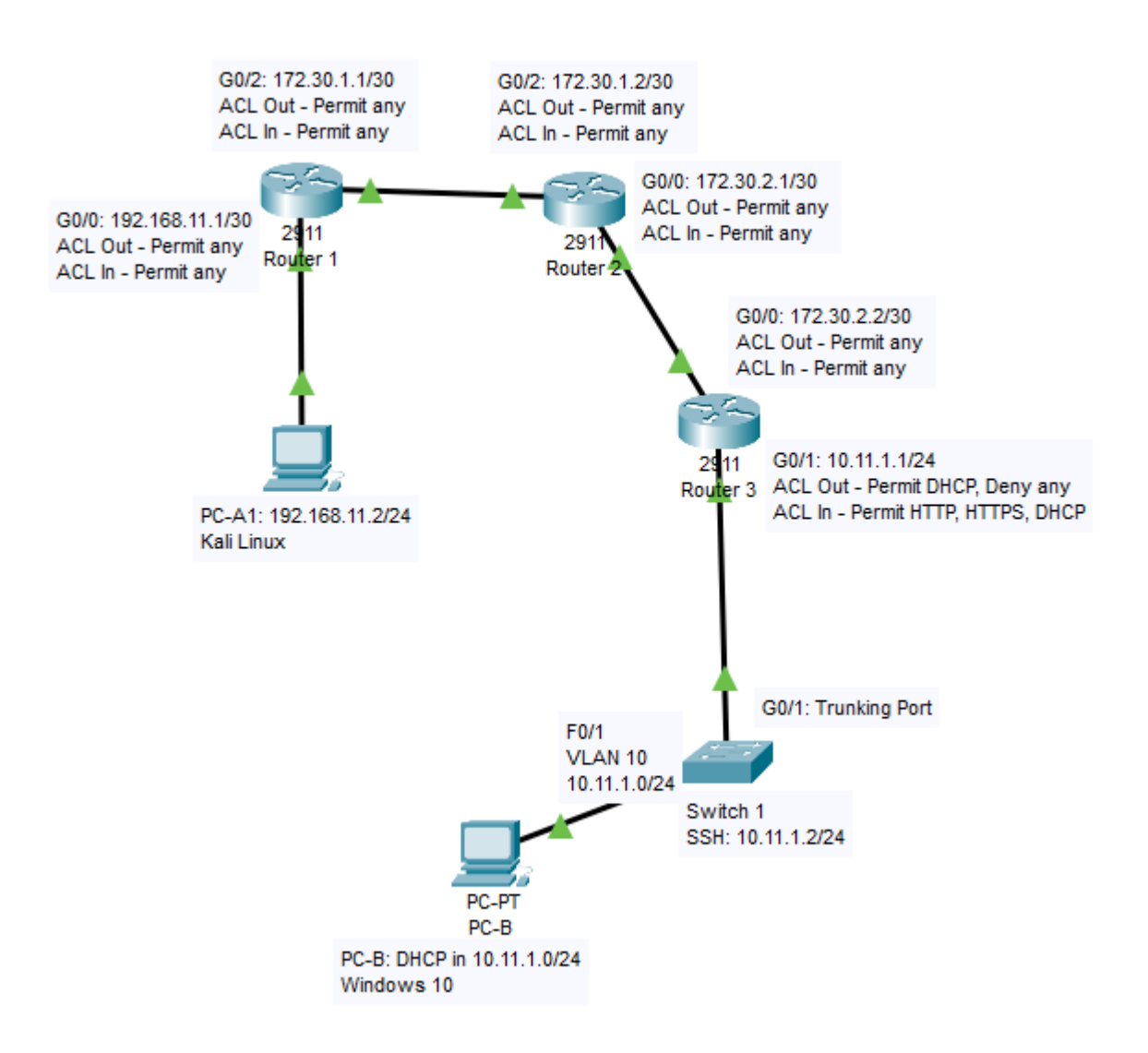

## **Attacker Inside**

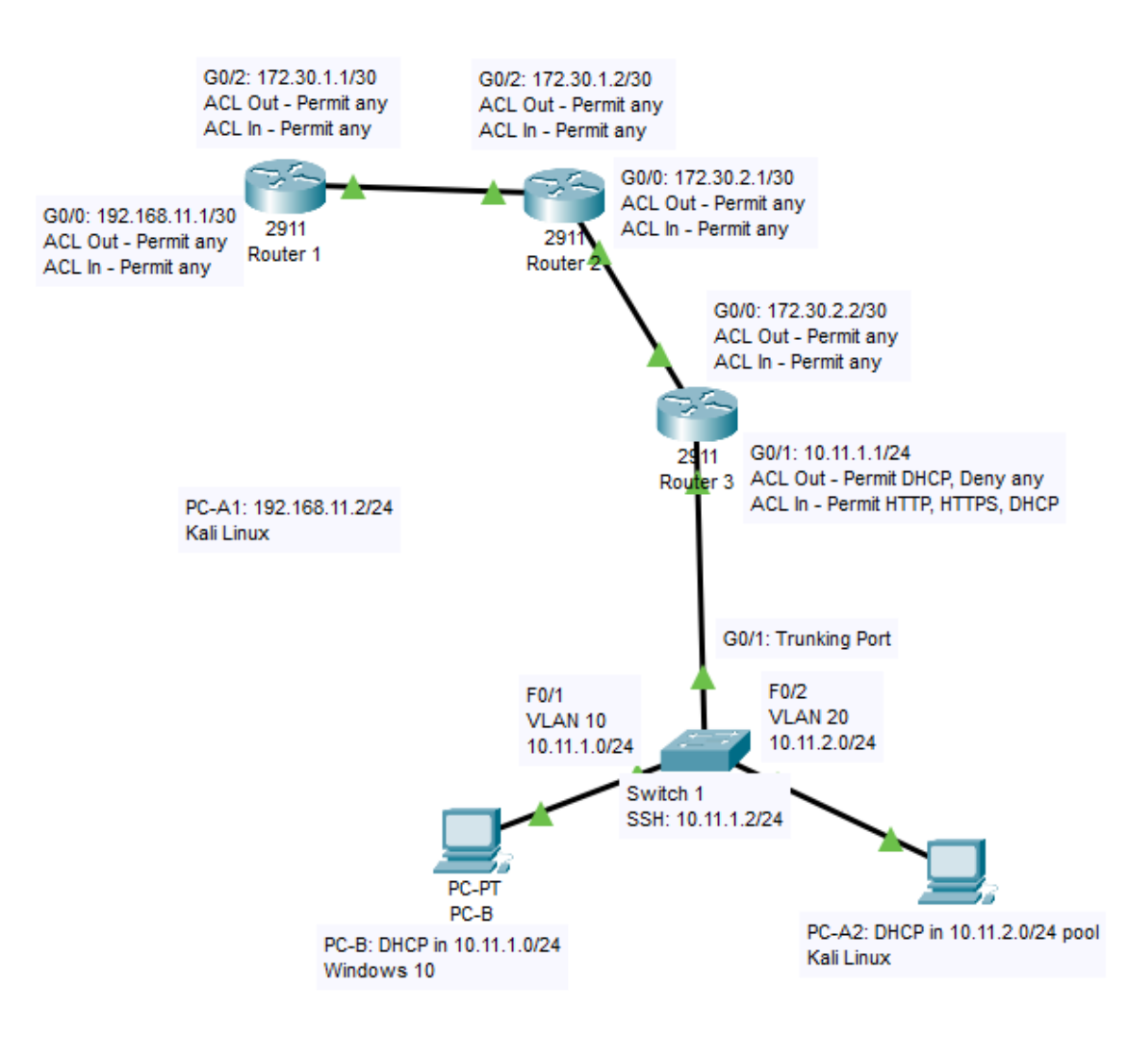

# **Project Description**

This project consists of penetration testing ("Pen Testing") on a business network consisting of three routers, one switch, and one computer. Access Control Lists (ACLs) on the routers act as the firewall(s) for the network. 10 of the 12 ACLs do not deny any form of traffic to reflect the lax security standards common in small networks. Router 1 acts as the primary router of the Attacker/Pen Tester. Router 2 represents the edge router for the business and Router 3 is the inner router closest to end user devices. Switch 1 is connected to Router 3 with one computer connected to the switch acting as an end user. Switch 1 is configured with two Virtual Local Area Networks (VLANs): VLAN 10 for the users and VLAN 20 representing planned expansion. Each router and the switch are accessible via SSH for remote management.

The penetration test begins with Zenmap reconnaissance followed by remote password cracking with THC Hydra to gain remote access to all three routers and the switch. Upon completing the remote access penetration test, the Pen Tester moves inside the network to the new VLAN 20 to test internal security utilizing Yersinia.

## **Equipment:**

- 3 Cisco 2911 /K9 Routers
- 1 Cisco Catalyst 2960G Series Switch (WS-C2960G-8TC-L)
- 1 PC-A running Kali Linux 64-Bit, Version 2020.4 via persistent USB drive
- 1 PC-B running Windows 10 Education 64-Bit, version 20H2.
- 1 USB to RJ45 Serial Console Cable Adapter
- 5 Cat6 5ft Ethernet Cables

This section details the installation, usage, and configuration of the software, networking equipment, and computers used in this project. Pen testing tools (Zenmap, Hydra, and Yersinia) have their installation, initial setup, and usage guides in this section. Testing results can be found in *Testing Documentation*. Items covered here are listed below:

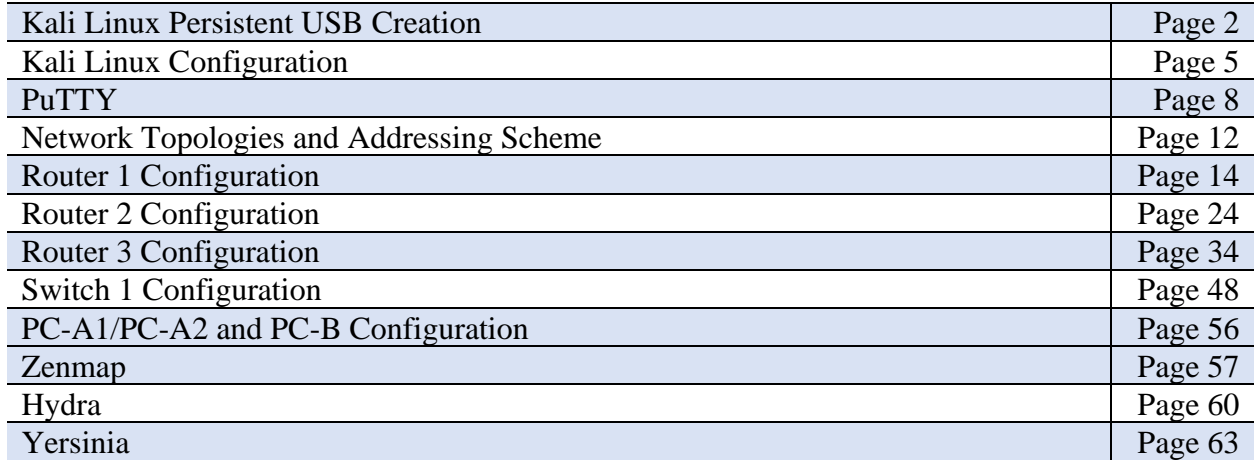

# **Kali Linux Persistent USB Creation**

This section details how to create a persistent Kali Linux installation bootable through a USB flash drive. A persistent Kali installation allows users to save changes to the operating system (OS) such as new folders or software downloads. A persistent Kali USB is used in this project to allow the use of the Kali OS and toolset on PC-A, which has Windows installed on its drive.

## **Equipment**

1x Empty USB Flash Drive (16GB or greater)

1x Computer with Internet access (PC-B)

#### **Preparation**

In this subsection, a 16GB USB drive is formatted with the new Kali OS provided by Kali.org using the disk formatting utility, Rufus. An image of the Kali OS as an ISO file is necessary for Rufus to creatable a bootable USB. A "Live" Kali ISO is used to bypass the need to manually install the OS as the Live ISO allows a working clone of the Kali OS to be formatted onto the USB drive.

- 1. Navigate to<https://www.kali.org/downloads/> using any web browser.
- 2. Download the current, stable release of Kali Linux 64-Bit (Live) by clicking on the link shown in Figure 1.

## **Figure 1**

*Kali ISO Download*

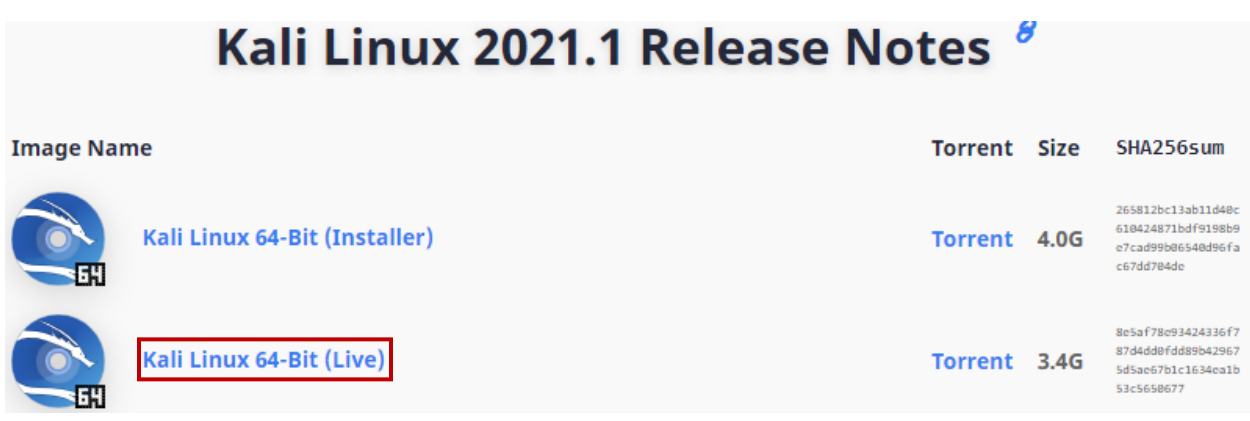

- 3. Navigate to<https://rufus.ie/> using any web browser.
- 4. Download Rufus through the download link shown in Figure 2, found by scrolling down the webpage.

## **Figure 2**

*Rufus Download*

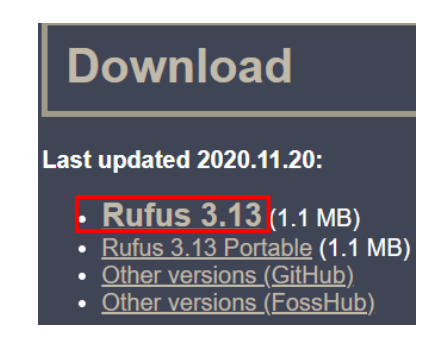

#### **Persistence Creation**

In this subsection, Rufus is configured to create a bootable Kali OS with a persistent partition to save data on.

- 1. Open Rufus.
- 2. Under "Device", select the USB drive to be formatted.
- 3. Under "Boot selection", click the "SELECT" box.
- 4. Select the Kali ISO file recently downloaded.
- 5. Under "Persistent partition slide", set it to 10GB of persistent space.
- 6. Under "Volume Label", input a name for the USB ("Kali Live").
- 7. Ensure the Rufus window matches Figure 3.

## **Figure 3**

*Rufus Settings*

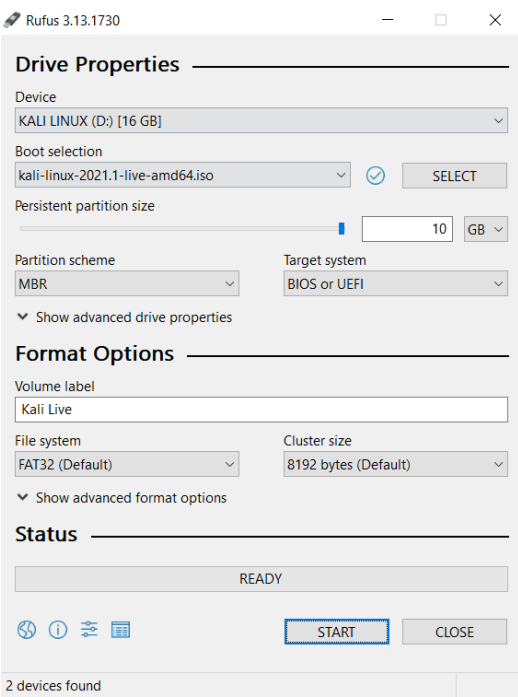

- 8. Select "Start" to begin formatting.
- 9. The popup shown below in Figure 4 will appear. Select "Yes" to download the additional Syslinux files needed to format.

## **Figure 4**

*Rufus Popup*

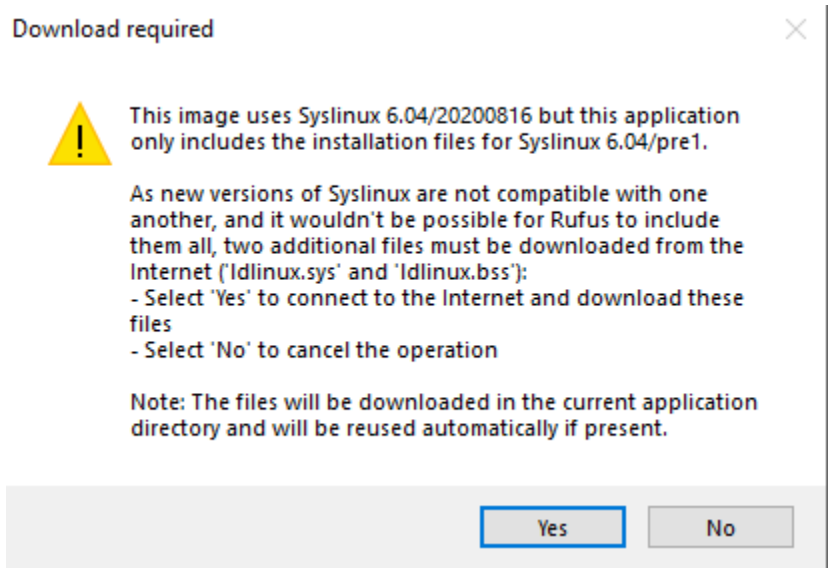

10. A popup will appear to warn the user that formatting will erase all data on the USB drive. Select "OK" to continue with formatting.

The formatting process may take up to 50 minutes or more to complete. If done on a Windows device, the various exploit tools included within Kali Linux trigger Windows Defender alerts during the formatting process. This is normal and the alerts can be safely ignored.

11. Close Rufus when the formatting is completed.

# **Kali Linux Configuration**

This section details the initial setup of the persistent Kali USB as the attacker device, PC-A. Initial setup includes testing the persistence installation plus updating the Kali OS and applications. Installation and usage guides for PC-A's attacker tools: Zenmap, Hydra, and Yersinia are found in the *Zenmap, Hydra,* and, *Yersinia* sections of the Project Description.

## **Equipment**

1x Computer with a free USB slot and Internet access (PC-A)

1x Persistent Kali Linux USB Drive

#### **Persistence Testing**

In this subsection, the Basic Input/Output System (BIOS) settings of PC-A are changed to give boot priority to the Kali USB. The persistence of the Kali USB is also tested through creation of a text file as a test.

- 1. Plug the persistent Kali USB into a computer with Internet access (PC-A).
- 2. Restart the computer.
- 3. During bootup, click the key displayed in the upper right corner of the screen (Delete) when prompted to reach the Basic Input/Output System (BIOS) settings.

The following four steps are written from the perspective of the PC-A BIOS. Structure of and naming of BIOS settings differs based on motherboard type and BIOS version. All should still provide a method to change the Boot Priority to another connected device within a bootrelated menu.

- 4. Navigate to the "Boot" tab using the arrow keys.
- 5. Change Boot Priority #1 to the Kali USB as shown in Figure 5 below.

## **Figure 5**

*Boot Priority*

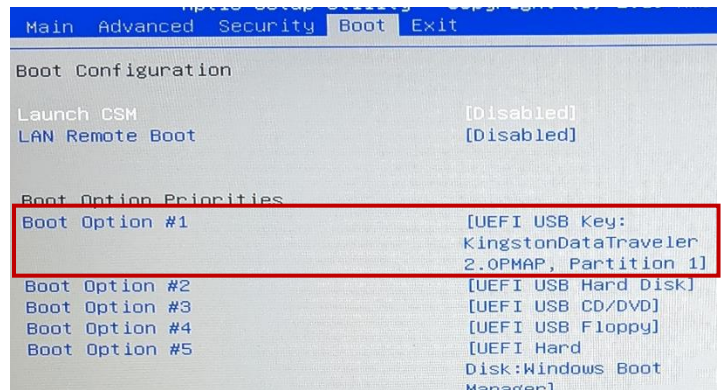

- 6. Navigate to the "Exit" tab.
- 7. Select "Save changes and Reset".

8. Wait to reach the Kali bootup screen shown in Figure 6.

#### **Figure 6**

*Kali Bootup Menu*

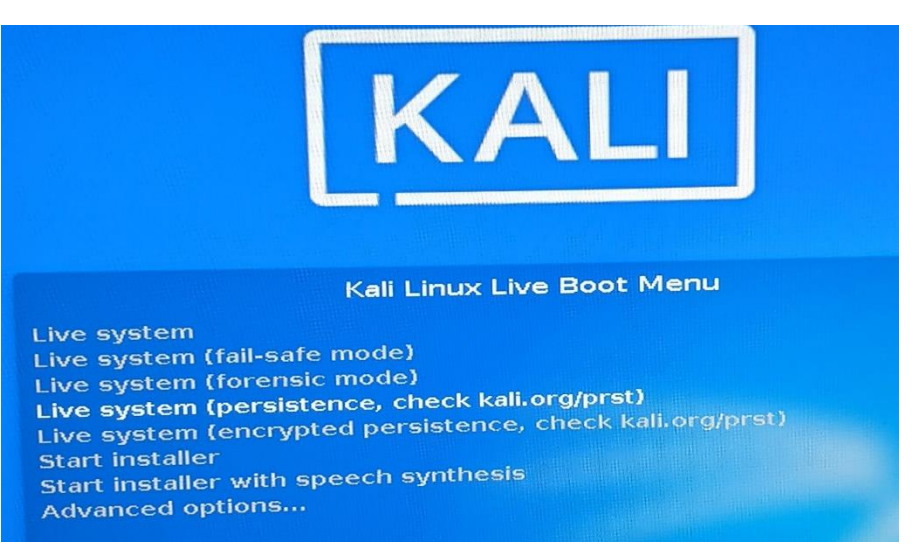

- 9. Select "Live system (persistence, check kali.org/prst)" to boot into the persistent Kali OS.
- 10. Right-click on the desktop to open an options menu.
- 11. Select "Open terminal Here" to open a terminal instance.
- 12. Create a text file named "test.txt" on the Desktop with the following command.
	- touch test.txt
- 13. Verify "test.txt" is visible on the Desktop.
- 14. Enter the following command into the terminal to reboot.
	- reboot now
- 15. When Kali is rebooted, select the "Live system (persistence…)" option.
- 16. Verify "test.txt" is still on the Desktop.

#### **Updating Kali Linux**

In this subsection, PC-A is connected to the Internet to update Kali Linux and its included applications to ensure each is as stable and functional as possible.

- 1. Ensure PC-A is connected to the Internet through Ethernet or WiFi.
- 2. Open a terminal session.
- 3. Check for updates to Kali and its applications by running the following command.
	- sudo apt update
- 4. Once the update check is complete, run the following command to download and install the updates that were found.
	- sudo apt upgrade

Depending on the speed of the USB drive used and USB port it is connected to, the updating process can take up to approximately 10 hours.

# **PuTTY**

This section covers the installation and initial usage of PuTTY. This software allows PC-B and PC-A to access devices through a Serial, Telnet, or Secure Shell (SSH) connection. PuTTY is used in this project to connect PC-B to Router 1, Router 2, Router 3, and Switch 1 for configuration. This connection is made using a USB-to-RJ45 serial console cable between PC-B and the console ports of the networking devices. PuTTY is also used by PC-A during the testing portion of this project but does not use the console cable.

## **Equipment**

- 1 USB-to-RJ45 console cable
- 1 Computer with Internet access (PC-B)
- 1 Cisco 2911/K9 Router (Router 1)

## **Windows Setup**

In this subsection, the USB-to-RJ45 console cable is configured to function as communication port five (COM5) over a serial connection. This allows PC-B to communicate with the console ports of Routers 1-3 and Switch 1 after PuTTY is installed.

- 1. Plug the USB-to-RJ45 console cable into a USB slot on the computer (PC-B).
- 2. Using the Windows search bar, search for "Device Manager".
- 3. Open Device Manager.
- 4. Verify the USB-to-RJ45 console cable is recognized by Windows as shown in Figure 7.

## **Figure 7**

*Recognized Console Cable*

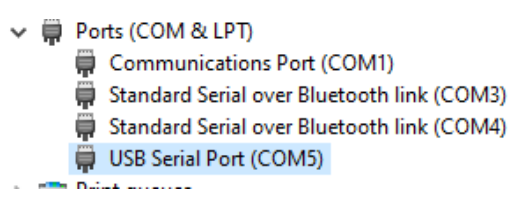

If the USB-to-RJ45 console cable is recognized by Windows automatically, skip to the Using PuTTY subsection. If the USB-to-RJ45 console cable is not recognized by Windows automatically (present under "Other devices"), continue to Step 5.

- 5. Using any web browser, download the missing device drivers from the website of the USB-to-RJ45 console cable's manufacturer.
- 6. If downloaded as a .ZIP file, unpack/extract the drivers from the .ZIP file.
- 7. Open Device Manager.

8. Right-click the USB-to-RJ45 console cable under the "Other devices" tab shown in Figure 8.

#### **Figure 8**

*Unrecognized Console Cable*

 $\vee$   $\overline{\mathbb{S}}$  Other devices **FR** FT232R USB UART

- 9. Select "Update Driver".
- 10. Select "Browse my computer for driver software".
- 11. Choose the driver files downloaded in Step 5.
- 12. Repeat Steps 9 through 11 if the USB-to-RJ45 console cable now matches Figure 9.

#### **Figure 9**

*Additional Drivers Needed*

$$
\vee
$$
 **①** Other devices **32 USB Serial Port**

13. Verify the USB-to-RJ45 console cable is present under the "Ports (COM & LPT" tab of Device Manager.

The COM port number (Ex: COM5) may be set to any unused COM port number. COM5 is used for this project.

#### **Using PuTTY**

In this subsection, PuTTY is downloaded and used on PC-B and PC-A to access the Command Line Interface (CLI) of Router 1.

#### **Linux**

- 1. Open a terminal session.
- 2. Install PuTTY
	- \$sudo apt install putty

#### **Windows**

- 1. Navigate to<https://www.chiark.greenend.org.uk/~sgtatham/putty/latest.html> using any web browser.
- 2. Download the 64-bit installer using the link shown in Figure 10.

#### **Figure 10**

*PuTTY Installer Download*

#### **MSI** ('Windows Installer')

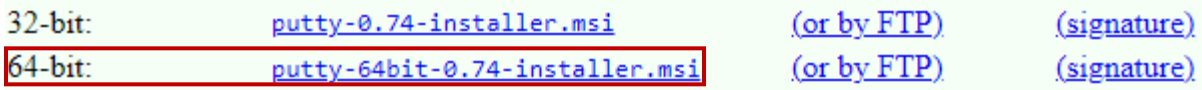

- 3. Run the .MSI installer.
- 4. Select "Next" on the first page of the installer.
- 5. Select "Next" on the Destination Folder page of the installer.
- 6. Select "Install" on the Product Features page of the installer.
- 7. Select "Yes" to install PuTTY.
- 8. Uncheck the "View README file" box.
- 9. Select "Finish" to complete the installation.
- 10. Open PuTTY.
- 11. Open the "Serial" menu in the Category section.
- 12. Set the default serial line to COM5 as shown in Figure 11.

#### **Figure 11**

*PuTTY Serial Configuration*

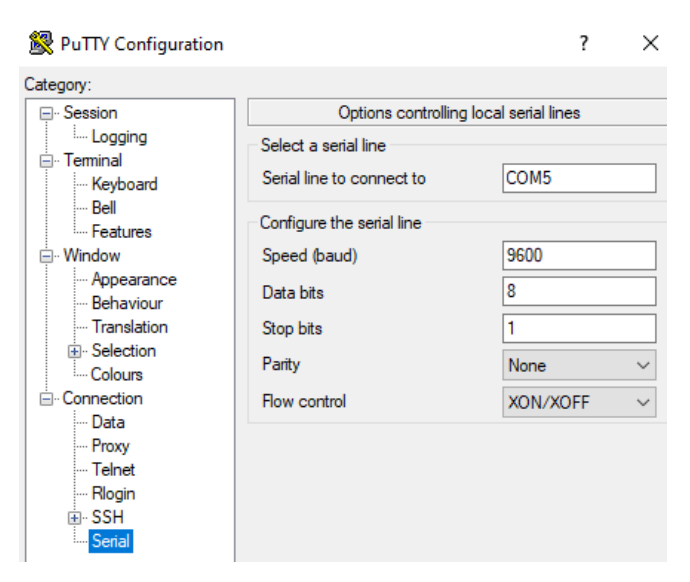

- 13. Click on "Session" in the Category section to return to the opening menu.
- 14. Change the Connection Type to "Serial".
- 15. Select "Save" under Saved Sessions to save COM5 as the new default serial line.
- 16. Turn on Router 1.
- 17. Connect the USB-to-RJ45 console cable from PC-B to the port on Router 1 labeled "Console".
- 18. Select "Open" on PuTTY to open a CLI session with Router 1 on PC-B.
- 19. Press the Enter key.
- 20. Verify text is visible on the CLI session as shown in Figure 12.

# **Figure 12**

*Functional CLI Session*

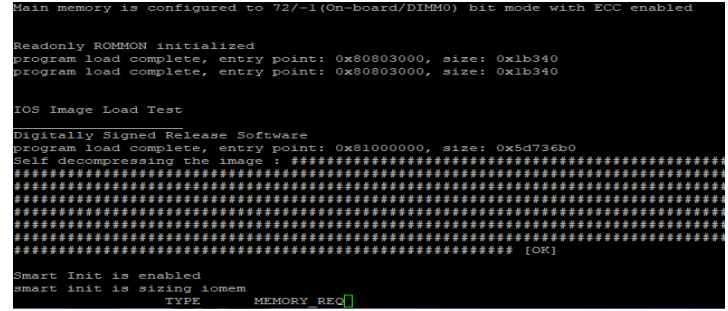

21. Close the CLI session to exit PuTTY.

# **Network Topologies and Addressing Scheme**

This section provides complete topologies of the network and its accompanying addressing scheme during the Attacker Outside and Attacker Inside scenarios. PC-A represents the "Attacker" within the network. PC-A is referred to as PC-A1 in the Attacker Outside scenario and PC-A2 in the Attacker Inside scenario. Access Control Lists (ACLs), Virtual Local Area Networks (VLANs), and active ports are also detailed in Figure 13 and Figure 14 below.

## **Figure 13**

*Network Topology of the Attacker Outside Scenario*

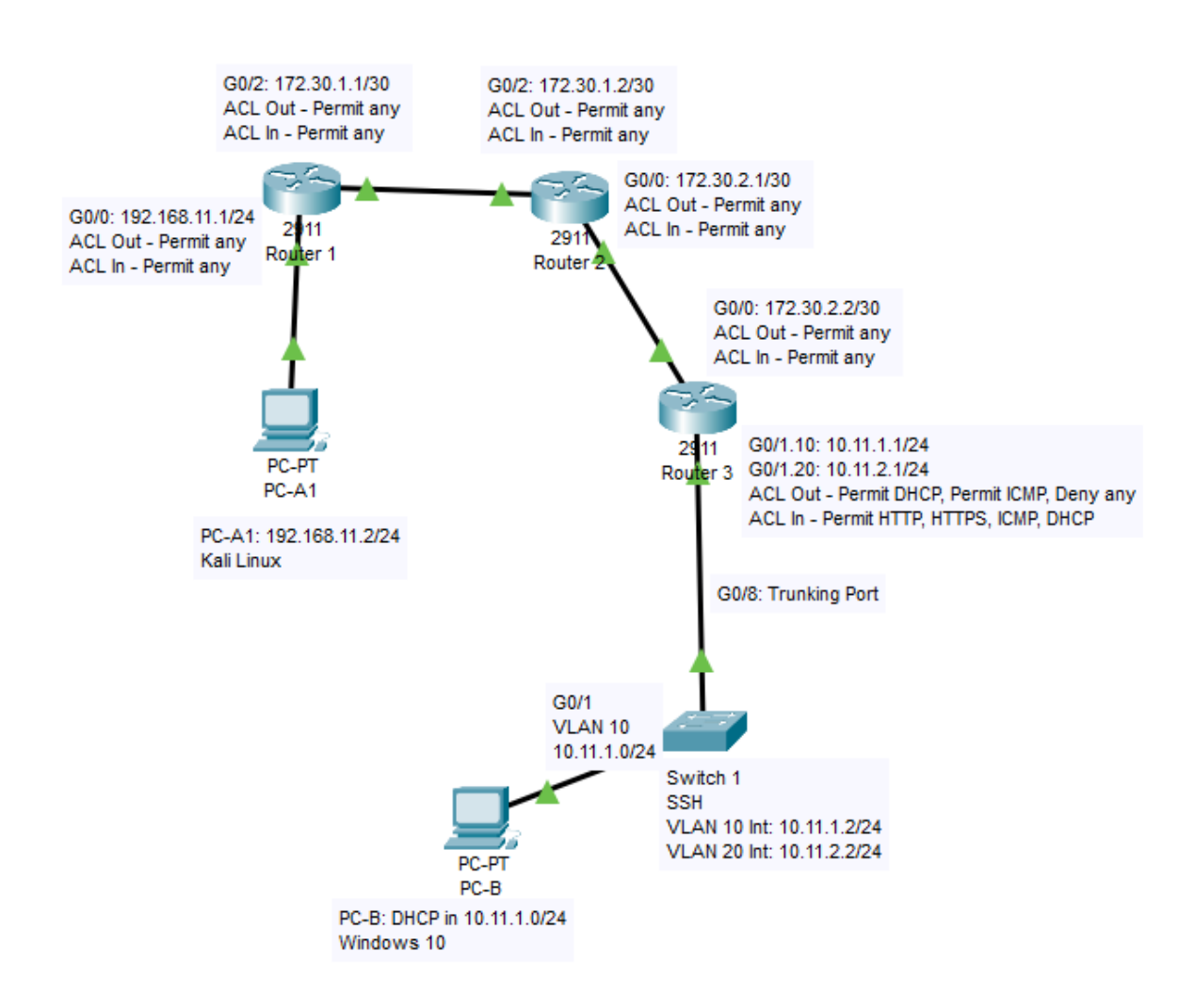

## **Figure 14**

*Network Topology of the Attacker Inside Scenario*

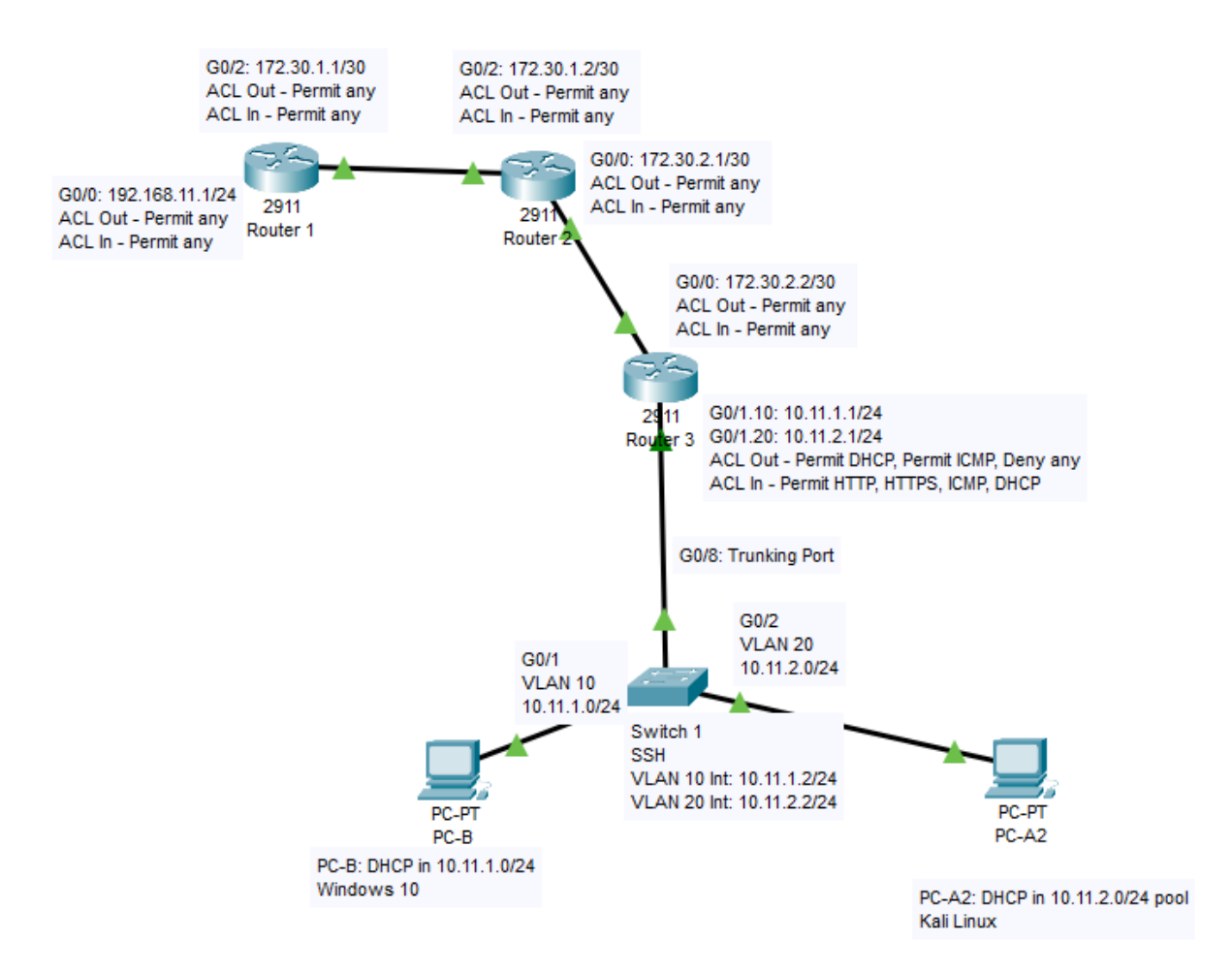

# **Router 1 Configuration**

This section details the CLI configuration for Router 1. This router represents the edge router of a small business that an attacker (PC-A1) is connecting through. Router 1 is not configured with ACL restrictions on either of its active ports, G0/0 and G0/2, to show the lax security standards of this business. All ACLs applied to Router 1 are set to permit all traffic. ACLs further into the network on Router 3 are set with restrictions as covered in *Router 3 Configuration*. The completed configuration of Router 1 is available at the end of this section extracted from the "show run" command.

## **Equipment**

- 1 Cisco 2911/K9 Router (R1)
- 1 USB-to-RJ45 console cable
- 1 Computer with a free USB slot (PC-B)

## **General Configuration**

In this subsection, the following is configured on Router 1:

- Hostname
- Username and password
- Banner
- DNS lookup disabled
- Logging messages
- Unused ports
- Saved configuration

## **Hostname**

- 1. Turn on Router 1.
- 2. Connect PC-B to Router 1's console port via USB-to-RJ45 console cable.
- 3. Open PuTTY on PC-B.
- 4. Open a CLI session over COM5 using PuTTY.
- 5. Press the Enter key.
- 6. Wait for Router 1 to boot. When the prompt below appears, the router has finished booting.
	- Router>
- 7. Use the "enable" command to reach privileged EXEC mode.
	- Router>enable
- 8. Use the "configure terminal" command to access global configuration mode.
	- Router#configure terminal
- 9. Use the "hostname" command to set the hostname of the router to "Router1".
	- Router#hostname Router1

#### **Username and Password**

- 1. Create the user "ADMIN1!" with a privilege level of 15 and encrypted password, "adpass", using the command below.
	- Router1#username ADMIN1! privilege 15 secret adpass
- 2. Move to console port configuration mode with the following command.
	- $\blacksquare$  Router1#line console 0
- 3. Set console port access to require logging into a local user account (ADMIN1!). ■ Router1(config-line)#login local
- 4. Exit console port configuration back to global configuration.
	- $\blacksquare$  Router1(config-line)#exit

#### **Banner**

- 1. Set a banner message warning against unauthorized access to be displayed at login.
	- Exercise Router 1 (config)#banner login #
- 2. Enter a banner message warning against unauthorized access to Router 1.
	- Unauthorized access is strictly prohibited!#

#### **DNS Lookup Disabled**

- 1. Disable DNS Lookup to prevent typos from being read as DNS queries.
	- Router1(config)#no ip domain-lookup

#### **Logging Messages**

- 1. Enter console port configuration mode.
	- Exercic Router 1 (config)#line con 0
- 2. Set logging messages to never interrupt the console line.
	- Router1(config-line)#logging synchronous
- 3. Exit console port configuration mode.
	- Router1(config-line)#exit

## **Unused Ports**

- 1. Port G0/1 is unused on Router 1. Enter the G0/1 configuration menu.
	- EXECUTE: Router1(config)#int g0/1
- 2. Shut down the port to prevent unauthorized access.
	- Router1(config-if)#shut
- 3. Exit interface configuration mode.
	- $\blacksquare$  Router1(config-if)#exit

## **Saved Configuration**

- 1. Exit global configuration mode back to privileged EXEC mode.
	- $\blacksquare$  Router1(config)#exit
- 2. Save the current configuration settings in Router 1's Non-Volatile Random Access Memory (NVRAM).
	- Router1#copy running-config startup-config
- 3. Press "Enter" to confirm the filename as "startup-config".
- 4. Return to login by exiting privileged EXEC mode.
- 5. Press "Enter" to begin login.
- 6. Verify the login banner appears.
- 7. Verify the ADMIN1! user account can be accessed.

## **Network Configuration**

In this subsection, the networking capabilities of Router 1 are configured as listed below.

- GigabitEthernet 0/0 interface (G0/0)
- GigabitEthernet 0/2 interface (G0/2)
- Enhanced Interior Gateway Routing Protocol (EIGRP) (Andrea, n.d.a)

# **GigabitEthernet 0/0 Interface (G0/0)**

- 1. Turn on Router 1.
- 2. Connect PC-B to Router 1's console port via USB-to-RJ45 console cable.
- 3. Open PuTTY on PC-B.
- 4. Open a CLI session over COM5 using PuTTY.
- 5. Press the Enter key.
- 6. Wait for Router 1 to boot. When the login prompt appears, the router has finished booting.
- 7. Login used the ADMIN1! user account.
- 8. Enter global configuration mode.
	- Router1#conf t
- 9. Enter configuration mode for the G0/0 interface.
	- Exercic Router1(config)#interface  $g0/0$
- 10. Set the interface's Internet Protocol (IP) address to "192.168.11.1" with a subnet mask of "255.255.255.0". This gives the interface an IP of 192.168.11.1/24.
	- Router1(config-if)#ip address 192.168.11.1 255.255.255.0
- 11. Open the G0/0 interface.
	- Exercic Router1(config-if)#no shut

# **GigabitEthernet 0/2 Interface (G0/2)**

- 1. Enter configuration mode for the G0/2 interface.
	- Exercic Router1(config-if)#int g $0/2$
- 2. Set the interface's IP address to "172.30.1.1" with a subnet mask of "255.255.255.252". This gives the interface an IP of 172.30.1.1/30.
	- Router1(config-if)#ip address 172.30.1.1 255.255.255.252
- 3. Open the G0/0 interface.
	- Router1(config-if)#no shut
- 4. Return to global configuration mode.
	- $\blacksquare$  Router1(config-if)#exit

#### **Enhanced Interior Gateway Routing Protocol (EIGRP)**

- 1. Enter router configuration mode for EIGRP with an Autonomous System (AS) number of 1. AS numbers are used by EIGRP to denote routing instances/groups. All routers in this project use AS 1.
	- $\blacksquare$  Router1#router eigrp 1
- 2. Disable automatic route summarization to prevent advertised routes from being summarized.
	- Router1(config-router)#no auto-summary
- 3. Advertise G0/0's 192.168.11.0/24 network in EIGRP routing updates. The subnet mask is inverted in this command (Ex: 255.255.255.0 is 0.0.0.255).
	- Router1(config-router)#network 192.168.11.0 0.0.0.255
- 4. Advertise G0/2's 172.30.1.0/30 network in EIGRP routing updates. This subnet mask is inverted in this command (Ex: 255.255.255.252 is 0.0.0.3).
	- Router1(config-router)#network 172.30.1.0 0.0.0.3
- 5. Exit router configuration mode.
	- Router1(config-router)#exit
- 6. Exit global configuration mode.
	- $\blacksquare$  Router1(config)#exit
- 7. Save the running configuration as the new saved configuration.
	- Router1#copy running-config startup-config

#### **Security Configuration**

In this subsection, the following security features are configured on Router 1.

- G0/0 ACLs (Andrea, n.d.b)
- G0/2 ACLs (Andrea, n.d.b)
- SSH Remote Access (Shais, 2020a)

#### **G0/0 ACLs**

- 1. Turn on Router 1.
- 2. Connect PC-B to Router 1's console port via USB-to-RJ45 console cable.
- 3. Open PuTTY on PC-B.
- 4. Open a CLI session over COM5 using PuTTY.
- 5. Press the Enter key.
- 6. Wait for Router 1 to boot. When the login prompt appears, the router has finished booting.
- 7. Login using the ADMIN1! user account.
- 8. Enter global configuration mode.
	- Router1#conf t

All ACLs in this project are extended ACLs to allow for traffic control by protocol type. The extended ACLS on Router 1 are not initially configured with any traffic restriction.

- 9. Create extended ACL 101 that permits any traffic.
	- Exercic Router1(config)# access-list 101 permit ip any any
- 10. Enter configuration mode for the G0/0 interface.
	- Exercic Router1(config)#int g0/0
- 11. Apply ACL 101 to all traffic traveling out of G0/0.
	- Router1(config-if)#ip access-group 101 out
- 12. Apply ACL 101 to all traffic traveling into G0/0.
	- Router1(config-if)#ip access-group 101 in

# **G0/2 ACLs**

- 1. Enter configuration mode for the G0/2 interface.
	- Exercic Router1(config)#int g $0/2$
- 2. Apply ACL 101 to all traffic traveling out of G0/2.
	- Router1(config-if)#ip access-group 101 out
- 3. Apply ACL 101 to all traffic traveling into G0/2.
	- Router1(config-if)#ip access-group 101 in
- 4. Exit configuration mode for interface G0/2.
	- $\blacksquare$  Router1(config-if)#exit

## **SSH Remote Access**

- 1. Set the DNS domain name to Business1.com.
	- Router1(config)#ip domain-name Business1.com
- 2. Generate a Rivest-Shamir-Adleman (RSA) key pair. '
	- Router1(config)#crypto key generate rsa
- 3. Set the key pair's modulus size to 2048. This prompts Router 1 to create cryptographic keys to encrypt SSH communications with.
	- How many bits in the modulus [512]: 2048
- 4. Enter Virtual Teletype (VTY) line configuration mode to modify SSH and Telnet access to Router 1.
	- Exercic Router1(config)#line vty 0 15
- 5. Enable login on VTY lines via local user accounts.
	- Router1(config-line)#login local
- 6. Enable only SSH input on VTY lines.
	- Router1(config-line)#transport input ssh
- 7. Exit VTY line configuration mode
	- Example Router1(config-line)# exit
- 8. Set the SSH version to version two.
	- Exercise Router1(config)#ip ssh version 2
- 9. Exit global configuration mode.
	- $\blacksquare$  Router1(config)#exit

10. Save the running configuration as the new saved configuration.

■ Router1#copy running-config startup-config

Continue to the next step ONLY after Router 2, Router 3, and Switch 1 configuration is complete.

- 1. Connect PC-A to the network as PC-A1 (refer to *Network Topologies and Addressing Scheme*).
- 2. Verify connectivity to PC-A1 using ping.
	- Router3#ping 192.167.11.2
- 3. Connect PC-A to the network as PC-A2.
- 4. Verify connectivity to PC-A2 using ping.
	- Router3#ping 10.11.2.2
- 5. Verify connectivity to PC-B using ping.
	- $\blacksquare$  Router3#ping 10.11.1.2

#### **Running Configuration**

```
Router1#show run
Building configuration...
Current configuration : 3604 bytes
!
version 15.2
service timestamps debug datetime msec
service timestamps log datetime msec
no service password-encryption
!
hostname Router1
!
boot-start-marker
boot-end-marker
!
!
! card type command needed for slot/vwic-slot 0/0
logging buffered 51200 warnings
!
no aaa new-model
!
ip cef
!
!
```

```
!
!
!
!
no ip domain lookup
ip domain name Business1.com
no ipv6 cef
!
multilink bundle-name authenticated
!
!
!
crypto pki trustpoint TP-self-signed-1354919300
enrollment selfsigned
subject-name cn=IOS-Self-Signed-Certificate-1354919300
revocation-check none
rsakeypair TP-self-signed-1354919300
!
!
crypto pki certificate chain TP-self-signed-1354919300
certificate self-signed 01
 3082022B 30820194 A0030201 02020101 300D0609 2A864886 F70D0101 05050030
 31312F30 2D060355 04031326 494F532D 53656C66 2D536967 6E65642D 43657274
 69666963 6174652D 31333534 39313933 3030301E 170D3133 30333133 30333537
 34305A17 0D323030 31303130 30303030 305A3031 312F302D 06035504 03132649
 4F532D53 656C662D 5369676E 65642D43 65727469 66696361 74652D31 33353439
 31393330 3030819F 300D0609 2A864886 F70D0101 01050003 818D0030 81890281
 8100E7DA 8F4CE737 E9D282D8 C5673CD4 51FD154A 2D275742 CB02B32F 90DB3A3E
 3665F7F8 59792EDD 1364CE7B 028906AB F5021070 5FA211D3 69BC513B 4AF69006
 C6D8FEFA F043EF70 329EE289 B99125A4 6FFC4B7A 7978102D D06C920D 4B453015
 8F1A62C3 B147B4F9 6BDFFF7E 5F9E1C84 DD213F62 94DB1EDA D5D2A619 C88FD27C
 219B0203 010001A3 53305130 0F060355 1D130101 FF040530 030101FF 301F0603
 551D2304 18301680 14798F0F F3368F71 BF2458F9 49D08CDF 56FEBCA7 DD301D06
 03551D0E 04160414 798F0FF3 368F71BF 2458F949 D08CDF56 FEBCA7DD 300D0609
 2A864886 F70D0101 05050003 81810034 DE6B8D60 1ADA76FF AFB58E49 79B01DE2
 1C886089 92D6A41D 7FD60757 A2FC17A8 334F70FF 0CB6A1EE 85E1D827 40D4DA07
 04D54E59 543FF023 E97F2618 95B2CA62 0C87E831 C88F4C7E E91703D2 FDBC6E26
 A5921D0B D4043847 8F802E51 C85FBEF2 62FD0131 C5F283DB B238278B B9BEFAE6
```

```
 2DF7DECB EE1C8D47 44E1091F 52F86D
     quit
license udi pid CISCO2911/K9 sn FTX1711AJ8N
!
!
username ADMIN1! privilege 15 secret 4 7e2xPRw8vupswy/RRZ4ZzswJG9XBZUM06ZX8csQQr8k
!
redundancy
!
!
!
!
!
ip ssh version 2
csdb tcp synwait-time 30
csdb tcp idle-time 3600
csdb tcp finwait-time 5
csdb tcp reassembly max-memory 1024
csdb tcp reassembly max-queue-length 16
csdb udp idle-time 30
csdb icmp idle-time 10
csdb session max-session 65535
!
!
!
!
!
!
!
!
!
interface Embedded-Service-Engine0/0
no ip address
shutdown
!
interface GigabitEthernet0/0
ip address 192.168.11.1 255.255.255.0
ip access-group 101 in
```
29

```
ip access-group 101 out
duplex auto
speed auto
!
interface GigabitEthernet0/1
no ip address
shutdown
duplex auto
speed auto
!
interface GigabitEthernet0/2
ip address 172.30.1.1 255.255.255.252
ip access-group 101 in
ip access-group 101 out
duplex auto
speed auto
!
!
router eigrp 1
network 172.30.1.0 0.0.0.3
network 192.168.11.0
!
ip forward-protocol nd
!
no ip http server
no ip http secure-server
!
!
access-list 101 permit ip any any
!
!
!
control-plane
!
!
banner login ^C
Unauthorized access is strictly prohibited!^C
```
!

line con 0 logging synchronous login local line aux 0 line 2 no activation-character no exec transport preferred none transport input all transport output pad telnet rlogin lapb-ta mop udptn v120 ssh stopbits 1 line vty 0 4 login local transport input ssh line vty 5 15 login local transport input ssh ! scheduler allocate 20000 1000 !

end

# **Router 2 Configuration**

This section details the CLI configuration for Router 2. This router represents an inbetween router of a small business that separates the Internet from the business's inner network. If this business had a Demilitarized Zone (DMZ) the public could access, it would be between Router 1 and Router 2. Router 2 is not configured with ACL restrictions on either of its active ports, G0/0 and G0/2, to show the lax security standards of this business. All ACLs applied to Router 2 are set to permit all traffic. ACLs further into the network on Router 3 are set with restrictions as covered in *Router 3 Configuration*. The completed configuration of Router 2 is available at the end of this section extracted from the "show run" command.

## **Equipment**

- 1 Cisco 2911/K9 Router (R2)
- 1 USB-to-RJ45 console cable
- 1 Computer with a free USB slot (PC-B)

## **General Configuration**

In this subsection, the following is configured on Router 2:

- Hostname
- Username and password
- Banner
- DNS lookup disabled
- Logging messages
- Unused ports
- Saved configuration

#### **Hostname**

- 1. Turn on Router 2.
- 2. Connect PC-B to Router 2's console port via USB-to-RJ45 console cable.
- 3. Open PuTTY on PC-B.
- 4. Open a CLI session over COM5 using PuTTY.
- 5. Press the Enter key.
- 6. Wait for Router 2 to boot. When the prompt below appears, the router has finished booting.
	- Router>
- 7. Use the "enable" command to reach privileged EXEC mode.
	- Router>enable
- 8. Use the "configure terminal" command to access global configuration mode.
- Router#configure terminal
- 9. Use the "hostname" command to set the hostname of the router to "Router2".
	- Router#hostname Router2

## **Username and Password**

- 1. Create the user "ADMIN1!" with a privilege level of 15 and encrypted password, "adpass", using the command below.
	- Router2#username ADMIN1! privilege 15 secret adpass
- 2. Move to console port configuration mode with the following command.
	- $\blacksquare$  Router2#line console 0
- 3. Set console port access to require logging into a local user account (ADMIN1!). ■ Router2(config-line)#login local
- 4. Exit console port configuration back to global configuration.
	- Router2(config-line)#exit

#### **Banner**

- 1. Set a banner message warning against unauthorized access to be displayed at login.
	- Router2(config)#banner login #
- 2. Enter a banner message warning against unauthorized access to Router 2.
	- Unauthorized access is strictly prohibited!#

## **DNS Lookup Disabled**

- 1. Disable DNS Lookup to prevent typos from being read as DNS queries.
	- Router2(config)#no ip domain-lookup
- 2. Enter console port configuration mode.
	- Exercic Router2(config)#line con  $0$

#### **Logging Messages**

- 1. Set logging messages to never interrupt the console line.
	- Router2(config-line)#logging synchronous
- 2. Exit console port configuration mode.
	- $\blacksquare$  Router2(config-line)#exit

## **Unused Ports**

- 4. Port G0/1 is unused on Router 2. Enter the G0/1 configuration menu.
	- E Router2(config)#int  $g0/1$
- 5. Shut down the port to prevent unauthorized access.
	- $\blacksquare$  Router2(config-if)#shut
- 6. Exit interface configuration mode.
	- Router2(config-if)#exit

## **Saved Configuration**

- 1. Exit global configuration mode back to privileged EXEC mode.
	- $\blacksquare$  Router2(config)#exit
- 2. Save the current configuration settings in Router 2's Non-Volatile Random Access Memory (NVRAM).
	- Router2#copy running-config startup-config
- 3. Press "Enter" to confirm the filename as "startup-config".
- 4. Return to login by exiting privileged EXEC mode.
- 5. Press "Enter" to begin login.
- 6. Verify the login banner appears.
- 7. Verify the ADMIN1! user account can be accessed.

## **Network Configuration**

In this subsection, the networking capabilities of Router 2 are configured as listed below.

- GigabitEthernet 0/0 interface (G0/0)
- GigabitEthernet 0/2 interface (G0/2)
- Enhanced Interior Gateway Routing Protocol (EIGRP) (Andrea, n.d.a) **GigabitEthernet 0/0 Interface (G0/0)**
- 1. Turn on Router 2.
- 2. Connect PC-B to Router 2's console port via USB-to-RJ45 console cable.
- 3. Open PuTTY on PC-B.
- 4. Open a CLI session over COM5 using PuTTY.
- 5. Press the Enter key.
- 6. Wait for Router 2 to boot. When the login prompt appears, the router has finished booting.
- 7. Login used the ADMIN1! user account.
- 8. Enter global configuration mode.
	- Router2#conf t
- 9. Enter configuration mode for the G0/0 interface.
	- Exercic Router2(config)#interface  $g0/0$
- 10. Set the interface's Internet Protocol (IP) address to "172.30.2.1" with a subnet mask of "255.255.255.252". This gives the interface an IP of 172.30.2.1/30.
	- Router2(config-if)#ip address 172.30.2.1 255.255.255.252
- 11. Open the G0/0 interface.
	- Exercic Router2(config-if)#no shut

## **GigabitEthernet 0/2 Interface (G0/2)**

- 1. Enter configuration mode for the G0/2 interface.
	- Exercic Router2(config-if)#int  $g_0/2$
- 2. Set the interface's IP address to "172.30.1.2" with a subnet mask of "255.255.255.252". This gives the interface an IP of 172.30.1.2/30.
	- Router2(config-if)#ip address 172.30.1.2 255.255.255.252
- 3. Open the G0/2 interface.
	- Executer2(config-if)#no shut

## **Enhanced Interior Gateway Routing Protocol (EIGRP)**

- 1. Return to global configuration mode.
	- $\blacksquare$  Router2(config-if)#exit
- 2. Enter router configuration mode for EIGRP with an Autonomous System (AS) number of 1. AS numbers are used by EIGRP to denote routing instances/groups. All routers in this project use AS 1.
- Router2#router eigrp 1
- 3. Disable automatic route summarization to prevent advertised routes from being summarized.
	- Router2(config-router)#no auto-summary
- 4. Advertise G0/0's 172.30.2.0/30 network in EIGRP routing updates. The subnet mask is inverted in this command (Ex: 255.255.255.252 is 0.0.0.3).
	- Router2(config-router)#network 172.30.2.0 0.0.0.3
- 5. Advertise G0/2's 172.30.1.0/30 network in EIGRP routing updates. This subnet mask is inverted in this command (Ex: 255.255.255.252 is 0.0.0.3).
	- Router2(config-router)#network 172.30.1.0 0.0.0.3
- 6. Exit router configuration mode.
	- Router2(config-router)#exit
- 7. Exit global configuration mode.
	- $\blacksquare$  Router2(config)#exit
- 8. Save the running configuration as the new saved configuration.
	- Router2#copy running-config startup-config

# **Security Configuration**

In this subsection, the following security features are configured on Router 2.

- G0/0 ACLs (Andrea, n.d.b)
- G0/2 ACLs (Andrea, n.d.b)
- SSH Remote Access (Shais, 2020a)

## **G0/0 ACLs**

- 1. Turn on Router 2.
- 2. Connect PC-B to Router 2's console port via USB-to-RJ45 console cable.
- 3. Open PuTTY on PC-B.
- 4. Open a CLI session over COM5 using PuTTY.
- 5. Press the Enter key.
- 6. Wait for Router 2 to boot. When the login prompt appears, the router has finished booting.
- 7. Login using the ADMIN1! user account.
- 8. Enter global configuration mode.
	- Router2#conf t

All ACLs in this project are extended ACLs to allow for traffic control by protocol type. The extended ACLS on Router 2 are not initially configured with any traffic restriction.

- 9. Create extended ACL 101 that permits any traffic.
	- Exercic Router2(config)# access-list 101 permit ip any any
- 10. Enter configuration mode for the G0/0 interface.
	- Router2(config)#int  $g0/0$
- 11. Apply ACL 101 to all traffic traveling out of G0/0.
	- Router2(config-if)#ip access-group 101 out
- 12. Apply ACL 101 to all traffic traveling into G0/0.
- Router2(config-if)#ip access-group 101 in **G0/2 ACLs**
- 1. Enter configuration mode for the G0/2 interface.
	- EXECUTE Router2(config)#int g0/2
- 2. Apply ACL 101 to all traffic traveling out of G0/2.
	- Router2(config-if)#ip access-group 101 out
- 3. Apply ACL 101 to all traffic traveling into G0/2.
	- Router2(config-if)#ip access-group 101 in
- 4. Exit configuration mode for interface G0/2.
	- Router2(config-if)#exit

## **SSH Remote Access**

- 1. Set the DNS domain name to Business1.com.
	- Router2(config)#ip domain-name Business1.com
- 2. Generate a Rivest-Shamir-Adleman (RSA) key pair. '
	- Router2(config)#crypto key generate rsa
- 3. Set the key pair's modulus size to 2048. This prompts Router 2 to create cryptographic keys to encrypt SSH communications with.
	- How many bits in the modulus [512]: 2048
- 4. Enter Virtual Teletype (VTY) line configuration mode to modify SSH and Telnet access to Router 2.
	- Exercic Router2(config)#line vty 0 15
- 5. Enable login on VTY lines via local user accounts.
	- Router2(config-line)#login local
- 6. Enable only SSH input on VTY lines.
	- Router2(config-line)#transport input ssh
- 7. Exit VTY line configuration mode
	- Exercic Router2(config-line)# exit
- 8. Set the SSH version to version two.
	- Exercise Router2(config)#ip ssh version 2
- 9. Exit global configuration mode.
	- $\blacksquare$  Router2(config)#exit
- 10. Save the running configuration as the new saved configuration.
	- Router2#copy running-config startup-config

Continue to the next step ONLY after Router 1, Router 3, and Switch 1 configuration is complete.

- 6. Connect PC-A to the network as PC-A1 (refer to *Network Topologies and Addressing Scheme*).
- 7. Verify connectivity to PC-A1 using ping.
	- Router2#ping 192.167.11.2
- 8. Connect PC-A to the network as PC-A2.
- 9. Verify connectivity to PC-A2 using ping.
	- Router2#ping  $10.11.2.2$
- 10. Verify connectivity to PC-B using ping.
	- Router2#ping 10.11.1.2

#### **Running Configuration**

```
Router2#show run
Building configuration...
Current configuration : 3568 bytes
!
version 15.2
service timestamps debug datetime msec
service timestamps log datetime msec
no service password-encryption
!
hostname Router2
!
boot-start-marker
boot-end-marker
!
!
! card type command needed for slot/vwic-slot 0/0
logging buffered 51200 warnings
!
no aaa new-model
!
ip cef
!
!
!
!
!
!
no ip domain lookup
ip domain name Business1.com
no ipv6 cef
!
multilink bundle-name authenticated
!
!
```

```
!
```
crypto pki trustpoint TP-self-signed-4270874328 enrollment selfsigned subject-name cn=IOS-Self-Signed-Certificate-4270874328 revocation-check none rsakeypair TP-self-signed-4270874328 !

!

crypto pki certificate chain TP-self-signed-4270874328

certificate self-signed 01

 3082022B 30820194 A0030201 02020101 300D0609 2A864886 F70D0101 05050030 31312F30 2D060355 04031326 494F532D 53656C66 2D536967 6E65642D 43657274 69666963 6174652D 34323730 38373433 3238301E 170D3133 30333133 30333535 33395A17 0D323030 31303130 30303030 305A3031 312F302D 06035504 03132649 4F532D53 656C662D 5369676E 65642D43 65727469 66696361 74652D34 32373038 37343332 3830819F 300D0609 2A864886 F70D0101 01050003 818D0030 81890281 8100BBD9 5C0BE543 7CC9B419 CE05C036 DE352C07 5A7634AB 4AC1C739 68E28BFE FF527F7C EC65EC1D FF2CFC08 F110C78C F6D50E03 C8958461 84F1F350 9ABB11CA 49F9226A DE941755 E22BF8C6 2DC636A2 EB747FE1 557671D7 58D222EA E191D25B 752EF8C0 53AFFF44 D9518904 3F768204 E3DDB2BA 84E049E1 774D1075 5862C959 A2430203 010001A3 53305130 0F060355 1D130101 FF040530 030101FF 301F0603 551D2304 18301680 1490D75C 32710E13 61D3CB71 DDE8E551 0EF94F99 F8301D06 03551D0E 04160414 90D75C32 710E1361 D3CB71DD E8E5510E F94F99F8 300D0609 2A864886 F70D0101 05050003 818100B8 FA944401 2CF80EEC 47BC4B59 C35BCEFA 1CBC04A3 1E3A12E2 B3F7B59D 46F8F59C 2FC69C44 3FFF086B B09EAEB3 2AC0BA56 9FBD0032 A13E70DD CD9D412B C31486A4 9830F345 E623EB92 D99A1028 E96A76E5 5F996ECD A9E7CD64 2265AC91 E61D9640 ACEB8C4F 8CEFDFAC FD64020D 1467D34A 5C527491 2749F89B 8245619D 0E73F0

quit

license udi pid CISCO2911/K9 sn FTX1711AJ8U

! !

!

username ADMIN1! privilege 15 secret 4 7e2xPRw8vupswy/RRZ4ZzswJG9XBZUM06ZX8csQQr8k

redundancy

! ! !

```
!
!
ip ssh version 2
csdb tcp synwait-time 30
csdb tcp idle-time 3600
csdb tcp finwait-time 5
csdb tcp reassembly max-memory 1024
csdb tcp reassembly max-queue-length 16
csdb udp idle-time 30
csdb icmp idle-time 10
csdb session max-session 65535
!
!
!
!
!
!
!
!
!
interface Embedded-Service-Engine0/0
no ip address
shutdown
!
interface GigabitEthernet0/0
ip address 172.30.2.1 255.255.255.252
ip access-group 101 in
ip access-group 101 out
duplex auto
speed auto
!
interface GigabitEthernet0/1
no ip address
shutdown
duplex auto
speed auto
!
interface GigabitEthernet0/2
```

```
ip address 172.30.1.2 255.255.255.252
ip access-group 101 in
ip access-group 101 out
duplex auto
speed auto
!
!
router eigrp 1
network 172.30.1.0 0.0.0.3
network 172.30.2.0 0.0.0.3
!
ip forward-protocol nd
!
no ip http server
no ip http secure-server
!
!
access-list 101 permit ip any any
!
!
!
control-plane
!
!
banner login ^CC
Unauthorized access is strictly prohibited!^C
!
line con 0
logging synchronous
login local
line aux 0
line 2
no activation-character
no exec
transport preferred none
transport input all
transport output pad telnet rlogin lapb-ta mop udptn v120 ssh
stopbits 1
```
line vty 0 4 login local transport input ssh line vty 5 15 login local transport input ssh ! scheduler allocate 20000 1000 ! end

# **Router 3 Configuration**

This section details the CLI configuration for Router 3. This router represents the deepest router in the network of a small business. Router 3 is responsible for leasing IP addresses to hosts via Dynamic Host Configuration Protocol (DHCP), routing VLAN traffic in a "Router-on-a-Stick" configuration, and is the router providing firewall services for the network via ACLs. Router 3 is configured with extended ACL restrictions on both of its active ports, G0/0 and G0/1. These extended ACLs are configured to permit DHCP traffic out of interface G0/1 and deny all traffic into G0/1 that is not HyperText Transfer Protocol (HTTP), HTTP Secure (HTTPS), or DHCP. The completed configuration of Router 3 is available at the end of this section extracted from the "show run" command.

## **Equipment**

- 1 Cisco 2911/K9 Router (R3)
- 1 USB-to-RJ45 console cable
- 1 Computer with a free USB slot (PC-B)

#### **General Configuration**

In this subsection, the following is configured on Router 3:

- Hostname
- Username and password
- Banner
- DNS lookup disabled
- Logging messages
- Unused ports
- Saved configuration

#### **Hostname**

- 1. Turn on Router 3.
- 2. Connect PC-B to Router 3's console port via USB-to-RJ45 console cable.
- 3. Open PuTTY on PC-B.
- 4. Open a CLI session over COM5 using PuTTY.
- 5. Press the Enter key.
- 6. Wait for Router 3 to boot. When the prompt below appears, the router has finished booting.
	- Router>
- 7. Use the "enable" command to reach privileged EXEC mode.
	- Router>enable
- 8. Use the "configure terminal" command to access global configuration mode.
	- Router#configure terminal
- 9. Use the "hostname" command to set the hostname of the router to "Router3".
	- Router#hostname Router3

## **Username and Password**

- 1. Create the user "ADMIN1!" with a privilege level of 15 and encrypted password, "adpass", using the command below.
	- Router3#username ADMIN1! privilege 15 secret adpass
- 2. Move to console port configuration mode with the following command.
	- $\blacksquare$  Router3#line console 0
- 3. Set console port access to require logging into a local user account (ADMIN1!).
	- Router3(config-line)#login local
- 4. Exit console port configuration back to global configuration.
	- Router3(config-line)#exit

#### **Banner**

- 1. Set a banner message warning against unauthorized access to be displayed at login.
	- Router3(config)#banner login #
- 2. Enter a banner message warning against unauthorized access to Router 3.
	- Unauthorized access is strictly prohibited!#

## **DNS Lookup Disabled**

- 1. Disable DNS Lookup to prevent typos from being read as DNS queries.
	- E Router3(config)#no ip domain-lookup
- 2. Enter console port configuration mode.
	- Exercise Router3(config)#line con  $0$

## **Logging Messages**

- 1. Set logging messages to never interrupt the console line.
	- Router3(config-line)#logging synchronous
- 2. Exit console port configuration mode.
	- $\blacksquare$  Router3(config-line)#exit

#### **Unused Ports**

- 7. Port G0/2 is unused on Router 3. Enter the G0/2 configuration menu.
	- Router3(config)#int  $g0/2$
- 8. Shut down the port to prevent unauthorized access.
	- Router3(config-if)#shut
- 9. Exit interface configuration mode.
	- Router3(config-if)#exit

## **Saved Configuration**

- 1. Exit global configuration mode back to privileged EXEC mode.
	- $\blacksquare$  Router3(config)#exit
- 2. Save the current configuration settings in Router 3's Non-Volatile Random Access Memory (NVRAM).
	- Router3#copy running-config startup-config
- 3. Press "Enter" to confirm the filename as "startup-config".
- 4. Return to login by exiting privileged EXEC mode.
- 5. Press "Enter" to begin login.
- 6. Verify the login banner appears.
- 7. Verify the ADMIN1! user account can be accessed.

#### **Network Configuration**

In this subsection, the networking capabilities of Router 3 are configured as listed below. Interface G0/1 on Router 3 is divided into two subinterfaces to route traffic and assign IPs between VLAN 10 and VLAN 20.

- GigabitEthernet 0/0 interface (G0/0)
- GigabitEthernet 0/1 subinterfaces (G0/1.10 and G0/1.20) (Andrea, n.d.c)
- Enhanced Interior Gateway Routing Protocol (EIGRP) (Andrea, n.d.a)
- DHCP services for VLAN 10 (Molenaar, n.d.)
- DHCP services for VLAN 20 (Molenaar, n.d.)

## **GigabitEthernet 0/0 Interface (G0/0)**

- 1. Turn on Router 3.
- 2. Connect PC-B to Router 3's console port via USB-to-RJ45 console cable.
- 3. Open PuTTY on PC-B.
- 4. Open a CLI session over COM5 using PuTTY.
- 5. Press the Enter key.
- 6. Wait for Router 3 to boot. When the login prompt appears, the router has finished booting.
- 7. Login used the ADMIN1! user account.
- 8. Enter global configuration mode.
	- Router3#conf t
- 9. Enter configuration mode for the G0/0 interface.
	- Exercise Router3(config)#interface  $g0/0$
- 10. Set the interface's Internet Protocol (IP) address to "172.30.2.2" with a subnet mask of
	- "255.255.255.252". This gives the interface an IP of 172.30.2.2/30.
		- Router3(config-if)#ip address 172.30.2.2 255.255.255.252
- 11. Open the G0/0 interface.
	- Executer3(config-if)#no shut

## **GigabitEthernet 0/1 Subinterfaces (G0/1.10 and G0/1.20)**

- 1. Enter configuration mode for the G0/1.10 subinterface.
	- E Router3(config-if)#int g0/1.10
- 2. Enable Dot1Q encapsulation for VLAN 10 on the interface. This allows Router 3 to differentiate between VLAN 10 and VLAN 20 traffic.
	- Router3(config-subif)#encapsulation dot1Q 10
- 3. Set the interface's IP address to "10.11.1.1" with a subnet mask of "255.255.255.0". This gives the interface an IP of 10.11.1.1/24.
	- Router3(config-subif)#ip address  $10.11.1.1$  255.255.255.0
- 4. Enter configuration mode for the G0/1.20 subinterface.
	- E Router3(config-subif)#int  $g0/1.20$  subinterface
- 5. Enable Dot1Q encapsulation for VLAN 20 on the interface. This allows Router 3 to differentiate between VLAN 10 and VLAN 20 traffic.
	- Router3(config-subif)#encapsulation dot1Q 20
- 6. Set the interface's IP address to "10.11.2.1" with a subnet mask of "255.255.255.0". This gives the interface an IP of 10.11.2.1/24.
	- Router3(config-subif)#ip address 10.11.2.1 255.255.255.0
- 7. Open the G0/1 interface.
	- Exercise Router3(config-if)#no shut
- 8. Return to global configuration mode.
	- Router3(config-if)#exit

#### **Enhanced Interior Gateway Routing Protocol (EIGRP)**

- 1. Enter router configuration mode for EIGRP with an Autonomous System (AS) number of 1. AS numbers are used by EIGRP to denote routing instances/groups. All routers in this project use AS 1.
	- Router3#router eigrp 1
- 2. Disable automatic route summarization to prevent advertised routes from being summarized.
	- Router3(config-router)#no auto-summary
- 3. Advertise G0/0's 172.30.2.0/30 network in EIGRP routing updates. The subnet mask is inverted in this command (Ex: 255.255.255.252 is 0.0.0.3).
	- Router3(config-router)#network 172.30.2.0 0.0.0.3
- 4. Advertise G0/1's 10.11.1.0/24 network in EIGRP routing updates. This subnet mask is inverted in this command (Ex: 255.255.255.0 is 0.0.0.255).
	- Router3(config-router)#network 10.11.1.0 0.0.0.255
- 5. Advertise G0/1's 10.11.2.0/24 network in EIGRP routing updates. The subnet mask is inverted in this command (Ex: 255.255.255.0 is 0.0.0.255)
	- Router3(config-router)#network 10.11.2.0 0.0.0.255
- 6. Exit router configuration mode.
	- Router3(config-router)#exit

# **DHCP Services for VLAN 10**

- 1. Create a DHCP pool for VLAN 10.
	- Router3(config)#ip dhcp pool VLAN10
- 2. Configure the network for the VLAN10 pool to be the 10.11.1.0/24 network.
	- Router3(dhcp-config)#network 10.11.1.0 255.255.255.0
- 3. Set the default gateway for the VLAN10 pool to G0/1.10.
	- Router3(dhcp-config)#default-router 10.11.1.1
- 4. Exit the DHCP configuration menu.
	- Router3(dhcp-config)#exit
- 5. Exclude the 10.11.1.1 address from DHCP pools. This address is used for Router 3's G0/1 port.
	- Router3(config)#ip dhcp excluded address 10.11.1.1
- 6. Exclude the 10.11.1.2 address from DHCP pools. This address is used for Switch 1's SSH access.
	- Router3(config)#ip dhcp excluded address 10.11.1.2

## **DHCP Services for VLAN20**

- 1. Create a DHCP pool for VLAN 20
	- Router(config)#ip dhcp pool VLAN20
- 2. Configure the network for the VLAN20 pool to be the 10.11.2.0/24 network.
	- Router3(dhcp-config)#network 10.11.2.0 255.255.255.0
- 3. Set the default gateway for the VLAN20 pool to G0/1.20.
	- Router3(dhcp-config)#default-router 10.11.2.1
- 4. Exit the DHCP configuration menu.
	- Exercise Router3(dhcp-config)#exit
- 5. Exclude the 10.11.2.1 address from DHCP pools. This address is used for Router 3's G0/1.20 subinterface.
	- Router3(config)#ip dhcp excluded address 10.11.2.1
- 6. Exclude the 10.11.2.2 address from DHCP pools. This address is used for Switch 1's VLAN 20 interface
	- Router3(config)#ip dhcp excluded address 10.11.2.2
- 7. Exit global configuration mode.
	- $\blacksquare$  Router3(config)#exit
- 8. Save the running configuration as the new saved configuration.
	- Router3#copy running-config startup-config

# **Security Configuration**

In this subsection, the following security features are configured on Router 3.

- ACL Creation (Andrea, n.d.b)
- ACL Application (Andrea, n.d.b)
- SSH Remote Access (Shais, 2020a)

## **ACL Creation**

- 1. Turn on Router 3.
- 2. Connect PC-B to Router 3's console port via USB-to-RJ45 console cable.
- 3. Open PuTTY on PC-B.
- 4. Open a CLI session over COM5 using PuTTY.
- 5. Press the Enter key.
- 6. Wait for Router 3 to boot. When the login prompt appears, the router has finished booting.
- 7. Login using the ADMIN1! user account.
- 8. Enter global configuration mode.
	- Router3#conf t

All ACLs in this project are extended ACLs to allow for traffic control by protocol type. The extended ACLS on Router 3 are initially configured with traffic restrictions on G0/1.

- 9. Create extended ACL 101 that permits any traffic.
	- Router3(config)# access-list 101 permit ip any any
- 10. Create extended ACL "ALLOW\_DHCP\_VLAN10".
	- Router3(config)#ip access-list extended ALLOW\_DHCP\_VLAN10
- 11. Permit DHCP client and server traffic from the 10.11.1.0/24 network to any destination.
	- E Router3(config-ext-nacl)#permit udp  $10.11.1.0 0.0.0.255$  any eq 67 68
- 12. Permit all Internet Control Message Protocol (ICMP) traffic to preserve ping functionality.
	- Router3(config-ext-nacl)#permit icmp any any echo
- 13. Permit all ICMP reply traffic to preserve ping functionality.
	- Router3(config-ext-nacl)#permit icmp any any echo-reply
- 14. Deny all traffic. Extended ACLs already implicitly deny non-permitted traffic. Adding a deny statement allows Router 3 to track the number of denied traffic.
	- Router3(config-ext-nacl)#deny ip any any
- 15. Exit the extended ACL configuration menu.
	- Router3(config-ext-nacl)#exit
- 16. Create extended ACL "ALLOW\_DHCP\_VLAN20".
	- Router3(config)#ip access-list extended ALLOW\_DHCP\_VLAN20
- 17. Permit DHCP client and server traffic from the 10.11.2.0/24 network to any destination.
	- Example 10.11.2.0 0.0.0.255 and eq 67.68
- 18. Permit all Internet Control Message Protocol (ICMP) traffic to preserve ping functionality.
	- Router3(config-ext-nacl)#permit icmp any any echo
- 19. Permit all ICMP reply traffic to preserve ping functionality.
	- Router3(config-ext-nacl)#permit icmp any any echo-reply
- 20. Deny all traffic. Extended ACLs already implicitly deny non-permitted traffic. Adding a deny statement allows Router 3 to track the number of denied traffic.
	- Router3(config-ext-nacl)#deny ip any any
- 21. Exit the extended ACL configuration menu.
	- Router3(config-ext-nacl)#exit
- 22. Create extended ACL "IN\_DHCP\_VLAN10".
	- Router3(config)#ip access-list extended IN\_DHCP\_VLAN10
- 23. Permit User Datagram Protocol (UDP) DHCP client and server traffic from any source to any destination.
	- Router3(config-ext-nacl)#permit udp any any eq 67 68
- 24. Permit Transmission Control Protocol (TCP) HHCP client and server traffic from any source to any destination.
	- Route3(config-ext-nacl)#permit tcp any any eq 67 68
- 25. Permit HTTP traffic from the 10.11.1.0/24 network to any destination.
	- Router3(config-ext-nacl)#permit tcp 10.11.1.0 0.0.0.255 any eq 80
- 26. Permit HTTPS traffic from the 10.11.1.0/24 network to any destination.
	- Router3(config-ext-nacl)#permit tcp 10.11.1.0 0.0.0.255 any eq 443.
- 27. Permit all ICMP traffic.
	- Router3(config-ext-nacl)#permit icmp any any echo
- 28. Deny all traffic to track denied traffic numbers.
	- Router3(config-ext-nacl)#deny ip any any
- 29. Exit the extended ACL configuration menu.
	- Router3(config-ext-nacl)#exit
- 30. Create extended ACL "IN\_DHCP\_VLAN20".
	- Router3(config)#ip access-list extended IN\_DHCP\_VLAN20
- 31. Permit UDP DHCP client and server traffic from any source to any destination.
	- Router3(config-ext-nacl)#permit udp any any eq 67 68
- 32. Permit TCP DHCP client and server traffic from any source to any destination.
	- Route3(config-ext-nacl)#permit tcp any any eq 67 68
- 33. Permit HTTP traffic from the 10.11.2.0/24 network to any destination.
	- Router3(config-ext-nacl)#permit tcp 10.11.2.0 0.0.0.255 any eq 80
- 34. Permit HTTPS traffic from the 10.11.2.0/24 network to any destination.
	- Exercise Router3(config-ext-nacl)#permit tcp  $10.11.2.0 0.0.0.255$  any eq 443.
- 35. Permit all ICMP traffic.
	- Router3(config-ext-nacl)#permit icmp any any echo
- 36. Deny all traffic to track denied traffic numbers.
	- Router3(config-ext-nacl)#deny ip any any
- 37. Exit the extended ACL configuration menu.
	- Router3(config-ext-nacl)#exit

# **ACL Application**

- 1. Enter configuration mode for the G0/0 interface.
	- E Router3(config)#int  $g0/0$
- 2. Apply ACL 101 to all traffic traveling out of G0/0.
	- Router3(config-if)#ip access-group 101 out
- 3. Apply ACL 101 to all traffic traveling into G0/0.
	- Router3(config-if)#ip access-group 101 in
- 4. Enter configuration mode for the G0/1.10 interface.
	- Router3(config)#int  $g0/1.10$
- 5. Apply ACL ALLOW\_DHCP\_VLAN10 to all traffic traveling out of G0/1.10.
- Router3(config-subif)#ip access-group ALLOW\_DHCP\_VLAN10 out
- 6. Apply ACL IN DHCP VLAN10 to all traffic traveling into G0/1.10.
	- Router3(config-subif)#ip access-group IN\_DHCP\_VLAN10 in
- 7. Enter configuration mode for interface G0/1.20.
	- E Router3(config-subif)#int  $g0/1.20$
- 8. Apply ACL ALLOW\_DHCP\_VLAN20 to all traffic traveling out of G0/1.20.
	- Router3(config-subif)#ip access-group ALLOW\_DHCP\_VLAN20 out
- 9. Apply ACL IN DHCP VLAN20 to all traffic traveling into G0/1.20.
	- Router3(config-subif)#ip access-group IN\_DHCP\_VLAN20 in
- 10. Exit configuration mode for the G0/1.20 subinterface.
	- Router3(config-subif)#exit

## **SSH Remote Access**

- 11. Set the DNS domain name to Business1.com.
	- Router3(config)#ip domain-name Business1.com
- 12. Generate a Rivest-Shamir-Adleman (RSA) key pair. '
	- Router3(config)#crypto key generate rsa
- 13. Set the key pair's modulus size to 2048. This prompts Router 3 to create cryptographic keys to encrypt SSH communications with.
	- How many bits in the modulus [512]: 2048
- 14. Enter Virtual Teletype (VTY) line configuration mode to modify SSH and Telnet access to Router 3.
	- Exercise Router3(config)#line vty 0 15
- 15. Enable login on VTY lines via local user accounts.
	- Router3(config-line)#login local
- 16. Enable only SSH input on VTY lines.
	- Router3(config-line)#transport input ssh
- 17. Exit VTY line configuration mode
	- $\blacksquare$  Router3(config-line)# exit
- 18. Set the SSH version to version two.
	- Exercise Router3(config)#ip ssh version 2
- 19. Exit global configuration mode.
	- $\blacksquare$  Router3(config)#exit
- 20. Save the running configuration as the new saved configuration.
	- Router3#copy running-config startup-config

Continue to the next step ONLY after Router 1, Router 2, and Switch 1 configuration is complete.

- 1. Connect PC-A to the network as PC-A1 (refer to *Network Topologies and Addressing Scheme*).
- 2. Verify connectivity to PC-A1 using ping.
	- Router3#ping 192.167.11.2
- 3. Connect PC-A to the network as PC-A2.
- 4. Verify connectivity to PC-A2 using ping.
	- Router3#ping 10.11.2.2
- 5. Verify connectivity to PC-B using ping.
	- Router3#ping  $10.11.1.2$

#### **Running Configuration**

```
Router3#show run
Building configuration...
Current configuration : 4632 bytes
!
version 15.2
service timestamps debug datetime msec
service timestamps log datetime msec
no service password-encryption
!
hostname Router3
!
boot-start-marker
boot-end-marker
!
!
logging buffered 51200 warnings
!
no aaa new-model
!
ip cef
!
!
!
ip dhcp excluded-address 10.11.1.2
ip dhcp excluded-address 10.11.1.1
ip dhcp excluded-address 10.11.2.1
ip dhcp excluded-address 10.11.2.2
!
ip dhcp pool VLAN10
network 10.11.1.0 255.255.255.0
default-router 10.11.1.1
!
```
ip dhcp pool VLAN20 network 10.11.2.0 255.255.255.0 default-router 10.11.2.1 ! ! ! no ip domain lookup ip domain name Business1.com no ipv6 cef ! multilink bundle-name authenticated ! ! ! crypto pki trustpoint TP-self-signed-2687445132 enrollment selfsigned subject-name cn=IOS-Self-Signed-Certificate-2687445132 revocation-check none rsakeypair TP-self-signed-2687445132 ! ! crypto pki certificate chain TP-self-signed-2687445132 certificate self-signed 01 3082022B 30820194 A0030201 02020101 300D0609 2A864886 F70D0101 05050030 31312F30 2D060355 04031326 494F532D 53656C66 2D536967 6E65642D 43657274 69666963 6174652D 32363837 34343531 3332301E 170D3134 30353232 31373031 33385A17 0D323030 31303130 30303030 305A3031 312F302D 06035504 03132649 4F532D53 656C662D 5369676E 65642D43 65727469 66696361 74652D32 36383734 34353133 3230819F 300D0609 2A864886 F70D0101 01050003 818D0030 81890281 8100D25D 3DC2135E 66AC6C21 0A601245 51CEB03C 63E01E01 110C7A75 7C6E6538 357755BB D34644FA A318AABB 4D52AD7F 454DA3C7 D704BE94 94145ECA 1AFA098B 03430977 AF615DEE 330EDA31 FB1C740B 626753E1 5298B08F 8C8B2D46 BA7CB254 1E37DF34 FAD59EAC 296D1A47 6ED7E3F1 DC45C340 684DE931 59DA2EDC EFF408C9 7FCD0203 010001A3 53305130 0F060355 1D130101 FF040530 030101FF 301F0603 551D2304 18301680 14C70907 A381DDBE 8F9ED8B8 33EE19C0 86390F17 87301D06 03551D0E 04160414 C70907A3 81DDBE8F 9ED8B833 EE19C086 390F1787 300D0609 2A864886 F70D0101 05050003 8181007A 6DE12BF8 28550438 E8F2C113 D3C9522C 67EE74C3 F075E06A A3C8B012 53BA3D5A 985FAA79 1ED833CF E3538DFD D63419FF

 945F274D 85F1A796 565EE999 DABFAFDE 830606BA 27AB0EC0 90624F0F 69FEE57E 8E94BB5D 0E39808E 6F31F497 EDC26E58 32FE1EDF 06FD18F0 7E3820CE 58F5BDCF 1C2D864B 0FECEBE7 3950BE6B 5D8DF6 quit license udi pid CISCO2911/K9 sn FTX1821AKXR ! ! username ADMIN1! privilege 15 secret 5 \$1\$nk2M\$7j6WXMmm569np3mqIqY9c. ! redundancy ! ! ! ! ! ip ssh version 2 ! ! ! ! ! ! ! ! ! interface Embedded-Service-Engine0/0 no ip address shutdown ! interface GigabitEthernet0/0 ip address 172.30.2.2 255.255.255.252 ip access-group 101 in ip access-group 101 out duplex auto speed auto ! interface GigabitEthernet0/1 no ip address

!

!

!

! !

!

!

! !

```
duplex auto
speed auto
interface GigabitEthernet0/1.10
encapsulation dot1Q 10
ip address 10.11.1.1 255.255.255.0
ip access-group IN_DHCP_VLAN10 in
ip access-group ALLOW_DHCP_VLAN10 out
interface GigabitEthernet0/1.20
encapsulation dot1Q 20
ip address 10.11.2.1 255.255.255.0
ip access-group IN_DHCP_VLAN20 in
ip access-group ALLOW_DHCP_VLAN20 out
interface GigabitEthernet0/2
no ip address
shutdown
duplex auto
speed auto
router eigrp 1
network 10.11.1.0 0.0.0.255
network 10.11.2.0 0.0.0.255
network 172.30.2.0 0.0.0.3
ip forward-protocol nd
no ip http server
no ip http secure-server
ip access-list extended ALLOW_DHCP_VLAN10
permit udp 10.11.1.0 0.0.0.255 any eq bootps bootpc
permit icmp any any echo
permit icmp any any echo-reply
deny ip any any
```
ip access-list extended ALLOW\_DHCP\_VLAN20 permit udp 10.11.2.0 0.0.0.255 any eq bootps bootpc permit icmp any any echo permit icmp any any echo-reply deny ip any any ip access-list extended IN\_DHCP\_VLAN10 permit tcp 10.11.1.0 0.0.0.255 any eq www permit tcp 10.11.1.0 0.0.0.255 any eq 443 permit icmp any any echo permit udp any any eq bootps bootpc permit tcp any any eq 67 68 permit icmp any any echo-reply deny ip any any ip access-list extended IN\_DHCP\_VLAN20 permit tcp 10.11.2.0 0.0.0.255 any eq www permit tcp 10.11.2.0 0.0.0.255 any eq 443 permit icmp any any echo permit tcp any any eq 67 68 permit udp any any eq bootps bootpc deny ip any any ! access-list 101 permit ip any any ! ! ! control-plane ! ! ! line con 0 logging synchronous login local line aux 0 line 2 no activation-character no exec transport preferred none transport output pad telnet rlogin lapb-ta mop udptn v120 ssh

stopbits 1 line vty 0 4 login local transport input ssh line vty 5 15 login local transport input ssh ! scheduler allocate 20000 1000 ! end

# **Switch 1 Configuration**

This section details the CLI configuration for Switch 1. This switch is configured with two VLANs: VLAN 10 and VLAN 20. VLAN10 is the only actively used VLAN in the business and has all host devices (PC-B) connected to it. VLAN 20 is an unused VLAN that has been preemptively configured due to plans for a network expansion within the business. This preemptive configuration has avoided port security configuration due to the expectation the VLAN will not yet be used and represents a security risk exploited in the *Testing Documentation* section of this project. Switch 1 is also configured for remote SSH access to mimic the SSH configuration present on Routers 1-3.

## **Equipment**

- 1 Cisco Catalyst 2960G Series Switch (Switch 1)
- 1 USB-to-RJ45 console cable
- 1 Computer with a free USB port (PC-B)

## **General Configuration**

In this subsection, the following is configured on Switch 1:

- Hostname
- Username and password
- Banner
- DNS lookup disabled
- Logging messages
- Unused ports
- Saved configuration

#### **Hostname**

- 1. Turn on Switch 1.
- 2. Connect PC-B to Switch 1's console port via USB-to-RJ45 console cable.
- 3. Open PuTTY on PC-B.
- 4. Open a CLI session over COM5 using PuTTY.
- 5. Press the Enter key.
- 6. Wait for Switch 1 to boot. When the prompt to enter initial configuration appears, the switch has finished booting.
- 7. Type "no".
- 8. Use the "enable" command to reach privileged EXEC mode.
	- $\blacksquare$  Switch>enable
- 9. Use the "configure terminal" command to access global configuration mode.
	- Switch#configure terminal
- 10. Use the "hostname" command to set the hostname of the router to "Switch1".
	- Switch#hostname Switch1

# **Username and Password**

- 5. Create the user "ADMIN1!" with a privilege level of 15 and encrypted password, "adpass", using the command below.
	- Switch1#username ADMIN1! privilege 15 secret adpass
- 6. Move to console port configuration mode with the following command.
	- Switch1#line console  $0$
- 7. Set console port access to require logging into a local user account (ADMIN1!).
	- Switch1(config-line)#login local
- 8. Exit console port configuration back to global configuration.
	- $\blacksquare$  Switch1(config-line)#exit

#### **Banner**

- 3. Set a banner message warning against unauthorized access to be displayed at login.
	- Switch1(config)#banner login #
- 4. Enter a banner message warning against unauthorized access to Switch 1.
	- Unauthorized access is strictly prohibited!#

## **DNS Lookup Disabled**

- 3. Disable DNS Lookup to prevent typos from being read as DNS queries.
	- Switch1(config)#no ip domain-lookup
- 4. Enter console port configuration mode.
	- Switch1(config)#line con 0

## **Logging Messages**

- 3. Set logging messages to never interrupt the console line.
	- Switch1(config-line)#logging synchronous
- 4. Exit console port configuration mode.
	- $\blacksquare$  Switch1(config-line)#exit

#### **Unused Ports**

- 1. Enter configuration for the port range,  $G0/3 G0/7$ .
	- Switch1#int range  $g0/3 7$
- 2. Disable the unused interfaces to prevent unauthorized access.
	- Switch1(config-if-range)#shut
- 3. Exit interface range configuration mode.
	- Switch1(config-if-range)#exit

## **Saved Configuration**

- 8. Exit global configuration mode back to privileged EXEC mode.
	- Switch1 (config)#exit
- 9. Save the current configuration settings in Switch1's Non-Volatile Random Access Memory (NVRAM).
	- Switch1#copy running-config startup-config
- 10. Press "Enter" to confirm the filename as "startup-config".
- 11. Return to login by exiting privileged EXEC mode.
- 12. Press "Enter" to begin login.
- 13. Verify the login banner appears.
- 14. Verify the ADMIN1! user account can be accessed.

## **Switchport Configuration**

In this subsection the G0/1, G0/2, and G0/8 switchports are configured. Port G0/8 is configured as the trunking port for Switch 1. Ports G0/1 and G0/2 are configured as access ports with VLAN 10 tied to G0/1 and VLAN 20 tied to G0/2. A virtual switch port utilizing VLAN 1 is also configured for SSH usage. All configurations are listed below.

- VLAN Creation
- G0/8 Configuration
- G0/1 Configuration (Shais, 2020b)
- G0/2 Configuration
- SSH Remote Access

# **VLAN Creation**

- 1. Create VLAN 10.
	- Switch1(config)#vlan 10
- 2. Exit VLAN configuration menu.
	- Switch1(config-vlan)#exit
- 3. Create VLAN 20.
	- Switch1(config)#vlan 20
- 4. Exit VLAN configuration menu.
	- Switch1(configylan)#exit

# **G0/8 Configuration**

- 1. Enter G0/8 configuration.
	- Switch1(config)#int  $g0/8$
- 2. Set G0/8 to trunking mode.
	- Switch1(config-if)#switchport mode trunk
- 3. Exit interface configuration mode.
	- $\blacksquare$  Switch1(config-if)#exit

# **G0/1 Configuration**

- 1. Enter G0/1 configuration.
	- Switch1(config)#int  $g0/1$
- 2. Set G0/1 to access mode.
- Switch1(config-if)#switchport mode access
- 3. Set the switchport to use VLAN 10.
	- Switch1(config-if)#switchport access vlan 10
- 4. Enable switchport security.
	- Switch1(config-if)#switchport port-security
- 5. Set the maximum number of Media Access Control (MAC) addresses allowed to access G0/1. Only PC-B accesses this port.
	- Switch1(config-if)#switchport port-security maximum 1
- 6. Set the G0/8 switchport to dynamically learn the MAC address of PC-B.
	- Switch1(config-if)#switchport port-security mac-address sticky
- 7. Set G0/8 to drop packets from devices that do not match the MAC of PC-B.
	- Switch1(config-if)#switchport port-security violation restrict
- 8. Exit interface configuration mode.
	- $\blacksquare$  Switch1(config-if)#exit

## **G0/2 Configuration**

- 1. Enter G0/2 configuration.
	- Switch1(config)#int  $g_0/2$
- 2. Set G0/2 to access mode.
	- Switch1(config-if)#switchport mode access
- 3. Set the switchport to use VLAN 20.
	- Switch1(config-if)#switchport access vlan 20
- 4. Exit interface configuration mode.
	- $\blacksquare$  Switch1(config-if)#exit

## **SSH Remote Access**

- 1. Set the DNS domain name to Business1.com.
	- Switch1(config)#ip domain-name Business1.com
- 2. Generate an RSA key pair. '
	- Switch1(config)#crypto key generate rsa
- 3. Set the key pair's modulus size to 1024. This prompts Switch 1 to create cryptographic keys to encrypt SSH communications with.
	- How many bits in the modulus [512]: 1024
- 4. Enter VTY line configuration mode to modify SSH and Telnet access to Switch 1.
	- Switch1(config)#line vty 0 15
- 5. Enable login on VTY lines via local user accounts.
	- Switch1(config-line)#login local
- 6. Enable only SSH input on VTY lines.
	- Switch1(config-line)#transport input ssh
- 7. Exit VTY line configuration mode
	- $\blacksquare$  Switch(config-line)# exit
- 8. Set the SSH version to version two.
	- Switch1(config)#ip ssh version 2
- 9. Create a VLAN 10 interface.
	- Switch1#int vlan 10
- 10. Set the IP address to 10.11.1.2/24
	- Switch1(config-if)# ip address  $10.11.1.2 255.255.255.0$
- 11. Exit interface configuration mode.
	- Switch1(config-if)#exit
- 12. Create a VLAN 20 interface.
	- Switch1#int vlan 20
- 13. Set the IP address to 10.11.2.2
	- Switch1(config-if)#ip address 10.11.2.2
- 14. Exit interface configuration mode.
	- $\blacksquare$  Switch1(config-if)#exit
- 15. Exit global configuration mode.
	- $\blacksquare$  Switch1(config)#exit

16. Save the running configuration as the new saved configuration.

■ Switch1#copy running-config startup-config

#### **Running Configuration**

```
Switch1#show run
Building configuration...
Current configuration : 1747 bytes
!
version 12.2
no service pad
service timestamps debug datetime msec
service timestamps log datetime msec
no service password-encryption
!
hostname Switch1
!
boot-start-marker
boot-end-marker
!
!
username ADMIN1! privilege 15 secret 5 $1$.gGi$zzUsDh2/NxZawSP0YiTZ/.
!
!
no aaa new-model
system mtu routing 1500
```
authentication mac-move permit

ip subnet-zero

!

!

no ip domain-lookup

ip domain-name Business1.com

! ! ! ! ! ! spanning-tree mode pvst spanning-tree etherchannel guard misconfig spanning-tree extend system-id ! vlan internal allocation policy ascending ! ! ! interface GigabitEthernet0/1 switchport access vlan 10 switchport mode access switchport port-security switchport port-security violation restrict switchport port-security mac-address sticky switchport port-security mac-address sticky 7085.c280.d9bf vlan access ! interface GigabitEthernet0/2 switchport access vlan 20 switchport mode access ! interface GigabitEthernet0/3 shutdown ! interface GigabitEthernet0/4 shutdown !

```
interface GigabitEthernet0/5
shutdown
!
interface GigabitEthernet0/6
shutdown
!
interface GigabitEthernet0/7
shutdown
!
interface GigabitEthernet0/8
switchport mode trunk
!
interface Vlan1
no ip address
no ip route-cache
!
interface Vlan10
ip address 10.11.1.2 255.255.255.0
no ip route-cache
!
interface Vlan20
ip address 10.11.2.2 255.255.255.0
no ip route-cache
!
no ip http server
no ip http secure-server
ip sla enable reaction-alerts
banner login ^C
Unauthorized access is strictly prohibited!^C
!
line con 0
logging synchronous
login local
line vty 0 4
login local
transport input ssh
line vty 5 15
login local
```
transport input ssh

!

end

# **PC-A1/PC-A2 and PC-B Configuration**

This section details the configurations needed for PC-A1, PC-A2, and PC-B to function in the network.

## **PC-A1**

- 1. Navigate to the Settings menu in Kali Linux.
- 2. Click on the Advanced Network Configuration menu.
- 3. Under the Ethernet tab, select "Wired connection 1".
- 4. Click the Settings cog in the bottom of the menu.
- 5. Open the IPv4 Settings tab.
- 6. Select "Manual" from the drop-down menu next to "Method" to set a static IP.
- 7. Click "Add".
- 8. Input 192.168.11.2 as the Address.
- 9. Input 255.255.255.0 as the Netmask.
- 10. Input 192.168.11.1 as the Gateway.
- 11. Press the Enter key.
- 12. Click "Save"

## **PC-A2**

- 1. Navigate to the Settings menu in Kali Linux.
- 2. Click on the Advanced Network Configuration menu.
- 3. Under the Ethernet tab, select "Wired connection 1".
- 4. Click the Settings cog in the bottom of the menu.
- 5. Open the IPv4 Settings tab.
- 6. Select "Automatic (DHCP)" from the drop-down menu next to "Method" to recieve a dynamic IP.
- 7. Click "Save"

## **PC-B**

- 1. Navigate to the Windows Search Bar.
- 2. Search "Settings"
- 3. Open the Settings app.
- 4. Select "Network & Internet".
- 5. Open the Windows Firewall menu.
- 6. Turn off the Domain Network firewall.
- 7. Turn off the Private Network firewall.
- 8. Turn off the Public Network firewall.

# **Zenmap**

This section details how to install Zenmap on Kali Linux for PC-A and the basics of using the network mapper. Zenmap is a Graphical User Interface (GUI) for the network scanning tool, Nmap ("Network Mapper") (*Introduction*, n.d.). Zenmap is used by PC-A to perform reconnaissance on the network. This allows the penetration tester to create a map of the network while also discovering the open SSH ports on Routers 1-3 and Switch 1.

# **Equipment**

1 – Computer with Internet access (PC-A)

1 – Cisco 2911 Router (Router 1)

Zenmap is no longer included with the default Kali Linux ISO as of the 2020 releases and is only provided in Red Hat Package Manager (RPM) format on the official website of NMAP, https://nmap.org/. The RPM package format is not compatible with Kali Linux as it is a Debianbased distribution. Therefore, this guide makes use of package conversion software named Alien, as suggested by the Nmap website (*Chapter 2*, n.d.). As of this document's writing, the current version of Alien (8.95.3) cannot successfully convert the Zenmap RPM package to a Debian (DEB) package. An older version (8.90) is used to bypass this bug as detailed in a StackOverflow post by Renato Lima (2021).

# **Installing Alien 8.90**

- 1. Navigate to archive.ubuntu.com/ubuntu/pool/main/a/alien/alien\_8.90\_all.deb to download the Alien 8.90 .DEB package.
- 2. Open a terminal session.
- 3. Switch to the root user to bypass the need to use "sudo" for the rest of the install.
	- \$sudo su
- 4. Three Python packages are necessary for Zenmap to function after install. Download Package 1 as shown below.
	- #wget [http://archive.ubuntu.com/ubuntu/pool/universe/p/pygtk/python](http://archive.ubuntu.com/ubuntu/pool/universe/p/pygtk/python-gtk2_2.24.0-5.1ubuntu2_amd64.deb)[gtk2\\_2.24.0-5.1ubuntu2\\_amd64.deb'](http://archive.ubuntu.com/ubuntu/pool/universe/p/pygtk/python-gtk2_2.24.0-5.1ubuntu2_amd64.deb)
- 5. Download Package 2.
	- #wget [http://azure.archive.ubuntu.com/ubuntu/pool/universe/p/pygobject-](http://azure.archive.ubuntu.com/ubuntu/pool/universe/p/pygobject-2/python-gobject-2_2.28.6-14ubuntu1_amd64.deb)[2/python-gobject-2\\_2.28.6-14ubuntu1\\_amd64.deb](http://azure.archive.ubuntu.com/ubuntu/pool/universe/p/pygobject-2/python-gobject-2_2.28.6-14ubuntu1_amd64.deb)
- 6. Download Package 3.
	- #wget [http://security.ubuntu.com/ubuntu/pool/universe/p/pycairo/python](http://security.ubuntu.com/ubuntu/pool/universe/p/pycairo/python-cairo_1.16.2-2ubuntu2_amd64.deb)[cairo\\_1.16.2-2ubuntu2\\_amd64.deb](http://security.ubuntu.com/ubuntu/pool/universe/p/pycairo/python-cairo_1.16.2-2ubuntu2_amd64.deb)
- 7. Change to the Downloads directory.
	- #cd Downloads
- 8. Install Package 1.
	- #dpkg -i python-gtk2\_2.24.0-5.1ubuntu2\_amd64.deb
- 9. Install Package 2.
	- #dpkg -i python-gobject-2 2.28.6-14ubuntu1 amd64.deb
- 10. Install Package 3.
	- #dpkg -i python-cairo\_1.16.2-2ubuntu2\_amd64.deb
- 11. Install Alien 8.90.
	- #dpkg -i alien 8.90 all.deb

#### **Installing Zenmap**

- 1. Navigate to<https://nmap.org/download.html> using any web browser.
- 2. Click on the link under "Linux RPM Source and Binaries" shown in Figure 16 to download the Zenmap RPM package.

#### **Figure 16**

*Zenmap RPM Package*

Latest stable release:  $x86-64$  (64-bit Linux) Nmap RPM: nmap-7.91-1. $x86$  64.rpm x86-64 (64-bit Linux) Neat RPM: neat-7.91-1.x86 64.rpm x86-64 (64-bit Linux) Nping RPM: nping-0.7.91-1.x86 64.rpm Optional Zenmap GUI (all platforms): zenmap-7.91-1.noarch.rpm

- 3. Convert the Zenmap RPM package to DEB using Alien.
	- #alien zenmap-7.91-1.noarch.rpm
- 4. Install the Zenmap DEB package.
	- $\blacksquare$  #dpkg -i zenmap\_7.91\_1\_all.deb
- 5. Verify Zenmap installed correctly.
	- #zenmap

#### **Zenmap Basics**

*Refer to Figure 15 on page 43 for the remainder of this Zenmap section.*

- 1. Zenmap is the GUI frontend for Nmap, a network mapping tool. This guide is based off of the Zenmap GUI Users' Guide available at Nmap.org (*Chapter 12*, n.d.). Enter "Zenmap" into a terminal session to start the program.
- 2. Zenmap removes the need to input commands via a CLI but retains the ability to do so. Commands may be manually entered in the Command box.
- 3. Zenmap works by analyzing a target specified in the Target box. Targets can be single IPs or IP ranges. Ranges can be specified with dashes (Ex:192.168.1.0-50) or subnet masks. Input "192.168.11.1" as a target as shown in Figure 15.
- 4. By default, Zenmap works in "Intense scan" mode, denoted by the "-A" in the Command box (*Chapter 15*, n.d.). This mode enables OS detection, traceroute, and version detection. Zenmap is also set to a timing template of four by default. This is denoted by the "-T4" in the command box and helps to speed up the scanning process. Click the Scan button to preform a scan on 192.168.11.1 (Router 3, port G0/0).
- 5. The output is displayed in the Nmap Output box.

# **Figure 15**

*A Zenmap Session*

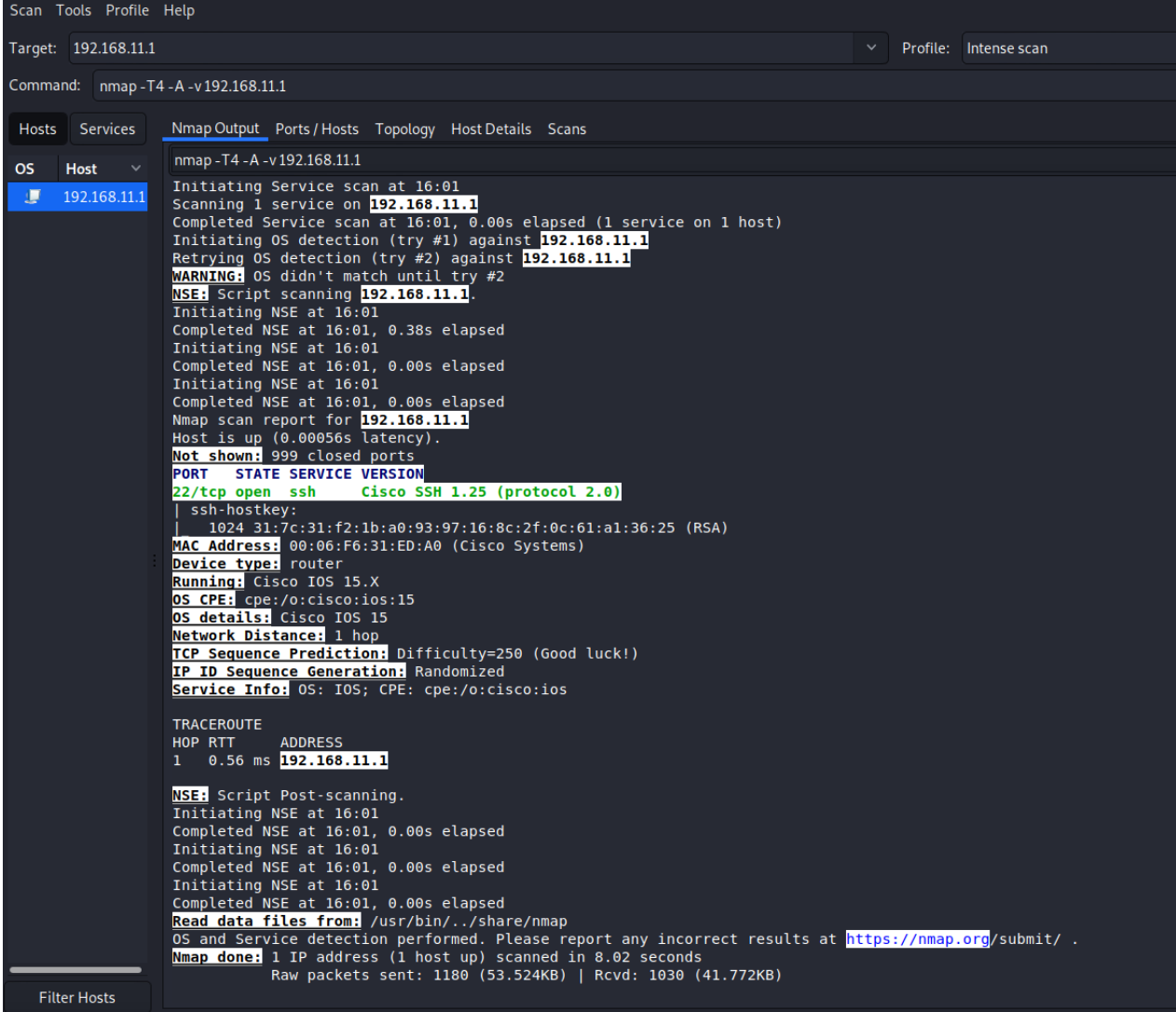

# **Hydra**

This section documents how to use Hydra for brute force credential cracking. Hydra is included in the Live Kali Linux ISO by default, no installation needed. Hydra brute forces credentials using word lists. These are text files containing possible usernames and passwords. As stated by Congleton (2018), wordlists can be found within Kali at

"/usr/share/wordlists/rockyou.txt.gz" or they can be created with the Crunch tool. Crunch is used alongside Hydra in this project to produce wordlists. The Crunch usage guide is included within this section.

# **Equipment**

1 – Computer with Internet access (PC-A)

1 – Cisco 2911 Router (Router 1)

# **Crunch Wordlist Preparation**

- 1. Open a terminal session.
- 2. Sign in as root.
	- \$sudo su
- 3. Crunch can be configured to generate wordlists with minimum and maximum length requirements (bofh28, n.d.). Create wordlist "UserTest1.txt" with a min and max character length of seven using the characters "admin1!".
	- #crunch 7 7 admin1! -o Desktop/UserTest1.txt.
- 4. Create wordlist "PassTest1.txt" with a min and max character length of six using the characters "adpass".
	- #crunch 6 6 adpass -o Desktop/PassTest1.txt

This wordlist criteria ensures the correct username (ADMIN1!) and password (adpass) needed to SSH into Routers 1-3 and Switch 1 is present in the created wordlists. These wordlists contain thousands of possible entries. UserTest1.txt contains 823,543 possible usernames. PassTest1.txt contains 28,672possible passwords.

# **Manual Wordlist Preparation**

Two manually created wordlists are made to test the ability of Hydra to correctly find login information. These wordlists are named "CommonUser.txt" and "CommonPass.txt". CommonUser.txt contains the "ADMIN1!" username and CommonPass.txt contains the "adpass" password.

- 1. Open a terminal session.
- 2. Sign in as root
- \$sudo su
- 3. Create CommonUser.txt.
	- #touch CommonUser.txt
- 4. Create CommonPass.txt
- #touch CommonPass.txt
- 5. Edit CommonUser,txt using Nano.
	- #nano CommonUser.txt
- 6. Add the following usernames.
	- ➢ administrator
	- ➢ administrator1
	- ➢ administrator!
	- ➢ administrator1!
	- ➢ administrator!1
	- ➢ admin
	- $\geq$  admin1
	- ➢ admin!
	- ➢ ADMIN1!
	- $\triangleright$  Admin!1
	- ➢ User
	- ➢ Username
	- ➢ Root
	- ➢ Support
	- ➢ adminuser
- 7. Exit nano using "Ctrl  $+ X$ ".
- 8. Type "Y" to save changes.
- 9. Hit the Enter key to confirm filename.
- 10. Edit CommonPass,txt using Nano.
	- #nano CommonPass.txt
- 11. Add the following passwords.
	- $> 1234$
	- $> 123456$
	- $\geq 12345678$
	- $> 12345$
	- $\triangleright$  123456789
	- ➢ 1234567890
	- $\triangleright$  qwerty
	- ➢ password
	- $\geq$  1q2w3e
	- $> 11111$
	- ➢ root
	- ➢ admin
	- ➢ default
	- $\blacktriangleright$  qwerty123
	- ➢ adpass
- 12. Exit nano using "Ctrl  $+ X$ ".
- 13. Type "Y" to save changes.
- 14. Hit the Enter key to confirm filename.

## **Using Hydra**

CommonPass.txt is used in this guide. Hydra syntax is formatted as such (Hauser & Kessler, n.d.):

- o #hydra [-l login | -L login file] [-p pass | -P file] [target] [-t tasks number] [protocol]
- 1. Turn on Router 1
- 2. Connect PC-A to Router 1.
- 3. Open a terminal session.
- 4. Command Part 1: Login with the username "ADMIN1!".
	- o #hydra -l ADMIN1!
- 5. Command Part 2: Choose the CommonPass.txt as a password source.
	- o #hydra -l ADMIN1! -P CommonPass.txt
- 6. Command Part 3: Target G0/0 of Router 1.
	- o #hydra -l ADMIN1! -P CommonPass.txt 192.168.11.1
- 7. Command Part 4: Set the protocol to "ssh". Note: Tasks number is left unused as the default is the fastest at 16.
	- o #hydra -l ADMIN1! -P CommonPass.txt 192.168.11.1 ssh
- 8. Press "Enter".
- 9. Wait until Hydra discovers the working credentials.

# **Yersinia**

This section covers the installation and usage of Yersinia as a DHCP Starvation Attack tool. Yersinia is a layer 2 attack tool that targets switches and DHCP services (Sankar, 2018). In this project, Yersinia is used to create a Denial-of-Service (DoS) attack on Router 3 by taking up all available IP addresses in the DHCP pool for the 10.11.1.0/24 network. This attack is run from PC-A2 in the Attacker Inside scenario and follows the method used by Sankar (2018).

# **Equipment**

- 1 Computer with Internet access (PC-A)
- 1 Computer with console port access to Router 3 (PC-B)
- 1 Cisco Catalyst 2960G Series Switch (Switch 1)
- 1 Cisco 2911 Router (Router 3)

# **Installation**

- 1. Open a terminal session on PC-A.
- 2. Install Yersinia.
	- \$sudo apt install yersinia

# **Yersina Overview**

- 1. Switch to the root user.
	- \$sudo su
- 2. Start the NCurses GUI mode of Yersinia.
	- #yersinia -I
- 3. Press any key to clear the initial warning popup.
- 4.
- 5. Press "h" to bring up the Help Menu as shown in Figure 16. This screen may be brought up at any time to reference commands.

#### **Figure 16**

*Yersinia GUI and Help Menu*

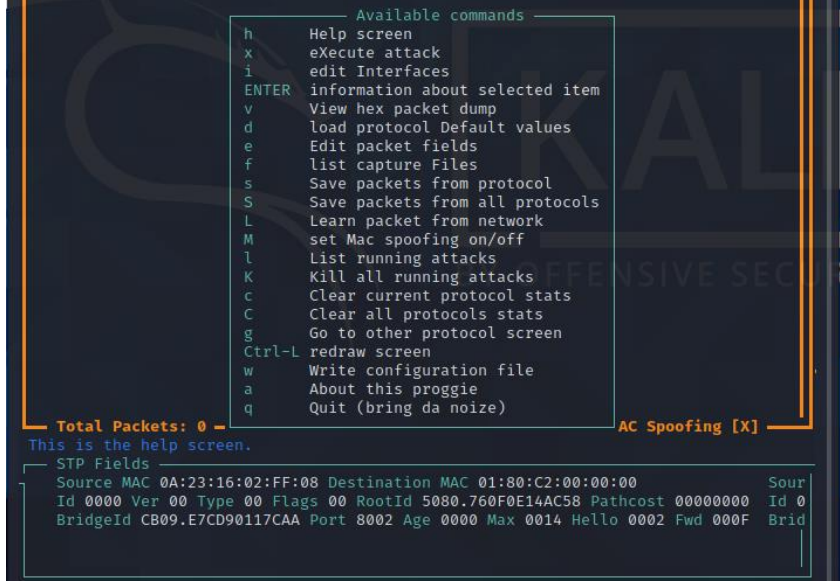

## **DHCP Starvation Attack**

- 1. Verify PC-A2 has been leased an IP from Router 3.
- 2. In Yersinia, press "g" to enter the protocol menu.
- 3. Select DHCP protocol mode.
- 4. Hit the x key to bring up the Attack Panel.
- 5. Press "0" to test the connection with a RAW packet.
- 6. Verify packets are displayed in Yersinia.
- 7. Open the Attack Panel.
- 8. Press "1" to flood Router 3 with DHCP Discover packets.
- 9. Connect to Router 3 on PC-B via PuTTY.
- 10. Log in as ADMIN1!.
- 11. View the current DHCP binding list to see currently assigned IPs.
	- Router3#show ip dhcp binding
- 12. After a two minutes, all available IPs are taken by the Yersinia attack using fake MAC addresses and Discover packets. Figure 16 displays the output of this on Router 3.
# **Figure 16**

*DHCP Starvation Attack on Router 3*

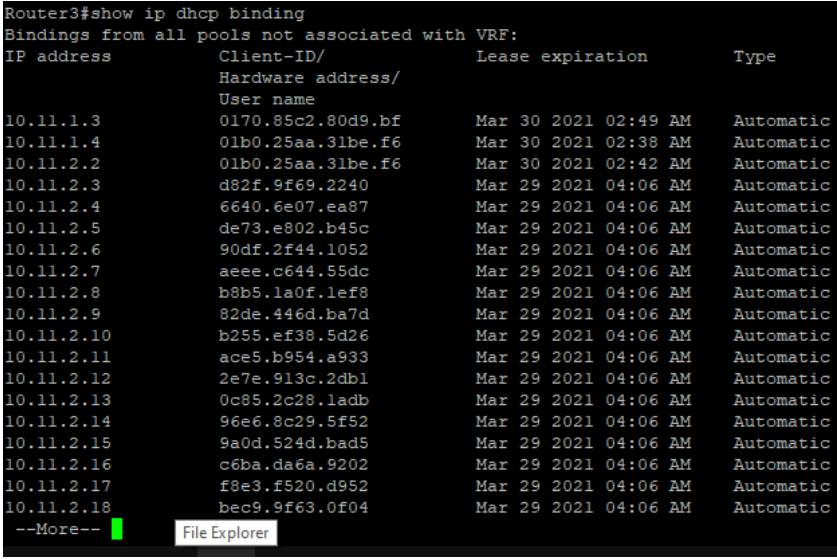

- 13. Press "Shift  $+ k$ " on PC-A2 to kill the attack.
- 14. Press "y" to confirm.

## **Testing Documentation**

This section provides documentation for all testing done during this project. Testing is broken into five main categories: Network Testing, Zenmap Testing, Hydra Testing, Yersinia Testing, and Prevention. Network Testing details all connectivity testing done on the network before Zenmap, Hydra, or Yersinia was used. Zenmap Testing details the commands and GUI configurations used to scan the full network from the PC-A1 position in the Attacker Outside scenario. Hydra Testing covers the commands and wordlists used in attempts to break into the ADMIN1! user account on Routers 1-3. Yersinia Testing details the commands needed to conduct a successful DHCP Starvation attack on Router 3 by PC-A2 in the Attacker Inside scenario. The Prevention section details configuration changes on Routers 1-3 and Switch 1 that were made to protect against the penetration tools. Each of these sections are listed below.

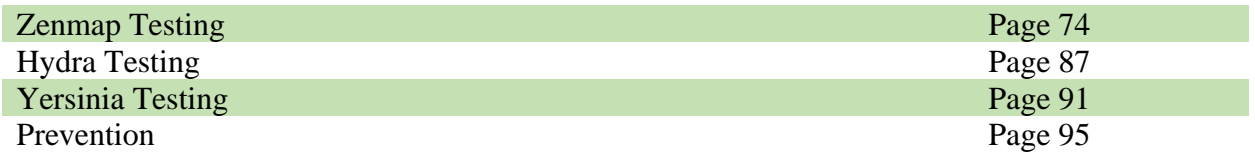

# **Zenmap Testing**

This section documents the effectiveness of Zenmap as a reconnaissance tool. All testing with Zenmap is done using PC-A1 in the Attacker Outside scenario. The goal of this pen testing tool is to provide PC-A1 with a complete network topology of the business that includes all open ports on each detected device. Zenmap Testing is divided into two subsections: Single Target Scans and Wide Network Scans.

Single Target Scans documents the information found by running Zenmap at a single target with a known IP. It is unrealistic to preemptively know the IPs of devices on the network, so this subsection exists to verify the output of Zenmap against each target's actual configurations. This allows for a quick accuracy test of Zenmap as scanning a single IP is significantly faster than a wider scan.

Network Scans documents the performance of Zenmap when it is used to scan a range of IP addresses. These scans are targeted at the beginnings of the three private IP address ranges (10.0.0.0/8, 172.16.0.0 to 172.16.0.0, and 192.168.0.0 to 192.168.255.255). This method of scanning presents a more realistic scenario and reflects an attacker checking the first thousand IPs in each range to check for active devices in the range. Once a device is detected, the reconnaissance can then be focused onto the surrounding IPs in the private range.

#### **Single Target Scans**

## **Target: Port G0/0 of Router 1 (192.168.11.1/30)**

Targeting G0/0 on Router 1 with Zenmap produces four outputs of interest. These are listed below and highlighted with red boxes in Figure 1.

- 1. The IP of G0/0: 192.168.11.1
- 2. An open SSH port on port 22
- 3. A Device Type of "router"
- 4. An operating system of "Cisco IOS 15.X"

#### **Figure 1**

*Zenmap Output for G0/0 on Router 1*

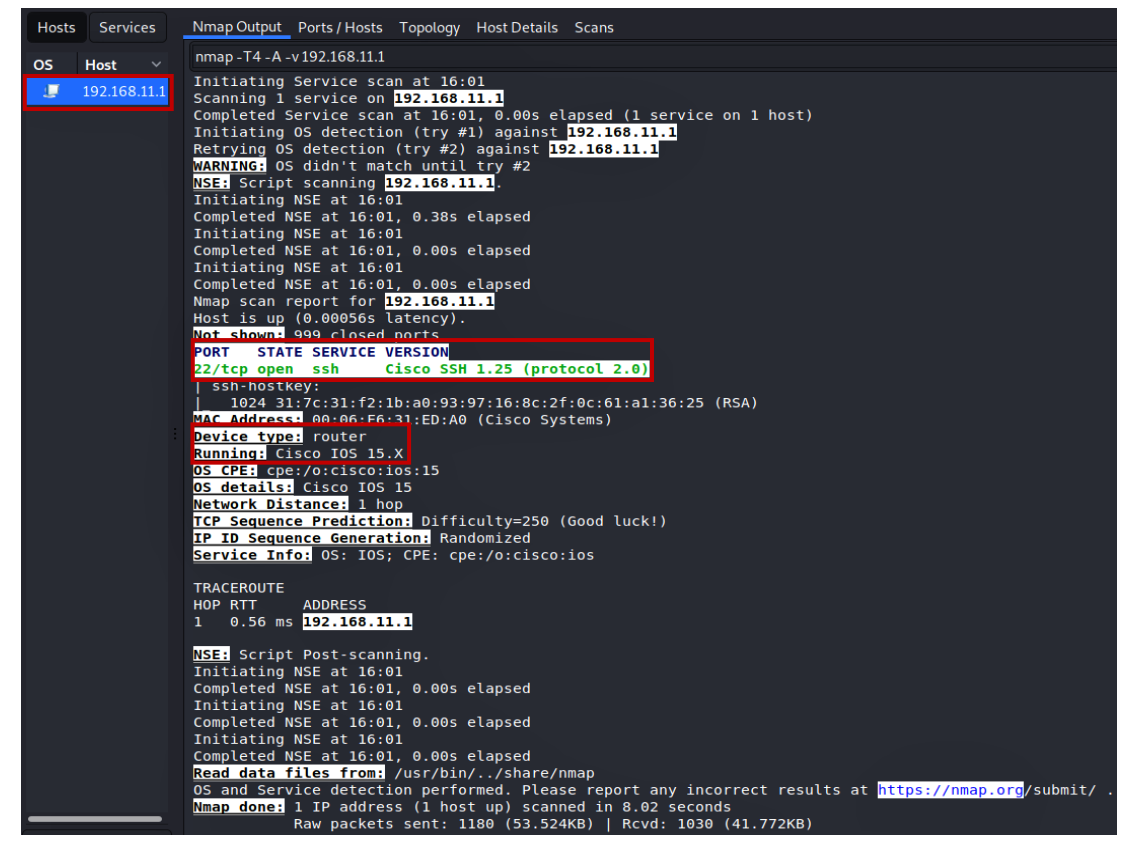

As seen, Zenmap correctly reported Router 1's G0/0 IP. The IP of G0/0 is already known in this testing scenario but would normally be significant because it denotes at least 1 active device in the scanner's range. Zenmap also detected Router 1's SSH configuration done in the *Router 1: SSH Remote Access* subsection of the *Project Description* document and shows port 22 open for SSH connections. The detected device was correctly determined to be a router as well. Using PuTTY on PC-B, the OS type of "Cisco ISO 15.X" is confirmed to be a close match after running the "show version" command pictured in Figure 2. The full version, version 15.2 (4), was unable to be retrieved by Zenmap. The complete version number is the only output of interest incorrect for Router 1.

#### **Figure 2**

*Router 1 Cisco IOS*

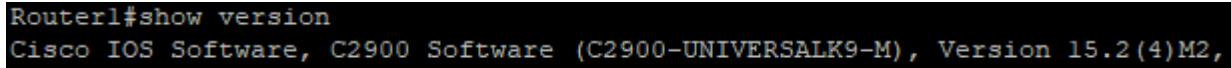

### **Target: Port G0/2 of Router 1 (172.30.1.1/30)**

Targeting G0/2 on Router 1 with Zenmap produces three outputs of interest. These are listed below and highlighted with red boxes in Figure 3.

- 1. The IP of G0/2: 172.30.1.1
- 2. An open SSH port on port 22
- 3. Operating system details with multiple router types and OS versions

#### **Figure 3**

*Zenmap Output for G0/2 on Router 1*

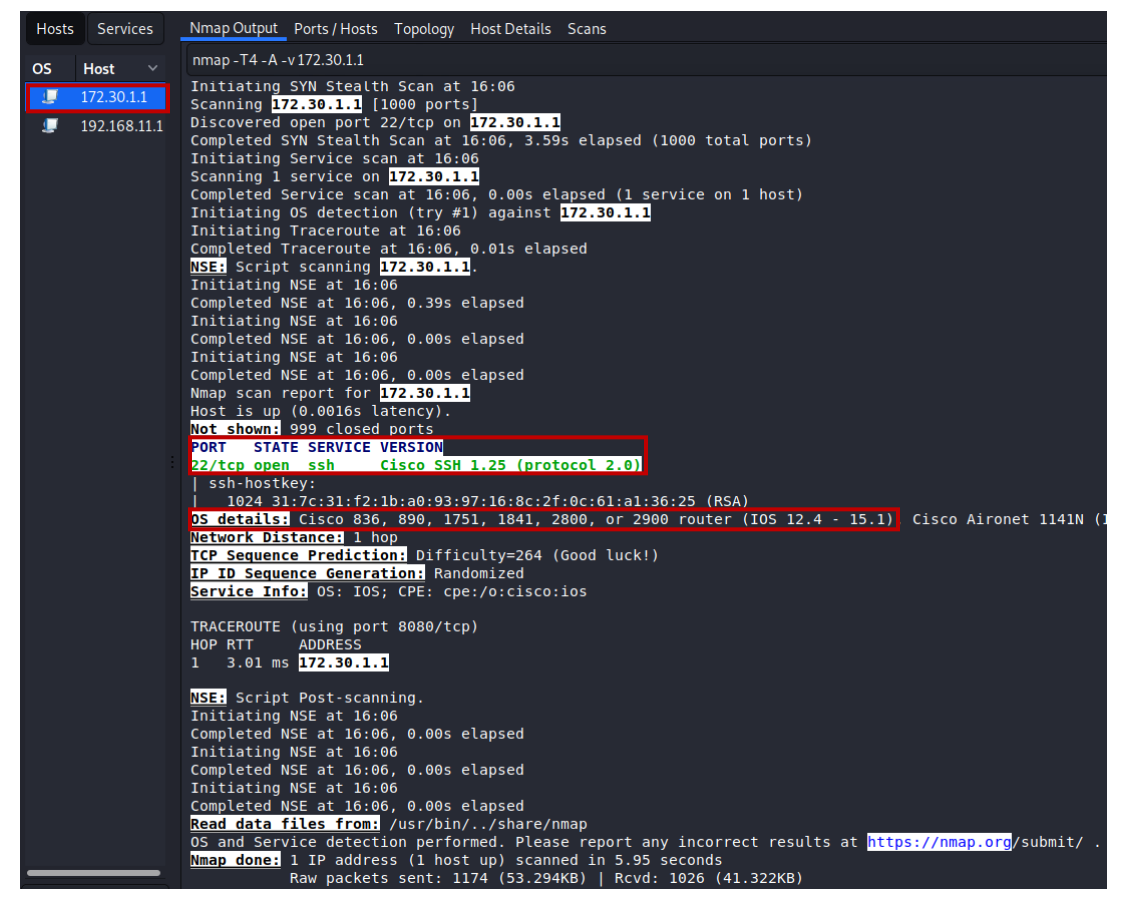

As seen, Zenmap correctly reported Router 1's G0/2 IP. The IP of G0/2 is already known in this testing scenario but would normally be significant because it denotes at least 1 active device in the scanner's range. Zenmap also detected Router 1's SSH configuration done in the *Router 1: SSH Remote Access* subsection of the *Project Description* document and shows port 22 open for SSH connections. Zenmap's accuracy in detecting OS version is weaker on G0/2 than G0/0. However, Zenmap was able to provide possible Cisco router families from this port. Router 1 is a 2911 series router, part of the "2900 router" series reported by Zenmap. Zenmap's ability to pull different information from different ports helps to fill in gaps in recon information.

#### **Target: Port G0/2 of Router 2 (172.30.1.2/30)**

Targeting G0/2 on Router 2 with Zenmap produces three outputs of interest. These are listed below and highlighted with red boxes in Figure 4.

- 1. The IP of G0/2: 172.30.1.2
- 2. Five open ports.
- 3. Operating system version

#### **Figure 4**

*Zenmap Output for G0/2 on Router 2*

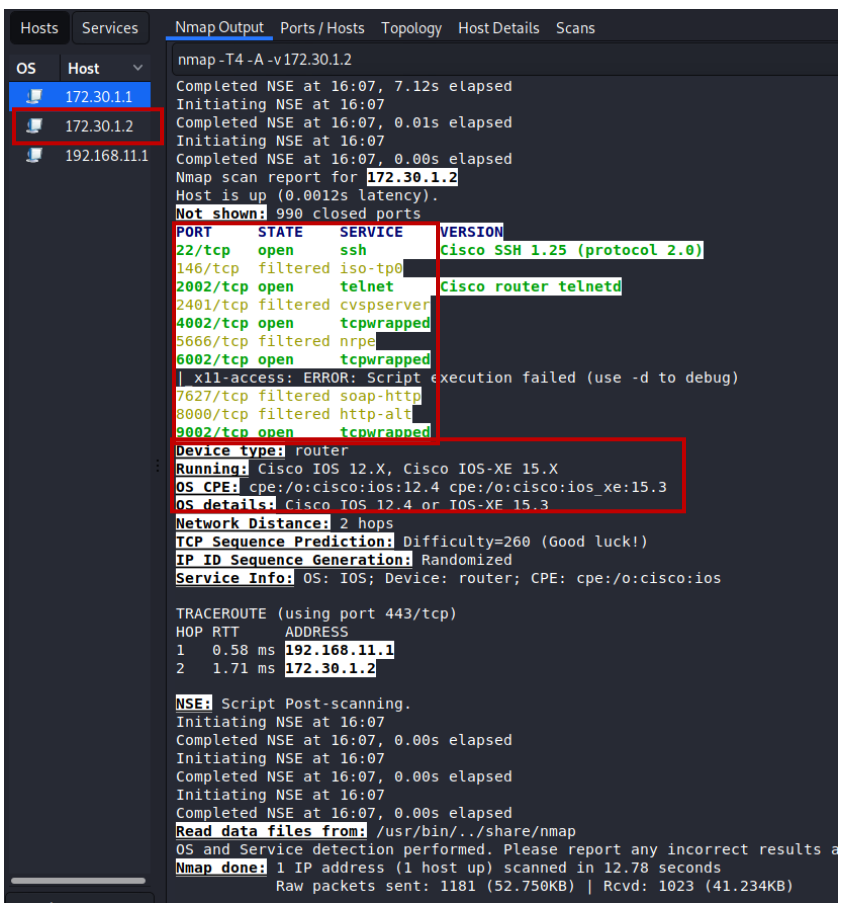

As seen, Zenmap correctly reported Router 2's G0/2 IP. The IP of G0/2 is already known in this testing scenario but would normally be significant because it denotes at least 1 active device in the scanner's range. Zenmap also detected ten ports on Router 2 compared to only one port on Router 1. Five of these ports are open: 22, 2002, 4002, 6002, and 9002. Port 22 is SSH and is an expected open port. The other ports were unable to be closed when clearing configuration on Router upon purchase. Lastly, Zenmap is shown to return the possible operating system of Router 2. The OS is the same as Router 1 (Cisco IOS 15.2 (4)) but Zenmap still fails to find the exact version number.

#### **Target: Port G0/0 of Router 2 (172.30.2.1/30)**

Targeting G0/0 on Router 2 with Zenmap produces three outputs of interest. These are listed below and highlighted with red boxes in Figure 5.

- 1. The IP of G0/0: 172.30.2.1
- 2. Five open ports.
- 3. Operating system version

#### **Figure 5**

*Zenmap Output for G0/0 on Router 2*

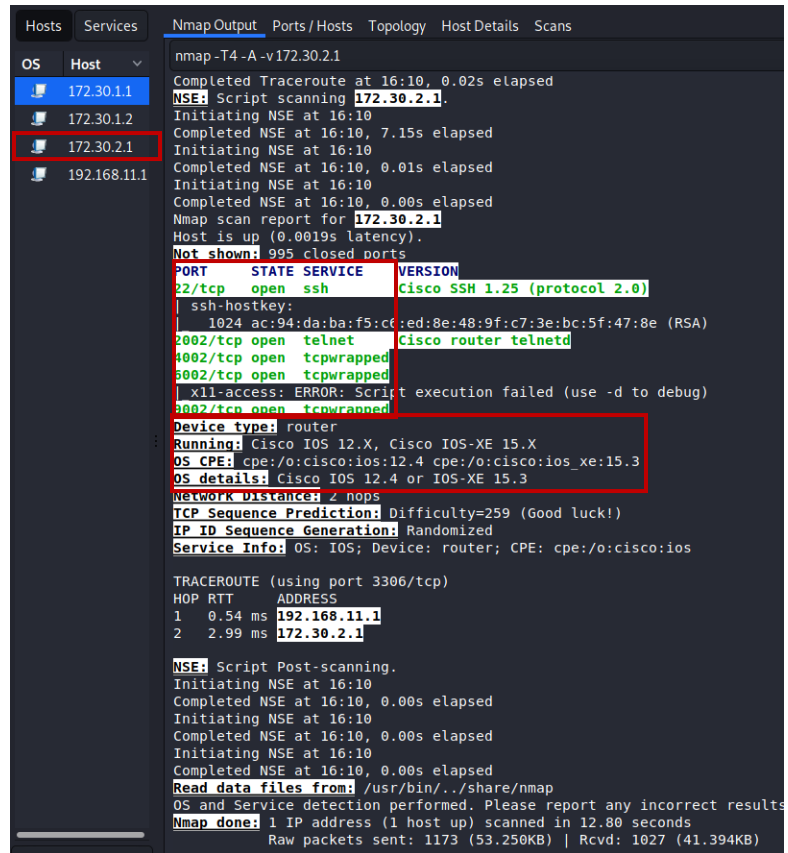

As seen, Zenmap correctly reported Router 2's G0/0 IP. The IP of G0/0 is already known in this testing scenario but would normally be significant because it denotes at least 1 active device in the scanner's range. Zenmap also detected five ports on Router 2 compared to ten ports on the G0/2 interface. These ports are covered in the previous Target subsection. Port 2002 was tested to see if a Telnet login would be accepted and it failed. This issue is presented here as an example of Zenmap's port detection capabilities. The possible operating systems returned by

Zenmap match those reported in the pervious subsection. No additional OS information was found on this port by Zenmap.

#### **Target: Port G0/0 of Router 3 (172.30.2.2/30)**

Targeting G0/0 on Router 3 with Zenmap produces three outputs of interest. These are listed below and highlighted with red boxes in Figure 6.

- 1. The IP of G0/0: 172.30.2.2
- 2. An open SSH port
- 3. Operating system version

#### **Figure 6**

*Zenmap Output for G0/0 on Router 3*

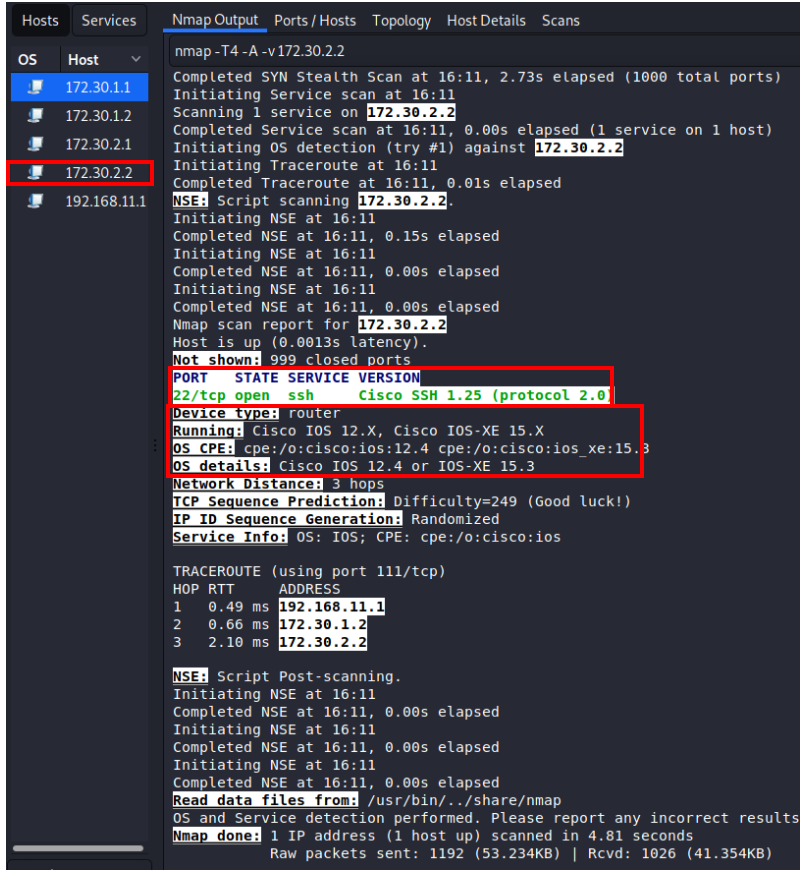

Zenmap correctly reported Router 3's G0/0 IP. The IP of G0/0 is already known in this testing scenario but would normally be significant because it denotes at least 1 active device in the scanner's range. Zenmap also detected Router 3's SSH configuration done in the *Router 3: SSH Remote Access* subsection of the *Project Description* document and shows port 22 open for SSH connections. The Zenmap output regarding the device type and operating system is the same output seen from Router 2. Since all three routers are the same model with the same OS, this shows Zenmap's consistency. However, the OS version number is still uncertain.

## **Target: Port G0/1 of Router 3 (10.11.1.1/24)**

Targeting G0/1 on Router 3 with Zenmap produces three outputs of interest. These are listed below and highlighted with red boxes in Figure 7.

- 1. The IP of G0/1: 10.11.1.1
- 2. An open SSH port
- 3. Operating system version

### **Figure 7**

*Zenmap Output for G0/1 on Router 3*

| Hosts                             | <b>Services</b>                                                                                  | Nmap Output Ports / Hosts Topology Host Details Scans                                                                                                    |
|-----------------------------------|--------------------------------------------------------------------------------------------------|----------------------------------------------------------------------------------------------------|
|                                   | $\checkmark$                                                                                     | nmap - T4 - A - v 10.11.1.1                                                                                                    |
| OS.<br>σ<br>O<br>ø<br>ø<br>σ<br>σ | <b>Host</b><br>10.11.1.1<br>172.30.1.1<br>172.30.1.2<br>172.30.2.1<br>172.30.2.2<br>192.168.11.1 | Scanning 1 service on 10 11 12<br>Completed Service scan at 16:11, 0.00s elapsed (1 service on 1 host)<br>Initiating OS detection (try #1) against 10.11.1.1<br>Initiating Traceroute at 16:11<br>Completed Traceroute at 16:11, 0.02s elapsed<br>NSE: Script scanning 10.11.1.1.<br>Initiating NSE at 16:11<br>Completed NSE at 16:11, 0.23s elapsed<br>Initiating NSE at 16:11<br>Completed NSE at 16:11, 0.00s elapsed<br>Initiating NSE at 16:11<br>Completed NSE at 16:11, 0.00s elapsed<br>Nmap scan report for 10.11.1.1<br>Host is up $(0.0015s$ latency).<br>Not shown: 999 closed ports<br><b>PORT STATE SERVICE VERSION</b><br>Cisco SSH $1.25$ (protocol $2.0$ )<br>22/tcp open ssh<br>I SSN-NOSLKEV:<br>1024 fe:da:da:af:b5:c7:74:30:d5:ed:5d:8c:34:80:40:fa (RSA)<br>Device type: router<br>Running: Cisco IOS 12.X, Cisco IOS-XE 15.X<br>OS CPE: cpe:/o:cisco:ios:12.4 cpe:/o:ciscolios xe:15.3<br>OS details: Cisco IOS 12.4 or IOS-XE 15.3<br>Network Distance: 3 hops<br>TCP Sequence Prediction: Difficulty=255 (Good luck!)<br>IP ID Sequence Generation: Randomized<br>Service Info: 0S: IOS; CPE: cpe:/o:cisco:ios<br>TRACEROUTE (using port 23/tcp) |
|                                   |                                                                                                  | <b>HOP RTT</b><br><b>ADDRESS</b><br>$0.50$ ms $192.168.11.1$<br>$\mathbf{1}$<br>$0.63$ ms $172.30.1.2$<br>$\overline{2}$<br>$2.26$ ms $10.11.1.1$<br>$3 -$                                                                                                    |
|                                   |                                                                                                  | NSE: Script Post-scanning.<br>Initiating NSE at 16:11<br>Completed NSE at 16:11, 0.00s elapsed<br>Initiating NSE at 16:11<br>Completed NSE at 16:11, 0.00s elapsed<br>Initiating NSE at 16:11<br>Completed NSE at 16:11, 0.00s elapsed<br>Read data files from: /usr/bin//share/nmap<br>OS and Service detection performed. Please report any incorrect results<br>Nmap done: 1 IP address (1 host up) scanned in 4.92 seconds                                                                                                    |
|                                   |                                                                                                  | Raw packets sent: 1195 (54.218KB)   Rcvd: 1026 (41.354KB)                                                                                                    |

Zenmap correctly reported Router 3's G0/1 IP. The IP of G0/1 is already known in this testing scenario but would normally be significant because it denotes at least 1 active device in the scanner's range. Zenmap also detected Router 3's SSH configuration done in the *Router 3: SSH Remote Access* subsection of the *Project Description* document and shows port 22 open for SSH connections. The Zenmap output regarding the device type and operating system is the same output seen from Router 2 and the G0/0 port of Router 3. The uncertain OS details have not improved with additional port scans on Router 3.

## **Target: Port VLAN 10 of Switch 1 (10.11.1.2/24)**

Targeting the virtual VLAN 10 port on Switch 1 with Zenmap produces three outputs of interest. These are listed below and highlighted with red boxes in Figure 8.

- 1. The IP of the VLAN 10 port
- 2. Failure to detect SSH port
- 3. Failure to detect OS version or device type

#### **Figure 8**

*Zenmap Output for Switch 1*

| <b>Hosts</b> | <b>Services</b>             | Nmap Output Ports / Hosts Topology Host Details Scans                                                                                                    |
|--------------|-----------------------------|----------------------------------------------------------------------------------------------------|
| OS.          | $\checkmark$<br><b>Host</b> | nmap - T4 - A - v 10.11.1.2                                                                                                    |
| σ            | 10.11.1.1                   | Initiating NSE at 16:12<br>Completed NSE at 16:12, 0.00s elapsed                                                                                                    |
| $\mathbf{C}$ | 10.11.1.2                   | Initiating Ping Scan at 16:12<br>Scanning 10.11.1.2 [4 ports]                                                                                                    |
| σ            | 172.30.1.1                  | Completed Ping Scan at 16:12, 1.57s elapsed (1 total hosts)<br>mass dns: warning: Unable to determine any DNS servers. Reverse DNS is                                                                                                    |
| σ            | 172.30.1.2                  | Initiating SYN Stealth Scan at 16:12                                                                                                    |
| σ            | 172.30.2.1                  | Scanning 10.11.1.2 [1000 ports]                                                                                                    |
| σ            | 172.30.2.2                  | Completed SYN Stealth Scan at 16:12, 4.48s elapsed (1000 total ports)<br>Initiating Service scan at 16:12                                                                                                    |
| σ            | 192.168.11.1                | Initiating OS detection (try #1) against 10.11.1.2<br>Retrying OS detection (try #2) against 10.11.1.2<br>Initiating Traceroute at 16:12<br>Completed Traceroute at 16:12, 0.02s elapsed<br>NSE: Script scanning 10.11.1.2.<br>Initiating NSE at 16:12<br>Completed NSE at 16:12, 0.00s elapsed<br>Initiating NSE at 16:12<br>Completed NSE at 16:12, 0.00s elapsed<br>Initiating NSE at 16:12<br>Completed NSE at 16:12, 0.00s elapsed<br>Nmap scan report for 10.11.1.2                |
|              |                             | Host is up $(0.0033s$ latency).<br>All 1000 scanned ports on 10 11 1 2 are filtered<br>Too many fingerprints match this host to give specific OS details<br>Network Distance: 4 hops                                                                                                    |
|              |                             | TRACEROUTE (using proto 1/icmp)<br>HOP RTT<br><b>ADDRESS</b><br>$0.45$ ms $192.168.11.1$<br>$\mathbf{1}$<br>$0.66$ ms $172.30.1.2$<br>$2 -$<br>3 0.78 ms 172.30.2.2<br>4.77 ms 10.11.1.2<br>$4 -$                                                                                                    |
|              |                             | NSE: Script Post-scanning.<br>Initiating NSE at 16:12<br>Completed NSE at 16:12, 0.00s elapsed<br>Initiating NSE at 16:12<br>Completed NSE at 16:12, 0.00s elapsed<br>Initiating NSE at 16:12<br>Completed NSE at 16:12, 0.00s elapsed<br>Read data files from: /usr/bin//share/nmap<br>OS and Service detection performed. Please report any incorrect result:<br>Nmap done: 1 IP address (1 host up) scanned in 8.84 seconds<br>Raw packets sent: 2051 (93.168KB)   Rcyd: 24 (1.548KB) |

Zenmap correctly reported the IP of Switch 1's VLAN 10 port. The IP of VLAN 10 is already known in this testing scenario but would normally be significant because it denotes at least 1 active device in the scanner's range. However, the IP address was the only output of interest Zenmap was able to detect. Zenmap did not detect the SSH port configured in the *Switch 1: SSH Remote Access* subsection of the *Project Description* document. It also could not discover any information relating to the OS or device type of Switch 1. Considering Switch 1 is primarily a Layer 2 device, it is possible Zenmap is not built to recognize devices like it because Layer 2 devices do not often perform Layer 3 duties on the network level.

#### **Target: PC-B (10.11.1.3/24)**

Targeting PC-B with Zenmap produces two outputs of interest. These are listed below and highlighted with red boxes in Figure 9.

- 1. The IP of PC-B
- 2. Failure to detect OS version or device type

#### **Figure 9**

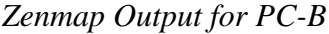

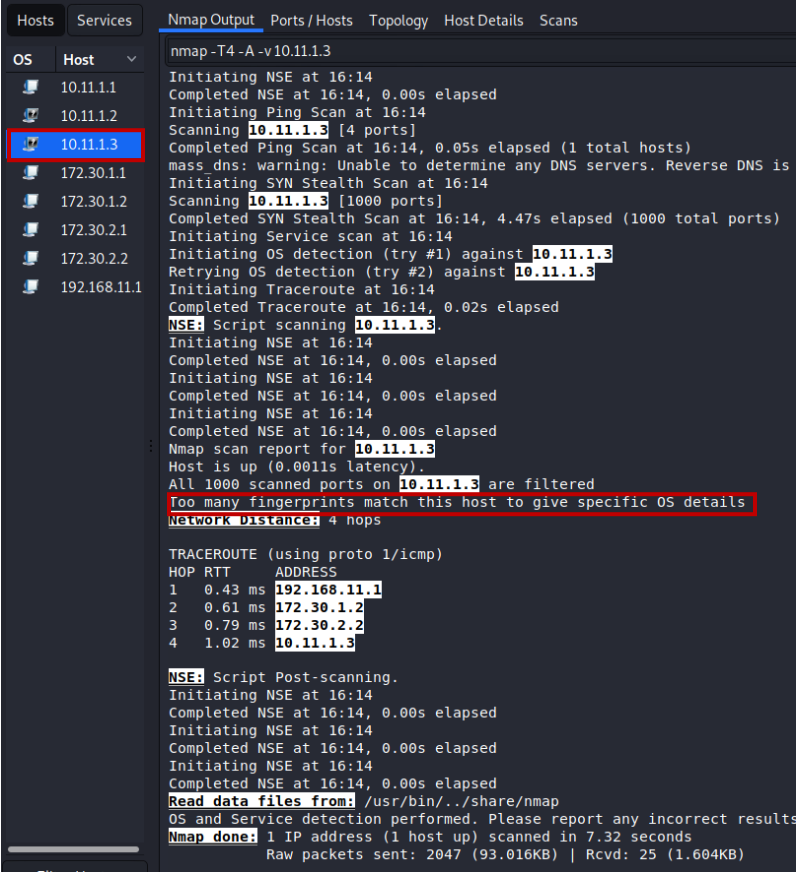

Zenmap correctly reported the IP of PC-B. The IP of PC-B is already known in this testing scenario but would normally be significant because it denotes at least 1 active device in the scanner's range. This Zenmap scan was run against a Windows 10 computer with all Windows Firewalls disabled. Despite this, Zenmap was unable to learn anything about the device type (desktop) or the type of OS.

In conclusion of Zenmap's single target scans, it has not reported any IP address incorrectly. Zenmap has also correctly identified all open ports on three of the five devices tested. Zenmap's ability to determine operating systems and their version numbers is weak and failed to produce an exact version number used by all five devices. The network mapper performs more effectively against routers than switches or computers.

#### **Network Scans**

#### **Target: 10.0.0.0 to 10.12.12.12**

Targeting the 10.0.0.0 to 10.12.12.12 range produces three outputs of interest. These are listed below and highlighted with red boxes in Figure 10.

- 1. All active IPs on the 10.11.1.0/24 and 10.11.2.0/24 network were found
- 2. Port and OS detection
- 3. Timeframe

#### **Figure 10**

*Zenmap Output for 10.0.0.0 to 10.12.12.12*

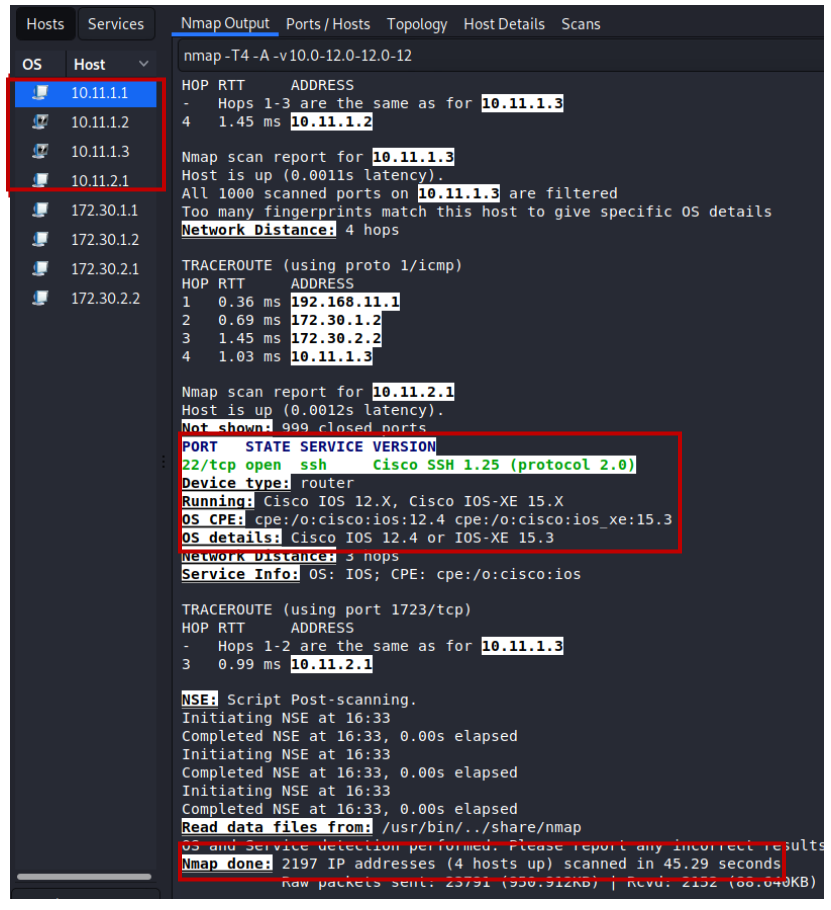

Running a scan on the first 12 address possibilities of each octet keeps the scan fast yet effective since devices are often assigned IPs from the bottom up. This scan was performed by Zenmap in 45.29 seconds and covered 2197 IP addresses. The increased number of IPs to check did not impact Zenmap's performance in any noticeable way. Zenmap correctly returned all IPs assigned in the 10.11.1.0/24 and 10.11.2.0/24 subnets. Open SSH ports were also still detected along with Router 3's OS information seen in its Target subsection

## **Target: 172.16.0.0 to 172.31.15.15**

Targeting the 172.16.0.0 to 172.31.15.15 range produces three outputs of interest. These are listed below and highlighted with red boxes in Figure 11.

- 1. All active IPs on the 172.30.1.0/30 and 172.30.2.0/30 networks were found
- 2. Port and OS detection
- 3. Timeframe

## **Figure 11**

.

*Zenmap Output for 172.16.0.0 to 172.31.15.15*

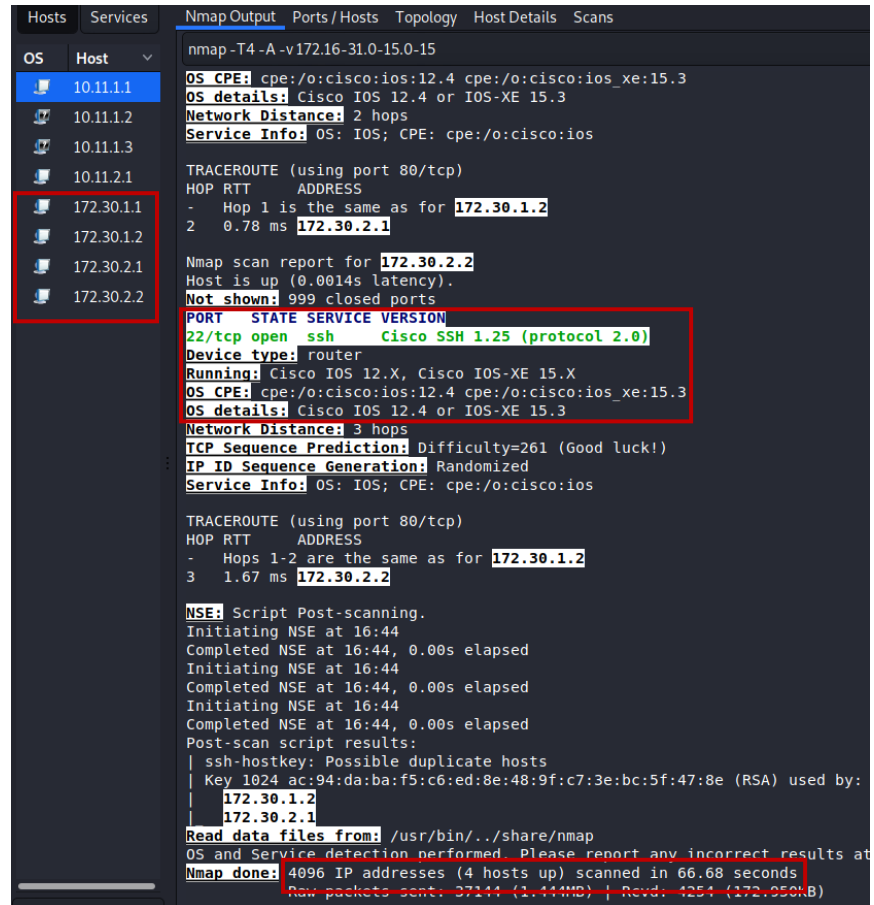

Running a scan on the 172.16.0.0 to 172.31.15.15 range provides Zenmap with 86% more IPs to check than in the previous subsection. Zenmap accomplishes this task in 66.68 seconds, 21.39 seconds more than the 2197 IPs previously. This is a noticeable slowdown yet still effective at combing IP ranges. Zenmap correctly returned all IPs assigned in the 172.16.0.0 to 172.31.15.15 subnets as well. Open SSH ports were also still detected along with Router 2 and Router 1's OS information seen in their Target subsections.

#### **Target: 192.168.0.0 to 192.168.20.20**

Targeting the 192.168.0.0 to 192.168.20.20 range produces three outputs of interest. These are listed below and highlighted with red boxes in Figure 12.

- 1. All active IPs on the 172.30.1.0/30 and 172.30.2.0/30 networks were found
- 2. Port and OS detection
- 3. Timeframe

#### **Figure 12**

*Zenmap Output for 192.168.0.0 to 192.168.20.20*

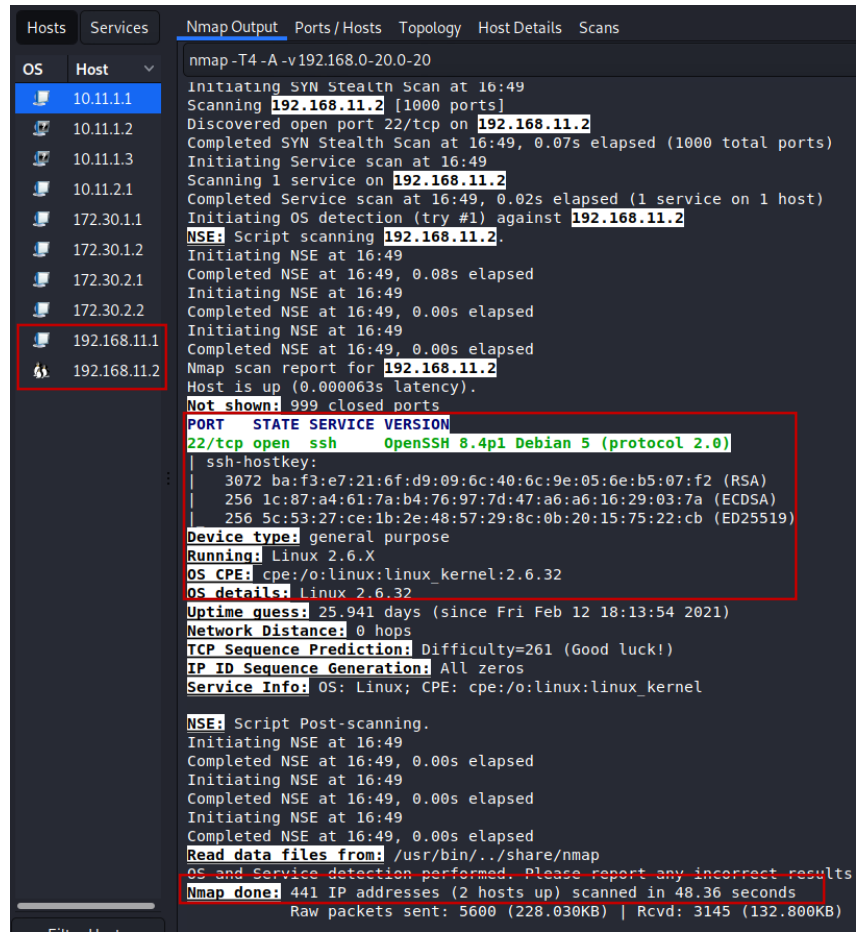

The 192.168.0.0 to 192.168.20.20 range provides Zenmap with the least number of IPs to test at 441 addresses. The target was set this way because this private range is commonly used by non-enterprise users as it is default on store-bought routers. Because PC-A1 was in its own Zenmap range, the network mapper detected it. The SSH port belongs to Router 3 however, the OS belongs to PC-A1. Zenmap again fails to detect specific OS versions by missing Kali Linux or even "Debian".

With all private networks scanned by Zenmap, a Topology map was created and is shown in Figure 13 below. Each ring represents a one hop distance. Localhost is PC-A.

## **Figure 13**

*Zenmap Topology*

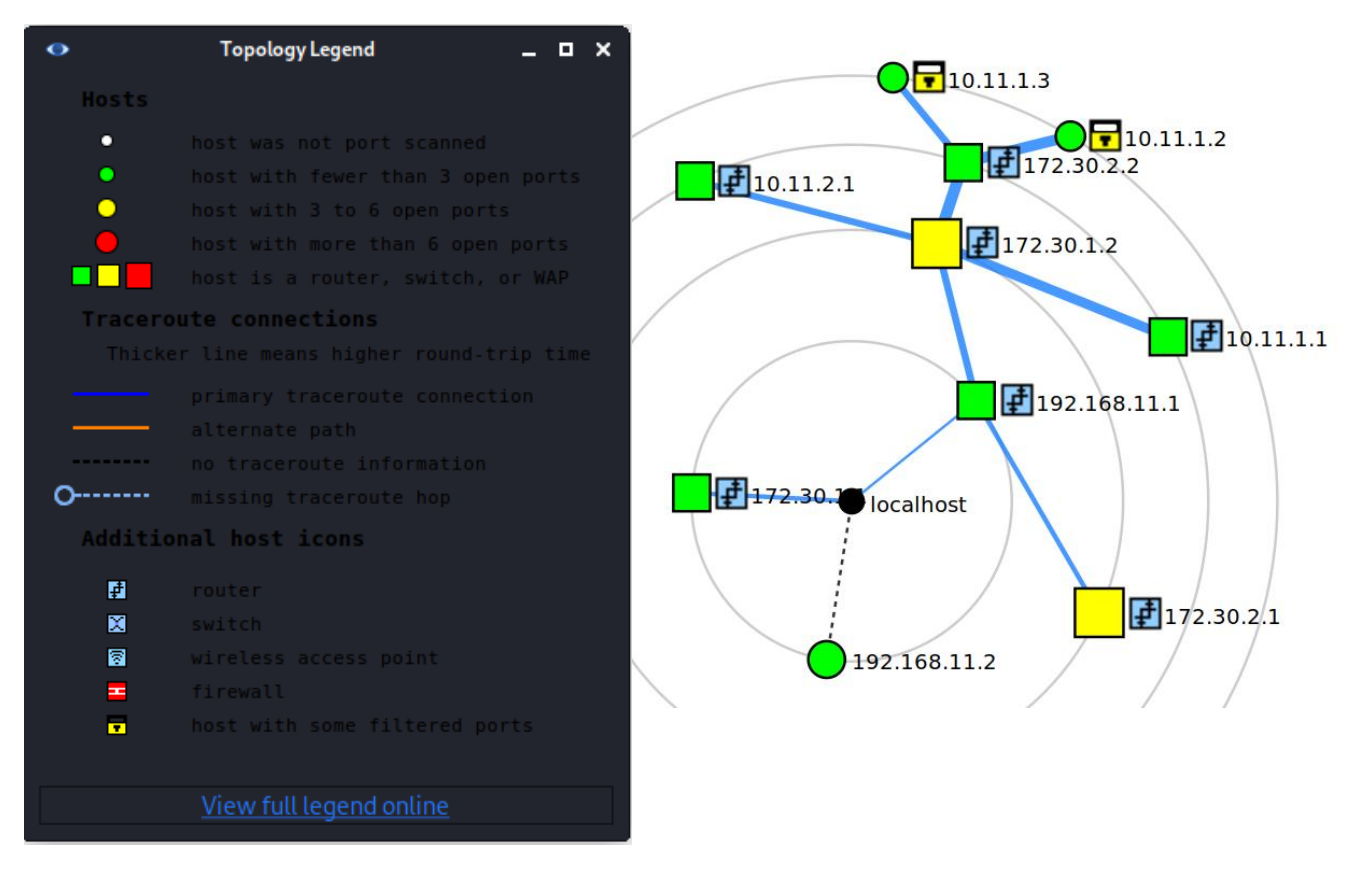

# **Hydra Testing**

This section documents the performance of Hydra as a brute force credential cracking tool. All Hydra testing is done from PC-A1 in the Attacker Outside scenario. The goal of the Hydra tool in this project is to brute force access into Router 1, Router 2, Router 3, and Switch 1 via SSH. Testing is split into two parts: Low-Volume Attacks and High-Volume Attacks. "Volume" refers to the amount of entries in the wordlists used by Hydra.

Low-Volume Attacks tests are run against Routers 1-3 and Switch 1. All devices are included in these tests to verify their SSH and security configurations. These tests utilize the CommonUser.txt and CommonPass.txt wordlists. Both wordlists contain the required credentials for their respective field with fourteen incorrect entries, 15 entries in total for each list. CommonUser.txt contains "ADMIN1!" and CommonPass.txt contains "adpass". Low-Volume Attacks help to verify the functionality of Hydra in a reasonable timeframe (under one hour).

The High-Volume Attacks subsection is run against only Router 1. This test utilizes the Crunch wordlists, "UserTest1.txt" and "PassTest1.txt" in combination with the known username and password. Both wordlists contain the required credentials for their respective fields. CommonUser.txt contains "ADMIN1!" and CommonPass.txt contains "adpass". High-Volume Attacks seek to measure the speed of Hydra when it is given a large amount of entries (852, 215) to try. Eight hours was deemed the maximum allotted time for Hydra to successfully brute force credentials. Any attempts longer than eight hours are considered unsuccessful.

#### **Low-Volume Attacks**

#### **Router 1**

The SSH credentials for Router 1 were successfully discovered in the wordlists. It took Hydra two minutes and 29 seconds to discover them. As recommended by Hydra, the number of parallel tasks needed to be reduced to four. Two previous attempts were made to crack Router 1's credentials with 16 parallel tasks and both failed. Successful results are shown in Figure 14 below.

#### **Figure 14**

*Low-Volume Router 1*

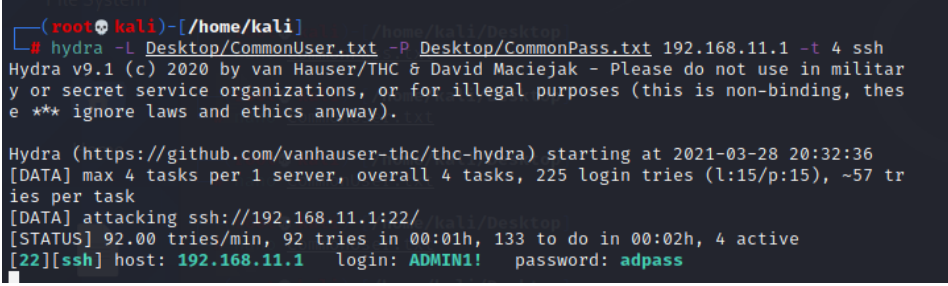

#### **Router 2**

The SSH credentials for Router 2 were successfully discovered in the wordlists. It took Hydra two minutes and 29 seconds to discover them while running four parallel tasks. This matches Router 1's crack time. The greater hops needed to reach Router 2 do not show any negative effect on Hydra's performance. Results are shown in Figure 15 below.

## **Figure 15**

*Low-Volume Router 2*

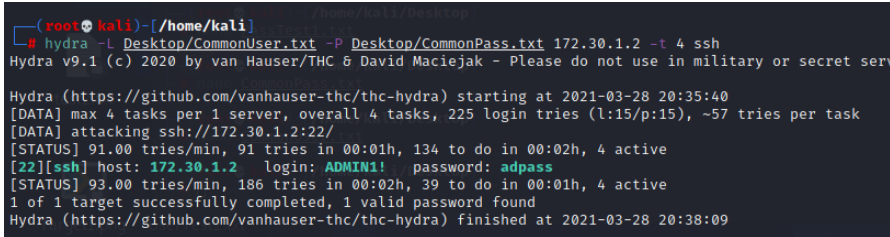

## **Router 3**

The SSH credentials for Router 3 were successfully discovered in the wordlists. It took Hydra two minutes and 30 seconds to discover them. This crack is one second slower than the Router 1 and Router 2 crack. However, one second is not significant enough of a difference to conclude Hydra's performance suffers in a meaningful way from distance. Results are shown in Figure 16 below.

#### **Figure 16**

*Low-Volume Router 3*

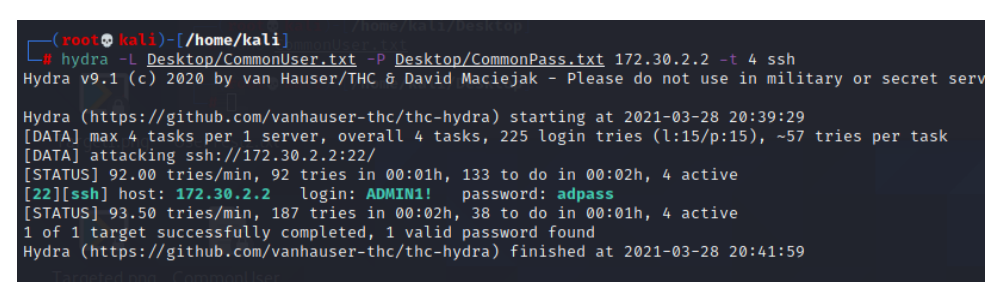

#### **Switch 1**

The SSH credentials for Switch 1 were unable to be retrieved because Hydra could not reach Switch 1 via SSH. This is expected due to the ALLOW\_DHCP\_VLAN10 ACL present outbound on Router 3's G0/1 port. This ACL allows only DHCP and ICMP traffic to pass out of the interface, denying SSH on port 22. Failure results shown in Figure 17 below.

## **Figure 17**

*Low-Volume Switch 1*

```
-[/home/kali]
              iø.
En hydra -L <u>Desktop/CommonUser.txt</u> -P <u>Desktop/CommonPass.txt</u> 10.11.1.2 -t 4 ssh<br>Hydra v9.1 (c) 2020 by van Hauser/THC & David Maciejak - Please do not use in military or secret servic
 Hydra (https://github.com/vanhauser-thc/thc-hydra) starting at 2021-03-28 20:44:01
pura (uncepsity/grimum.com/vanimative-roll/4 tasks, 225 login tries (l:15/p:15), ~57 tries per task<br>[DATA] max 4 tasks per 1 server, overall 4 tasks, 225 login tries (l:15/p:15), ~57 tries per task<br>[DATA] attacking ssh://1
```
#### **High-Volume Attacks**

#### **Both Crunch Wordlists**

Using both Crunch wordlists provides Hydra with 852, 215 combined entries to attempt and combine. 16 parallel tasks were used during cracking after is was discovered in the *Known Username* subsection that Hydra can find credentials using up to 16 tasks. With 16 parallel tasks, the estimated time to attempt every credential possibility was listed to be X HOURS. Hydra was left running for eight hours and failed to find the correct credentials, failing the test.

#### **Known Username**

Providing Hydra with the "ADMIN1!" username reduces to number of combined entries from 852,215 to 28,673 possibilities. This test was run in 16 parallel tasks to get Hydra's crack time under the eight-hour cutoff time. Hydra was able to successfully discover the login credentials using the PassTest1.txt wordlist in combination with ADMIN1!. The test lasted one minute and 36 seconds before finding credentials. A follow-up test took one minute and 46 seconds. Despite an estimated time of 15 minutes, Hydra was able to crack Router 1 in under two minutes. The alphabetical structure of the Crunch wordlist helped Hydra complete this test faster since Hydra starts testing at the top of the wordlist. Here words beginning with "a" can be found like the "adpass" password needed. Results are shown in Figure 18 below.

#### **Figure 18**

*Known Username and PassTest1.txt*

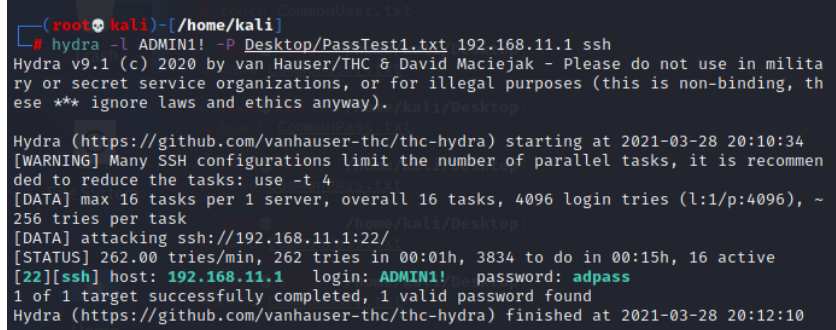

## **Known Password**

Providing Hydra with the "adpass" password leaves 823,544 combined entries. This test was run in 16 parallel tasks to get Hydra's crack time under the eight-hour cutoff time. After an estimated completion time of 155 hours and 15 minutes, Hydra was unable to discover the "ADMIN1!" username needed before the eight-hour time limit and failed the test.

# **Yersinia Testing**

This section documents the usage of Yersinia as a layer 2 DoS tool by PC-A2. Denial-of-Service is achieved via a DHCP Starvation Attack that floods Router 3 with fake Discover packets to exhaust all available IP addresses in the 10.11.1.0/24 pool. The attack cannot be done from VLAN 20, so PC-A2 uses Hydra and the credentials stolen in the *Hydra Testing* section to take control of Switch 1. With control of the switch, PC-A2 changes the VLAN of G0/2 to VLAN 10 to gain access to the 10.11.1.0/24 network. Yersinia is then used to cause a DoS attack on the network. Testing in this section is split into Hydra Hijacking and Yersinia Denial-of-Service.

## **Hydra Hijacking**

To begin the attack, Hydra is run on the 10.11.2.2 IP address that belongs to interface VLAN 20 on Switch 1. This IP was discovered during the Zenmap recon. Hydra is set to use the same username and password (ADMIN1! and adpass) discovered to belong to the Admin accounts on Routers 1-3. As shown in Figure 19, Hydra confirms the same credentials are shared on Switch 1.

## **Figure 19**

*Hydra Cracking Switch 1*

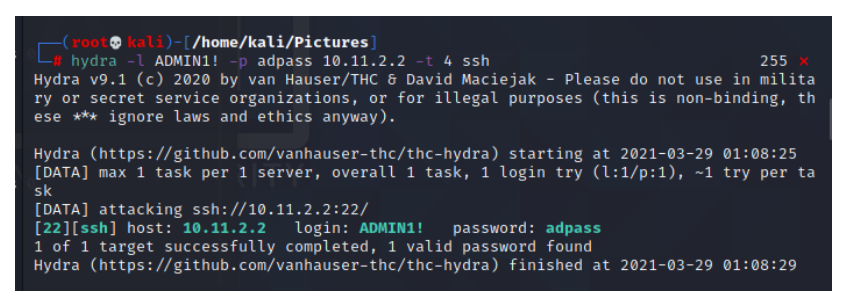

With the SSH credentials known, PuTTY is used on PC-A2 to connect to Switch 1's VLAN 20 interface on 10.11.2.2. The connection is successful and the credentials work, PC-A2 is given privilege 15 access to Switch 1 in Figure 20.

#### **Figure 20**

*PC-A2 Full Access to Switch 1*

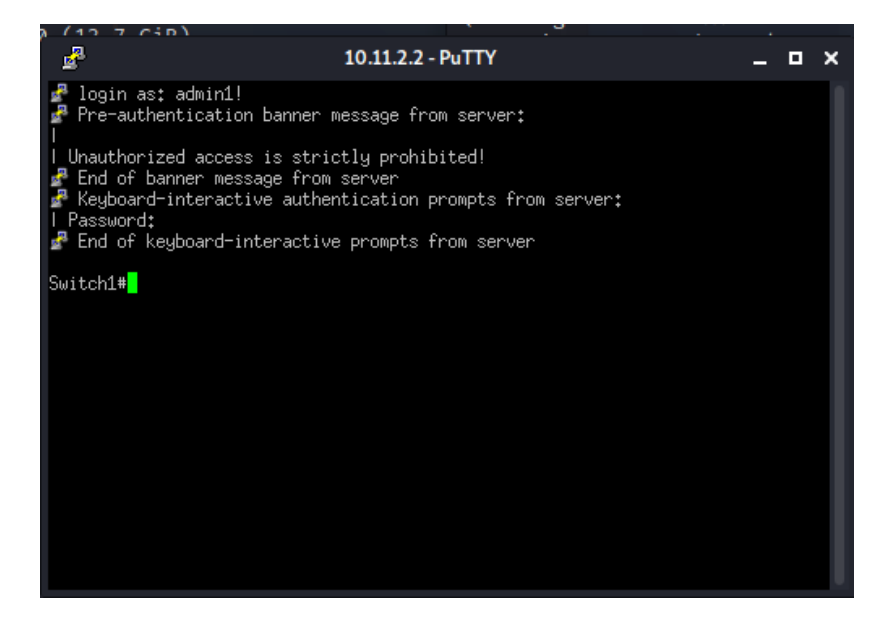

PC-A2 needs to hop VLANs to VLAN 10 to be assigned a 10.11.1.0/24 IP address and guarantee communication with Router 3/s G01.10 interface. To accomplish this, PC-A2 uses the "switchport access vlan 10" command on Switch 1's G0/2 interface. This results in PC-A2 being disconnected from the SSH session.

Interface ETH0 on PC-A2 is shut to drop the old 10.11.2.0/24 network IP and then brought back online. While the VLAN changes and new DHCP address assignment resolves, Yersinia is opened. Soon after, PC-A2 receives a new 10.11.2.4 IP address and has successfully hopped to VLAN 10 as shown in Figure 22.

#### **Figure 21**

*PC-A2 on VLAN 10*

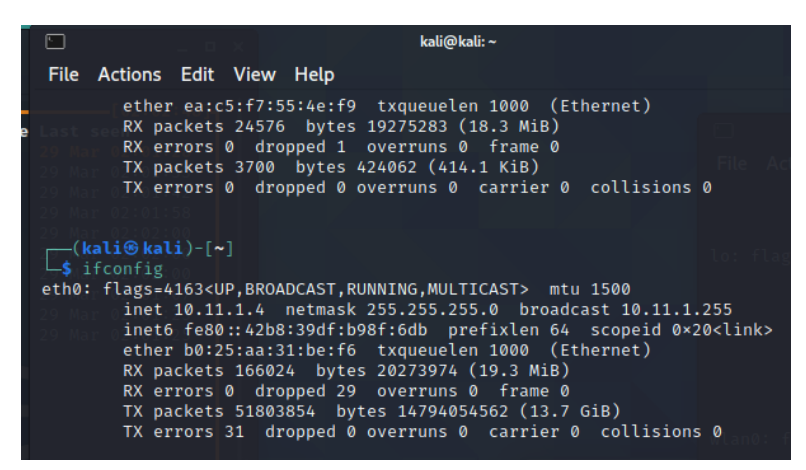

## **Yersinia Denial-of-Service**

As depicted in Figure 23, PC-A2 immediately begins flooding Router 3's G0/1.10 port with DHCP discover messages without responding to the offer responses.

## **Figure 22**

*Yersinia DoS*

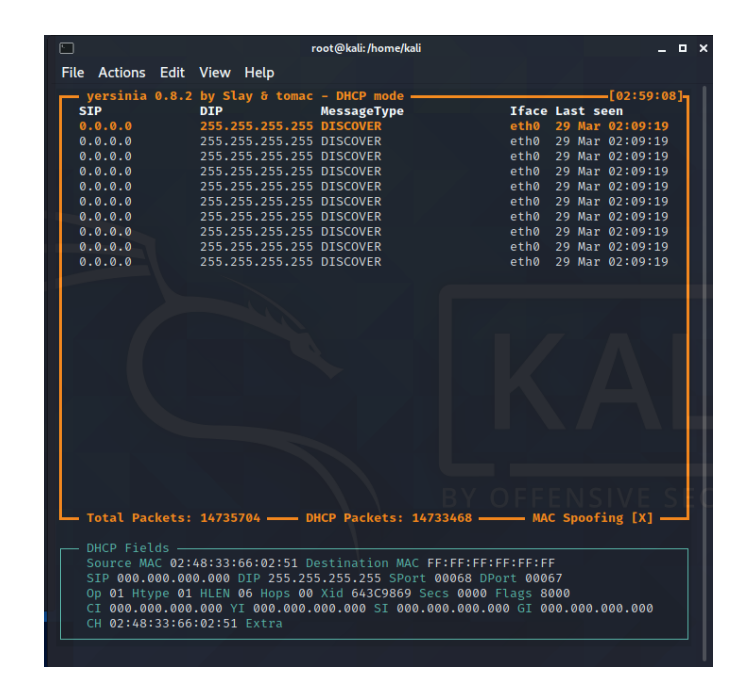

Within two minutes, all 10.11.1.0/24 addresses are taken. Figure 24 shows this via the "show ip dhcp binding" command on Router 3.

## **Figure 23**

*Full DHCP Pool*

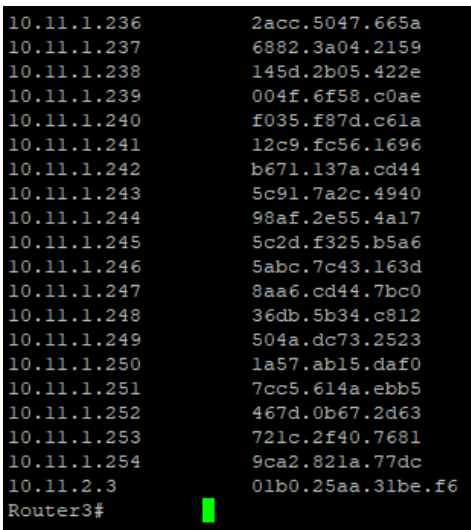

This DoS attack does not affect devices that leased an IP before the Yersinia attack, but it does prevent any devices from getting a new IP. To confirm the DoS attack is working, PC-B releases its IP address via the "ipconfig /release" command in the Windows Command Prompt. Attempting to lease a new IP with the "ipconfig /renew" command fails and eventually times out, confirming the DoS attack's effectiveness. This can be seen in Figure 25 below.

#### **Figure 24**

*PC-B Unable to Get New IP*

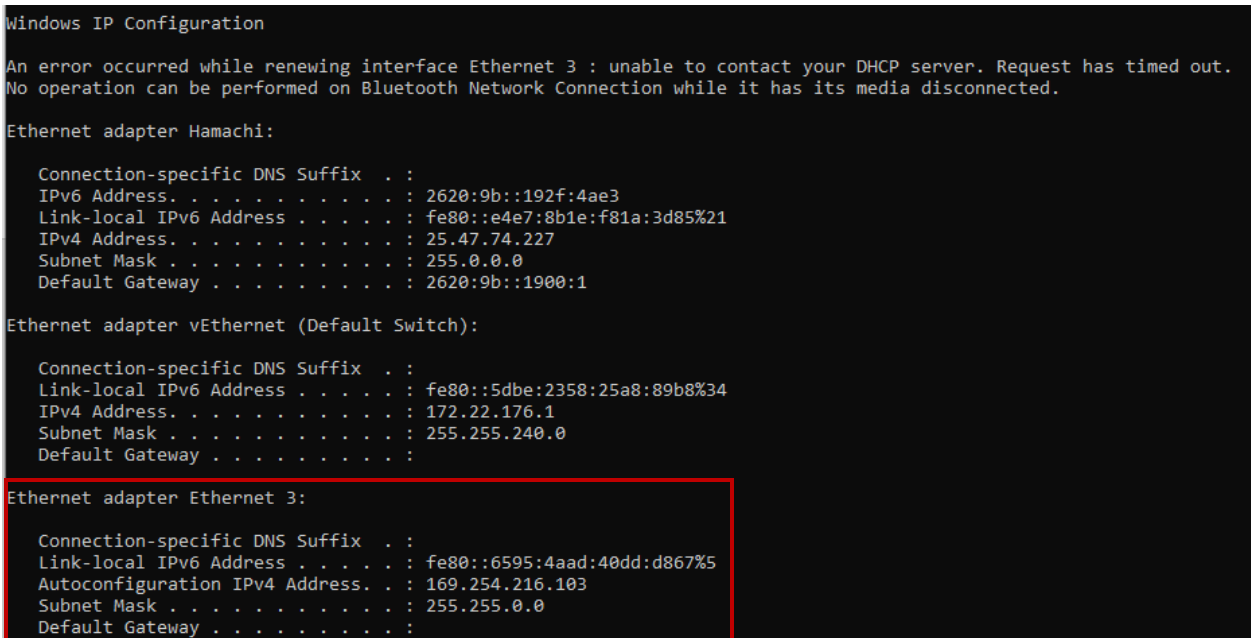

# **Prevention**

This section contains a collection of additional security fixes/configuration changes that serve to harden Routers 1-3 and Switch 1 against attacks showcased in this project and others.

## **EXEC Timeout**

o Applies to: Router 1, Router 2, Router 3, Switch 1.

This setting closes the line connection in User EXEC or Privileged EXEC modes after a configured amount of time has passed. Doing so helps prevent malicious actors from taking advantage to an untended CLI. The commands below configure a two minute timeout.

## *Commands*

- Router#conf t
- Exercic Router (config)#line con  $0$
- Router(config-line)#exec-timeout 2

## **Enable Secret**

o Applies to Router 1, Router 2, Router 3, Switch 1.

This setting places an encrypted password requirement when escalating to Priv. EXEC mode. This is not needed in this project because the only user is privilege 15 and enters the CLI in privileged mode however it should always be configured in case a lower privilege user is added. The command below set a password of "projecttime".

#### *Commands*

- Router#conf t
- Router(config)#enable secret projecttime

## **SSH Authentication Retries**

o Applies to Router 1, Router 2, Router 3, Switch 1.

This setting places a limit on the number of login attempts allowed when connecting through SSH. When exceeded, SSH requests are refused for a set time. Disabled SSH for a set time severely hinders brute-force tools such as Hydra. The commands below set three retires before time-out occurs.

#### *Commands*

- Router#conf t
- Router(config)#ip ssh authentication retries 3

## **SSH Time-Out**

o Applies to Router 1, Router 2, Router 3, Switch 1.

This setting modifies how long SSH requests are denied after authentication retires are exceeded. This setting is effective against the spam-reliant attacks of Hydra. The commands below set a 60 second time-out.

#### *Commands*

- Router#conf t
- Router(config)#ip ssh time-out  $60$

#### **SSH Max Startups**

o Applies to Router 1, Router 2, Router 3, Switch 1.

This setting places a limit on the number of concurrent SSH connections accepted by the device. This is effective at stopping brute-force programs like Hydra from getting through, as they run multiple SSH sessions as once to speed up the cracking process. The commands below set a two concurrent session limit.

#### *Commands*

- Router#conf t
- Router(config)#ip ssh maxstartups 2

#### **Switchport Port-Security**

o Applies to Switch 1.

This setting allows a switchport to be locked to all devices that do not have the configured MAC address(es). It has three main options: specify permitted MACs, set maximum number of MACs allowed on the port, and set the violation event that occurs when MAC rules are broken. The commands below enable port security, set a maximum of one MAC address on the port, set that address to be dynamically learned and saved, and set the violation event to drop all packets from the offender. These port-security settings shut down Yersinia's DHCP starvation attack used in this project by quickly dropping incoming packets from the offender after the stream of fake MACs trigger a violation.

#### *Commands*

- $\blacksquare$  Switch#conf t
- Switch(config)#int  $g0/2$
- Switch(config-if)#switchport port-security
- Switch(config-if)#switchport port-security maximum 1
- Switch(config-if)#switchport port-security mac-address sticky
- Switch(config-if)#switchport port-security violation restrict

#### **Cisco Discovery Protocol (CDP)**

o Applies to Router 1, Router 2, Router 3, Switch 1.

CDP sends out periodic updates on a Cisco device's status to other directly connected Cisco devices. This setting should always be disabled on ports that are not connected to another Cisco device because the updates also contain information about the Cisco OS which can be used to find vulnerabilities. The commands below disable CDP updates.

### *Commands*

- Router#conf t
- E Router(config)#int  $g0/0$
- Exercise Router(conf-if)#no cdp run

## **VTY Line ACLs**

o Applies to Router 1, Router 2, Router 3, Switch 1.

VTY lines are used when remotely connecting to a Cisco device such as using SSH. ACLs can be created and applied to VTY lines the same as they are on physical ports. This can be used to block remote access to routers and switches. The commands below create and apply an extended ACL to the VTY lines that only allow SSH connections from 10.11.1.3 in, deny SSH attempts from other IPs, and allows all other traffic types to pass.

## *Commands*

- Router#conf t
- Router(config)#ip access list extended PCBonly
- Router(config-ext-nacl)#permit tcp host 10.11.1.3 any eq 22
- Router(config-ext-nacl)#permit udp host 10.11.1.3 any eq 22
- Example 1 Router(config-ext-nacl)#deny tcp any any eq 22
- Router(config-ext-nacl)#deny udp any any eq 22
- Router(config-ext-nacl)#permit ip any any
- Router(config-ext-nacl)#exit
- Exercic Router (config)#line vty 0 15
- Router(config-line)#access-class PCBonly in

## **Project Analysis**

This section provides a summary of the project and the difficulties encountered throughout its completion. The roles of PC-A1, PC-A2, PC-B, Router 1, Router 2, Router 3, and Switch 1 within the project are also explained in combination with the configurations present on each device. All revisions and/or changes to the project are covered in this section as well.

This project sought to emulate a network penetration testing job provided by a small business consisting of three or less employees. This business is referred to as Business 1 from this point forward. Business 1 lacks a permanent Information Technology (IT) Security position and the security of their network was planned to be exploitable as a result. The penetration testing was conducted in two phases: Attacker Outside involved PC-A1 attacking from outside the Access Control Lists (ACLs) protection of Router 3 and Attacker Inside had PC-A2 attacking from inside the protections of the ALCs.

The devices were as follows. PC-A1 had a static IP of 192.168.11.2/24 and represented an outside threat on the edge of the network. Router 1 acted as the edge router of Business 1 with no ACL protection. Router 2 acted as a secondary edge router and had no ACL protection. Router 3 was the firewall for Business 1 and was configured with ACLs permitting only web browsing, Dynamic Host Configuration Protocol (DHCP), and ping traffic. Router 3 was also configured as a router-on-a-stick with two subinterfaces on G0/1. Switch 1 was configured with VLAN 10 and VLAN 20. VLAN 20 functioned as an unsecure open port and VLAN for PC-A2 to exploit. PC-B represented an end user computer and was configured with DHCP. No issues outside of IP typos were experienced when testing the network connectivity.

The tools used to test Business 1's network include Zenmap, Hydra, and Yersinia. These tools were chosen to mimic the common structure of hacking-based attacks: recon, privilege escalation, and disruption. Zenmap was the reconnaissance tool. It is a Graphical User Interface (GI) frontend for the network mapping tool, Nmap. Zenmap was chosen over Nmap for its clearly divided output and its ability to create a topology map based on previously conducted scans. Zenmap was verified in testing by targeting a single scan on the active ports of Router 1, Router 2, Router 3, Switch 1, and PC-B. The output of each scan was compared against the configurations of each scanned port. Zenmap was able to correctly report the Internet Protocol (IP) addresses of all targeted ports. The open ports on Routers 1-3 were correctly reported, however the ACL present on Router 3's G0/1.10 and G0/1.20 subinterfaces prevented Zenmap from discovering the open ports or Operating Systems (OS) of Switch 1 and PC-B. After verifying Zenmap, it was set to scan the three private subnet ranges for Routers 1-3, Switch 1, and PC-B. It was successful and created a topology map from the scans. Overall, Zenmap performed its role as a network mapper with no issues.

Hydra was the privilege escalation tool. It is a brute-force credential cracking tool that operates using wordlists as input. Hydra was chosen for its ability to crack Cisco IOS credentials over a Secure Shell (SSH) connection. Hydra's ability to correctly return Cisco IOS credentials was tested by manually creating wordlist text files with the credentials inside and using them as input. Hydra successfully discovered the credentials on all devices tested (Routers 1-3 and

Switch 1). Crunch was used to auto-generate wordlists for Hydra to use but Hydra was too slow to find the credentials within them, with tests stopping after eight hours. The wordlists were generated to be a small as possible but still contain "ADMIN1!" in the username list and "adpass" in the password list. When given the "ADMIN1!" username, Hydra was able to crack Router 1's credentials when paired with the password list from Crunch. Hydra was not able to crack Router 1's credentials when using two Crunch-generated files or when given only the "adpass" password. Overall, Hydra was not fast enough to brute-force the credentials of Router 1 given the minimum possible combinations.

Yersinia was the disruption tool. This program specializes in causing layer 2 attacks via a GUI or Command Line Interface (CLI). Yersinia was chosen for its ability to perform a DHCP starvation attack. DHCP was used to give IP addresses to PC-B and PC-A2 in this project. Yersinia was originally planned to be used by itself with no assistance from other tools. However, it could not perform a DHCP attack across subnets or to a great enough degree to cause a crash on the router supplying the DHCP leases, Router 3. The project was modified to use PuTTY to gain access to the CLI of Switch 1 via SSH. With control over Switch 1, PC-A2 changed the Virtual Local Area Network (VLAN) of the G0/2 interface it was connected to. This allowed PC-A2 to lease a 10.11.1.0/24 address and be on the same subnet as PC-B so the effects of the DCHP attack could be seen. Within two minutes of running the attack, Yersinia successfully tied up all available IPs with false Media Access Control (MAC) addresses. Attempting to renew the IP on PC-B failed as expected. Overall, Yersinia failed to meet original expectations but proved its capabilities when adjustments were made.

## **Research References**

- Andrea, H. (n.d.a). *How to configure EIGRP on Cisco routers (With example)*. NetworksTraining.<https://www.networkstraining.com/how-to-configure-eigrp/>
- Andrea, H. (n.d.b). *Cisco access list configuration examples (Standard, Extended ACL) on routers etc.* NetworksTraining. [https://www.networkstraining.com/ccna-training-access](https://www.networkstraining.com/ccna-training-access-control-lists/)[control-lists/](https://www.networkstraining.com/ccna-training-access-control-lists/)
- Andrea, H. (n.d.c). *How to configure DHCP on Cisco routers (With command examples)*. NetworksTraining. [https://www.networkstraining.com/cisco-dhcp-configuration/b](https://www.networkstraining.com/cisco-dhcp-configuration/)ofh28, . (n.d.). *crunch package description*. KaliTools. [https://tools.kali.org/password](https://tools.kali.org/password-attacks/crunch)[attacks/crunch](https://tools.kali.org/password-attacks/crunch)
- *Chapter 2: Obtaining, compiling, installing, and removing Nmap*. (n.d.). NMAP. <https://nmap.org/book/inst-linux.html#inst-rpm>
- *Chapter 12. Zenmap GUI users' guide*. (n.d.). NMAP. [https://nmap.org/book/zenmap](https://nmap.org/book/zenmap-scanning.html)[scanning.html](https://nmap.org/book/zenmap-scanning.html)
- *Chapter 15. Nmap reference guide*. (n.d.) NMAP.<https://nmap.org/book/man-briefoptions.html>
- Congleton, N. (2018, September 21). *SSH password testing with Hydra on Kali Linux*. LinuxConfig. [https://linuxconfig.org/ssh-password-testing-with-hydra-on-kali](https://linuxconfig.org/ssh-password-testing-with-hydra-on-kali-linux)[linuxH](https://linuxconfig.org/ssh-password-testing-with-hydra-on-kali-linux)auser, V., & Kessler, R. (n.d.). *Hydra package description*. KaliTools. <https://tools.kali.org/password-attacks/hydra>
- *Introduction*. (n.d.). NMAP. Retrieved from<https://nmap.org/>
- Jon. (2014, Aug. 15). Close Cisco IOS TCP ports 23, 2002, 4002, 6002, and 9002 from network ports scanning [Online forum post]. 51Sec. [https://www.51sec.org/2014/08/15/close](https://www.51sec.org/2014/08/15/close-cisco-ios-tcp-ports-23-2002-4002-6002-and-9002-from-network-ports-scanning/)[cisco-ios-tcp-ports-23-2002-4002-6002-and-9002-from-network-ports-scanning/](https://www.51sec.org/2014/08/15/close-cisco-ios-tcp-ports-23-2002-4002-6002-and-9002-from-network-ports-scanning/)
- Molenaar, R. (n.d.). *How to configure Router on a Stick*. NetworkLessons. [https://networklessons.com/cisco/ccna-routing-switching-icnd1-100-105/how-to](https://networklessons.com/cisco/ccna-routing-switching-icnd1-100-105/how-to-configure-router-on-a-stick)[configure-router-on-a-stick](https://networklessons.com/cisco/ccna-routing-switching-icnd1-100-105/how-to-configure-router-on-a-stick)
- Renato Lima. (2021, March 5). *First just to make sure you don't have any rpm problems run this command:* [Comment on the online forum post *Converting rpm files to Debian error (package build failed)*. StackOverflow. [https://stackoverflow.com/questions/66345837/converting-rpm-files-to-debian-error](https://stackoverflow.com/questions/66345837/converting-rpm-files-to-debian-error-package-build-failed)[package-build-failed](https://stackoverflow.com/questions/66345837/converting-rpm-files-to-debian-error-package-build-failed)
- Sankar, R. (2018, June 26). *Yersinia for layer 2 – Vulnerability analysis & DHCP starvation attack.* KaliLinuxTutorials. https://kalilinuxtutorials.com/yersinia/
- Shais. (2020a, July 5). *How to configure SSH on Cisco router or switch?.* Technig. <https://www.technig.com/configure-ssh-on-cisco-router/>

Shais. (2020b, March 29). *How to configure switch port security on Cisco switches?.* Technig. <https://www.technig.com/configure-switch-port-security-cisco-switches/>